# <span id="page-0-0"></span>**SMT5800 User Manual**

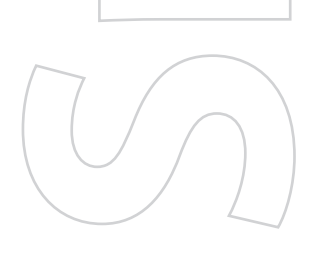

Download from Www.Somanuals.com. All Manuals Search And Download.

### **Please Read Before Proceeding**

#### **THIS DEVICE IS NOT FULLY CHARGED WHEN YOU TAKE IT OUT OF THE BOX.**

#### **DO NOT REMOVE THE BATTERY PACK WHEN THE DEVICE IS CHARGING.**

#### **YOUR WARRANTY IS INVALIDATED IF YOU OPEN OR TAMPER WITH THE DEVICE'S OUTER CASING.**

#### **PRIVACY RESTRICTIONS**

Some countries require full disclosure of recorded telephone conversations, and stipulate that you must inform the person with whom you are speaking that the conversation is being recorded. Always obey the relevant laws and regulations of your country when using the recording feature of your Pocket PC Phone.

#### **INTELLECTUAL PROPERTY RIGHT INFORMATION**

Copyright © 2007 High Tech Computer Corp. All rights reserved.

 $\mathbf{P}_{\text{brc}}$ ,  $\mathbf{P}_{\text{brc}}$ ,  $\mathbf{P}_{\text{brc}}$ , ExtUSB are trademarks and/or service marks of High Tech Computer Corp.

Microsoft, MS-DOS, Windows, Windows NT, Windows Server, Windows Mobile, ActiveSync, Excel, Internet Explorer, MSN, Hotmail, Outlook, PowerPoint, Word, and Windows Media are either registered trademarks or trademarks of Microsoft Corporation in the United States and/or other countries.

Bluetooth and the Bluetooth logo are trademarks owned by Bluetooth SIG, Inc.

microSD is a trademark of SD Card Association.

Copyright © 2007, Adobe Systems Incorporated.

Copyright © 2007, Macromedia Netherlands, B.V.

Macromedia, Flash, Macromedia Flash, Macromedia Flash Lite and Reader are trademarks and/or registered trademarks of Macromedia Netherlands, B.V. or Adobe Systems Incorporated.

Copyright © 2007, JATAAYU SOFTWARE (P) LTD. All Rights Reserved.

Copyright © 2007, Tao Group Limited. All Rights Reserved.

Copyright © 2007, Tegic Communications. T9 and XT9 are trademarks or registered trademarks of Tegic Communications. XT9 Mobile Interface is licensed under one or more of the following: U.S. Pat. Nos.5,187,480, 5,818,437, 5,945,928, 5,953,541, 6,011,554, 6,286,064, 6,307,548, 6,307,549, and 6,636,162, 6,646,573, 6,970,599, 6,801,190, 7,030,863, 7,088,345; Australia Pat. Nos.

727539, 746674, 747901; Austria Pat. Nos. AT225534, AT221222; Brazil P.I. No. 9609807-4; Canada Pat. Nos. 1,331,057, 2,227,904, 2,278,549, 2,302,595; Japan Pat. Nos. 3532780, 3492981; United Kingdom Pat. No. 2238414B; Hong Kong Standard Pat. No. HK1010924; Republic of Singapore Pat. Nos. 51383, 66959, 71976, 89076; European Pat. Nos. 0 842 463 (96927260.8), 1 010 057 (98903671.0), 1 018 069 (98950708.2); Republic of Korea Pat. Nos. KR201211B1, KR226206B1, 402252, 552085; People's Republic of China Pat. No. ZL96196739.0; Mexico Pat. Nos. 208141, 216023, 218409; Russian Federation Pat. Nos. 2206118, 2214620, 2221268; New Zealand Pat. No. 519928; and additional patents are pending worldwide.

Licensed by QUALCOMM Incorporated under one or more of the following patents:

4,901 5,109 5,267 5,416,797

ArcSoft MMS Composer™ Copyright © 2003-2007, ArcSoft, Inc. and its licensors. All Rights Reserved. ArcSoft & the ArcSoft logo are registered trademarks of ArcSoft, Inc. in the United States and/or other countries.

All other company, product and service names mentioned herein are trademarks, registered trademarks or service marks of their respective owners.

HTC shall not be liable for technical or editorial errors or omissions contained herein, nor for incidental or consequential damages resulting from furnishing this material. The information is provided "as is" without warranty of any kind and is subject to change without notice. HTC also reserves the right to revise the content of this document at any time without prior notice.

No part of this document may be reproduced or transmitted in any form or by any means, electronic or mechanical, including photocopying, recording or storing in a retrieval system, or translated into any language in any form without prior written permission of HTC.

### **Important Health Information and Safety Precautions**

When using this product, the safety precautions below must be taken to avoid possible legal liabilities and damages. Additional safety information can be found in the Appendix at the end of the user manual.

Retain and follow all product safety and operating instructions. Observe all warnings in the operating instructions on the product.

To reduce the risk of bodily injury, electric shock, fire and damage to the equipment, observe the following precautions.

#### **ELECTRICAL SAFETY**

This product is intended for use when supplied with power from the designated battery or power supply unit. Other usage may be dangerous and will invalidate any approval given to this product.

#### **SAFETY PRECAUTIONS FOR PROPER GROUNDING INSTALLATION**

**CAUTION** – Connecting to an improperly grounded equipment can result in an electric shock to your device.

This product equipped with a USB Cable for connecting with desk-top or notebook computer. Be sure your computer is properly grounded (earthed) before connecting this product to the computer. The power supply cord of a desktop or notebook computer has an equipment-grounding conductor and a grounding plug. The plug must be plugged into an appropriate outlet which is properly installed and grounded in accordance with all local codes and ordinances.

#### **SAFETY PRECAUTIONS FOR POWER SUPPLY UNIT**

#### **• Use the correct external power source**

A product should be operated only from the type of power source indicated on the electrical ratings label. If you are not sure of the type of power source required, consult your authorized service provider or local power company. For a product that operates from battery power or other sources, refer to the operating instructions that are included with the product.

#### **• Handle battery packs carefully**

This product contains a Li-Ion or Li-Ion Polymer battery. There is a risk of fire and burns if the battery pack is handled improperly. Do not attempt to open or service the battery pack. Do not disassemble, crush, puncture, short external contacts or circuits, dispose of in fire or water, or expose a battery pack to temperatures higher than 60˚C (140˚F).

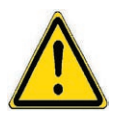

WARNING! Danger of explosion if battery is incorrectly replaced. To reduce risk of fire or burns, do not disassemble, crush, puncture, short external contacts, expose to temperature above 60°C (140°F), or dispose of in fire or water. Replace only with specified batteries. Recycle or dispose of used batteries according to the local regulations or reference guide supplied with your product.

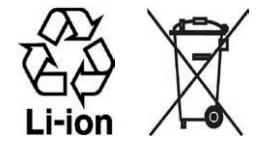

#### **SAFETY PRECAUTIONS FOR DIRECT SUNLIGHT**

Keep this product away from excessive moisture and extreme temperatures. Do not leave the product or its battery inside a vehicle or in places where the temperature may exceed 60°C (140°F), such as on a car dashboard, window sill, or behind a glass that is exposed to direct sunlight or strong ultraviolet light for extended periods of time. This may damage the product, overheat the battery, or pose a risk to the vehicle.

#### **PREVENTION OF HEARING LOSS**

#### **Caution: Avoid potential hearing loss**

Prolonged exposure to loud sounds (including music) is the most common cause of preventable hearing loss. Some scientific research suggests that using portable audio devices, such as portable music players and cellular telephones, at high volume settings for long durations may lead to permanent noise-induced hearing loss. This includes the use of headphones (including headsets, earbuds and Bluetooth® or other wireless devices). Exposure to very loud sound has also been associated in some studies with tinnitus (a ringing in the ear), hypersensitivity to sound and distorted hearing. Individual susceptibility to noise-induced hearing loss and other potential hearing problems varies.

The amount of sound produced by a portable audio device varies depending on the nature of the sound, the device, the device settings and the headphones. You should follow some commonsense recommendations when using any portable audio device:

- **•** Set the volume in a quiet environment and select the lowest volume at which you can hear adequately.
- **•** When using headphones, turn the volume down if you cannot hear the people speaking near you or if the person sitting next to you can hear what you are listening to.
- **•** Do not turn the volume up to block out noisy surroundings. If you choose to listen to your portable device in a noisy environment, use noise-cancelling headphones to block out background environmental noise.
- **•** Limit the amount of time you listen. As the volume increases, less time is required before your hearing could be affected.
- **•** Avoid using headphones after exposure to extremely loud noises, such as rock concerts, that might cause temporary hearing loss. Temporary hearing loss might cause unsafe volumes to sound normal.
- **•** Do not listen at any volume that causes you discomfort. If you experience ringing in your ears, hear muffled speech or experience any temporary hearing difficulty after listening to your portable audio device, discontinue use and consult your doctor.

#### **You can obtain additional information on this subject from the following sources:**

American Academy of Audiology 11730 Plaza American Drive, Suite 300 Reston, VA 20190 Voice: **(800) 222-2336** Email: info@audiology.org Internet: **www.audiology.org**

National Institute on Deafness and Other Communication Disorders National Institutes of Health 31 Center Drive, MSC 2320 Bethesda, MD USA 20892-2320 Voice: **(301) 496-7243** Email: nidcdinfo@nih.gov Internet: **http://www.nidcd.nih.gov/health/hearing**

National Institute for Occupational Safety and Health Hubert H. Humphrey Bldg. 200 Independence Ave., SW Washington, DC 20201 Voice: **1-800-35-NIOSH (1-800-356-4674)** Internet: **http://www.cdc.gov/niosh/topics/noise/default.html**

#### **SAFETY IN AIR CRAFT**

Due to the possible interference caused by this product to an aircraft's navigation system and its communications network, using this device's phone function on board an airplane is against the law in most countries. If you want to use this device when on board an aircraft, remember to turn off your phone by switching to Flight Mode.

#### **ENVIRONMENT RESTRICTIONS**

Do not use this product in gas stations, fuel depots, chemical plants or where blasting operations are in progress, or in potentially explosive atmospheres such as fuelling areas, fuel storehouses, below deck on boats, chemical plants, fuel or chemical transfer or storage facilities, and areas where the air contains chemicals or particles, such as grain, dust, or metal powders. Please be aware that sparks in such areas could cause an explosion or fire resulting in bodily injury or even death.

#### **EXPLOSIVE ATMOSPHERES**

When in any area with a potentially explosive atmosphere or where flammable materials exist, the product should be turned off and the user should obey all signs and instructions. Sparks in such areas could cause an explosion or fire resulting in bodily injury or even death. Users are advised not to use the equipment at refueling points such as service or gas stations, and are reminded of the need to observe restrictions on the use of radio equipment in fuel depots, chemical plants, or where blasting operations are in progress. Areas with a potentially explosive atmosphere are often, but not always, clearly marked. These include fueling areas, below deck on boats, fuel or chemical transfer or storage facilities, and areas where the air contains chemicals or particles, such as grain, dust, or metal powders.

#### **ROAD SAFETY**

Vehicle drivers in motion are not permitted to use telephony services with handheld devices, except in the case of emergency. In some countries, using hands-free devices as an alternative is allowed.

#### **SAFETY PRECAUTIONS FOR RF EXPOSURE**

- **•** Avoid using your device near metal structures (for example, the steel frame of a building).
- **•** Avoid using your device near strong electromagnetic sources, such as microwave ovens, sound speakers, TV and radio.
- **•** Use only original manufacturer-approved accessories, or accessories that do not contain any metal.
- **•** Use of non-original manufacturer-approved accessories may violate your local RF exposure guidelines and should be avoided.

#### **INTERFERENCE WITH MEDICAL EQUIPMENT FUNCTIONS**

This product may cause medical equipment to malfunction. The use of this device is forbidden in most hospitals and medical clinics.

If you use any other personal medical device, consult the manufacturer of your device to determine if it is adequately shielded from external RF energy. Your physician may be able to assist you in obtaining this information.

Turn the phone OFF in health care facilities when any regulations posted in these areas instruct you to do so. Hospitals or health care facilities may be using equipment that could be sensitive to external RF energy.

#### **HEARING AIDS**

Some digital wireless phones may interfere with some hearing aids. In the event of such interference, you may want to consult your service provider, or call the customer service line to discuss alternatives.

#### **NONIONIZING RADIATION**

Your device has an internal antenna. This product should be operated in its normal-use position to ensure the radiative performance and safety of the interference. As with other mobile radio transmitting equipment, users are advised that for satisfactory operation of the equipment and for the safety of personnel, it is recommended that no part of the human body be allowed to come too close to the antenna during operation of the equipment.

Use only the supplied integral antenna. Use of unauthorized or modified antennas may impair call quality and damage the phone, causing loss of performance and SAR levels exceeding the recommended limits as well as result in non-compliance with local regulatory requirements in your country.

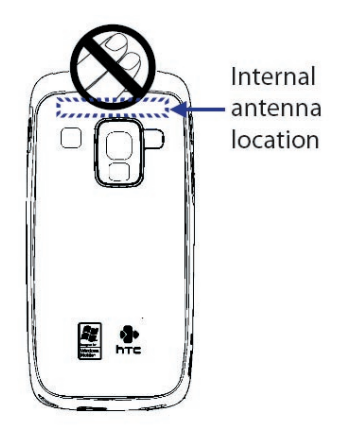

To assure optimal phone performance and ensure human exposure to RF energy is within the guidelines set forth in the relevant standards, always use your device only in its normal-use position. Do not touch or hold the antenna area unnecessarily when placing or receiving a phone call. Contact with the antenna area may impair call quality and cause your device to operate at a higher power level than needed. Avoiding contact with the antenna area when the phone is IN USE optimizes the antenna performance and the battery life.

### **General Precautions**

#### **• Heed service markings**

Except as explained elsewhere in the Operating or Service documentation, do not service any product yourself. Service needed on components inside the device should be done by an authorized service technician or provider.

#### **• Damage requiring service**

Unplug the product from the electrical outlet and refer servicing to an authorized service technician or provider under the following conditions:

- **•** Liquid has been spilled or an object has fallen into the product.
- **•** The product has been exposed to rain or water.
- **•** The product has been dropped or damaged.
- **•** There are noticeable signs of overheating.
- **•** The product does not operate normally when you follow the operating instructions.

#### **• Avoid hot areas**

The product should be placed away from heat sources such as radiators, heat registers, stoves, or other products (including amplifiers) that produce heat.

#### **• Avoid wet areas**

Never use the product in a wet location.

#### **• Avoid using your device after a dramatic change in temperature**

When you move your device between environments with very different temperature and/or humidity ranges, condensation may form on or within the device. To avoid damaging the device, allow sufficient time for the moisture to evaporate before using the device.

NOTE When taking the device from low-temperature conditions into a warmer environment or from high-temperature conditions into a cooler environment, allow the device to acclimate to room temperature before turning on the power.

#### **• Avoid pushing objects into product**

Never push objects of any kind into cabinet slots or other openings in the product. Slots and openings are provided for ventilation. These openings must not be blocked or covered.

#### **• Mounting Accessories**

Do not use the product on an unstable table, cart, stand, tripod, or bracket. Any mounting of the product should follow the manufacturer's instructions, and should use a mounting accessory recommended by the manufacturer.

#### **• Avoid unstable mounting**

Do not place the product with an unstable base.

#### **• Use product with approved equipment**

This product should be used only with personal computers and options identified as suitable for use with your equipment.

#### **• Adjust the volume**

Turn down the volume before using headphones or other audio devices.

#### **• Cleaning**

Unplug the product from the wall outlet before cleaning. Do not use liquid cleaners or aerosol cleaners. Use a damp cloth for cleaning, but NEVER use water to clean the LCD screen.

## **Contents**

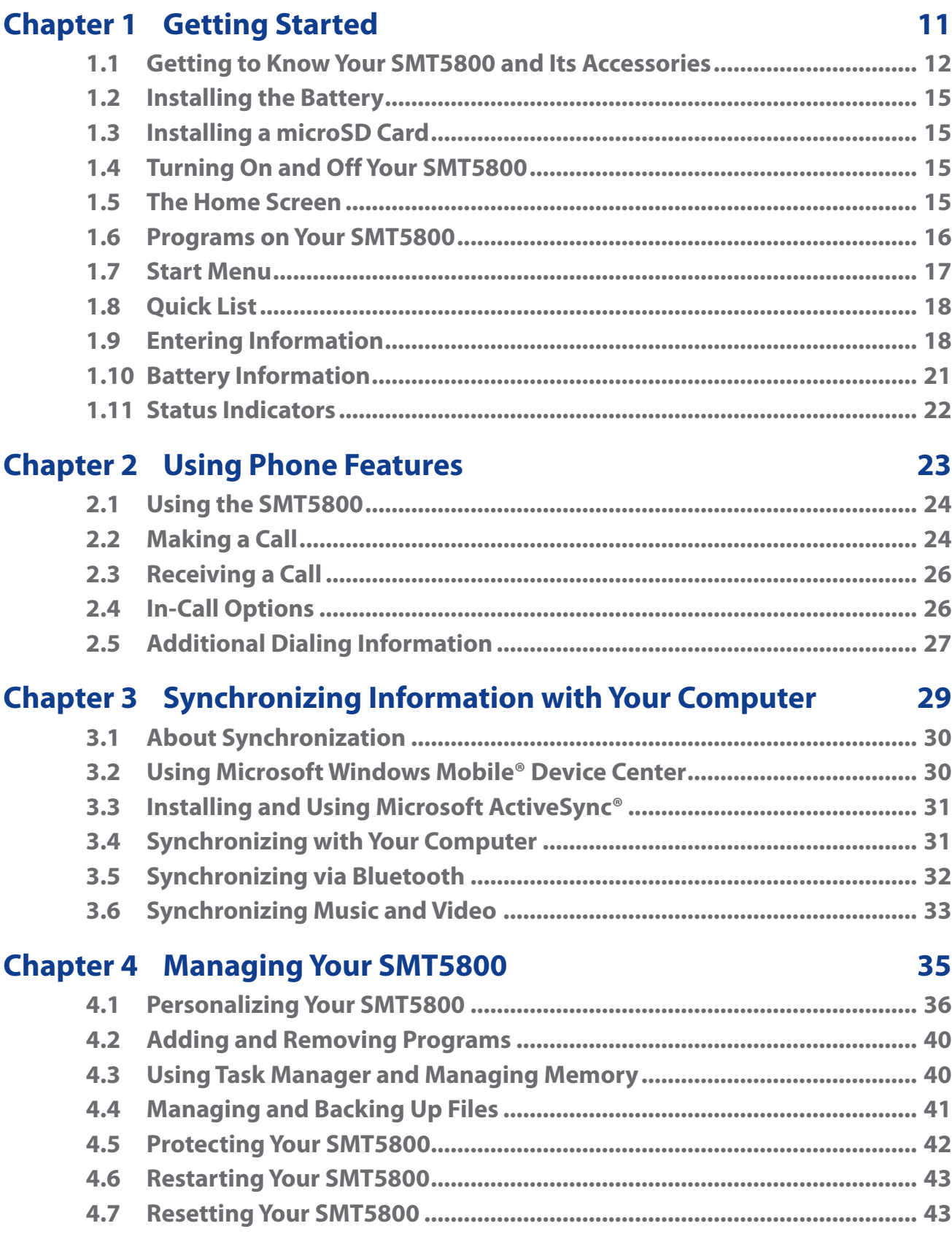

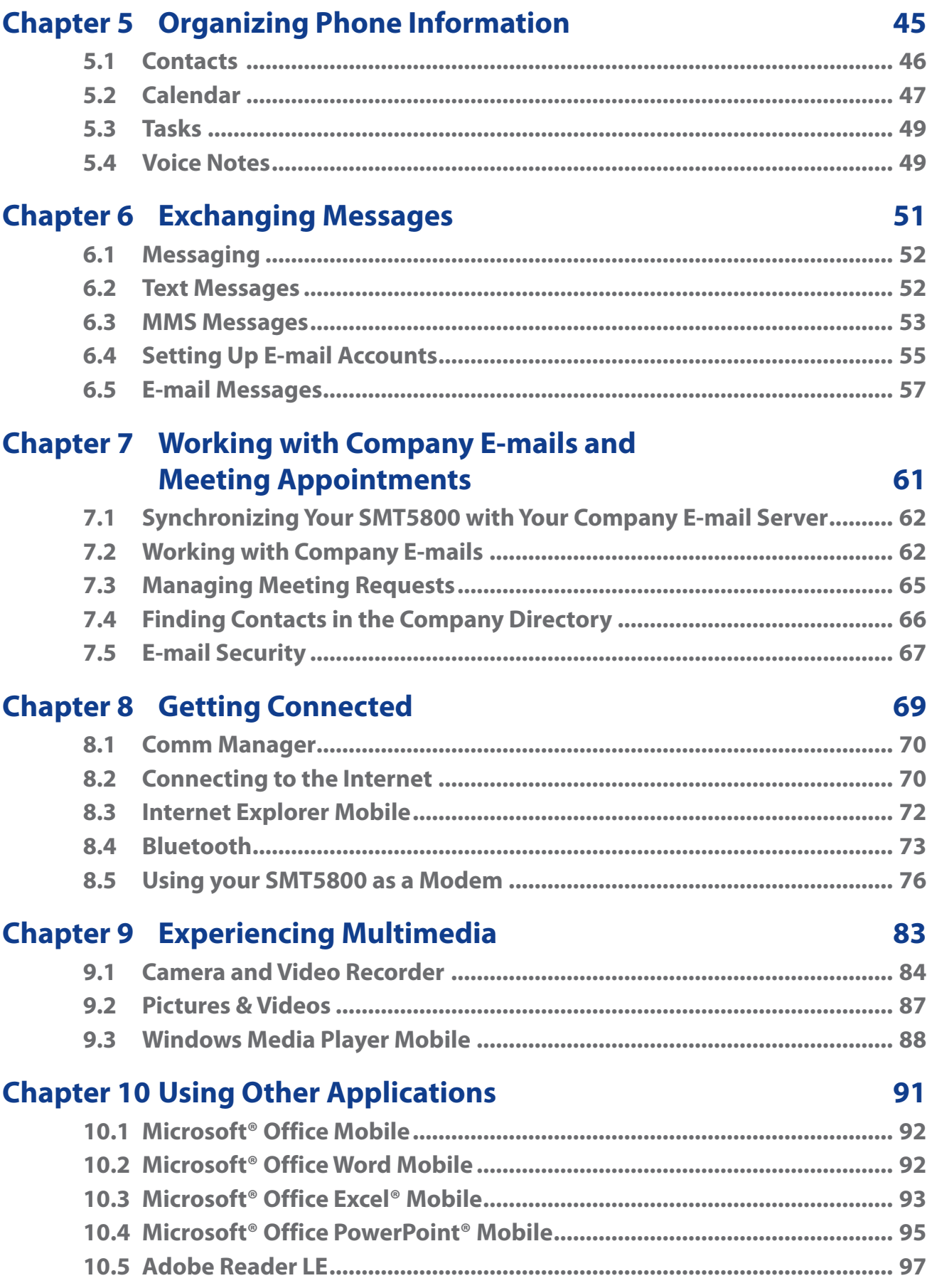

 $\mathcal{G}$ 

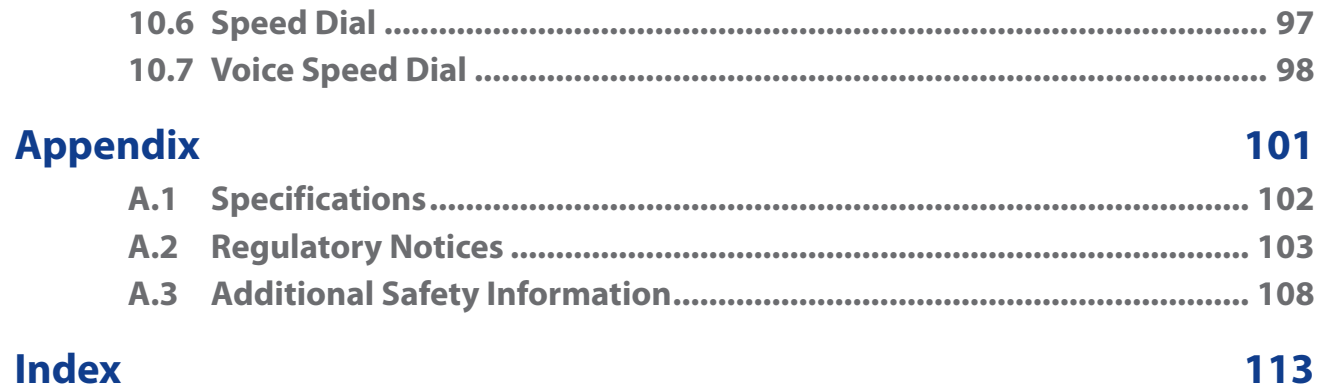

# **Chapter 1 Getting Started**

**[1.1 Getting to Know Your SMT5800 and](#page-11-0)  [Its Accessories](#page-11-0) [1.2 Installing the Battery](#page-14-0) [1.3 Installing a microSD Card](#page-14-0) [1.4 Turning On and Off Your SMT5800](#page-14-0) [1.5 The Home Screen](#page-14-0) [1.6 Programs on Your SMT5800](#page-15-0) [1.7 Start Menu](#page-16-0) [1.8 Quick List](#page-17-0) [1.9 Entering Information](#page-17-0) [1.10 Battery Information](#page-20-0) [1.11 Status Indicators](#page-21-0)**

## <span id="page-11-0"></span>**1.1 Getting to Know Your SMT5800 and Its Accessories**

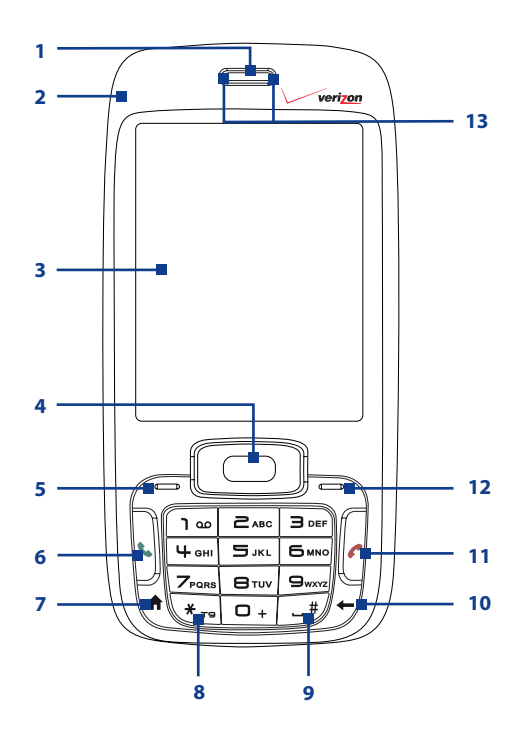

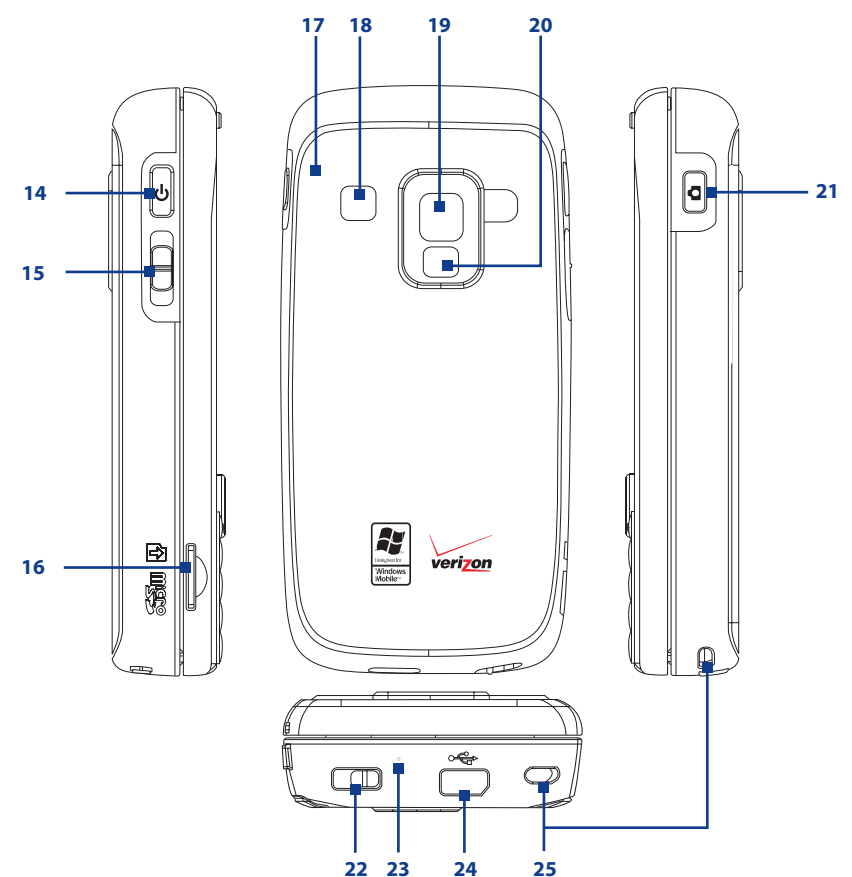

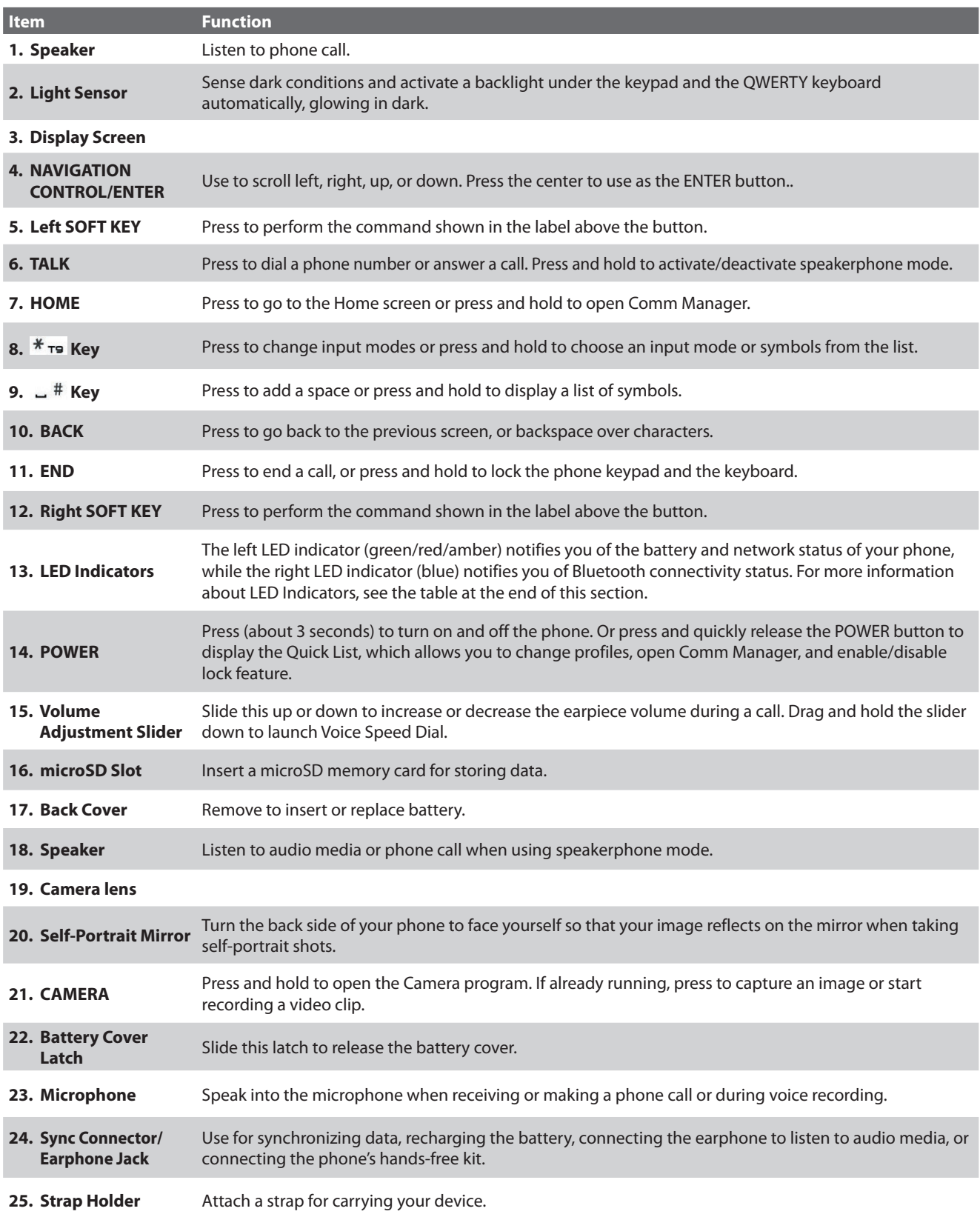

## **LED indicator lights**

Various colors that might display in the two LED Indicators are summarized here.

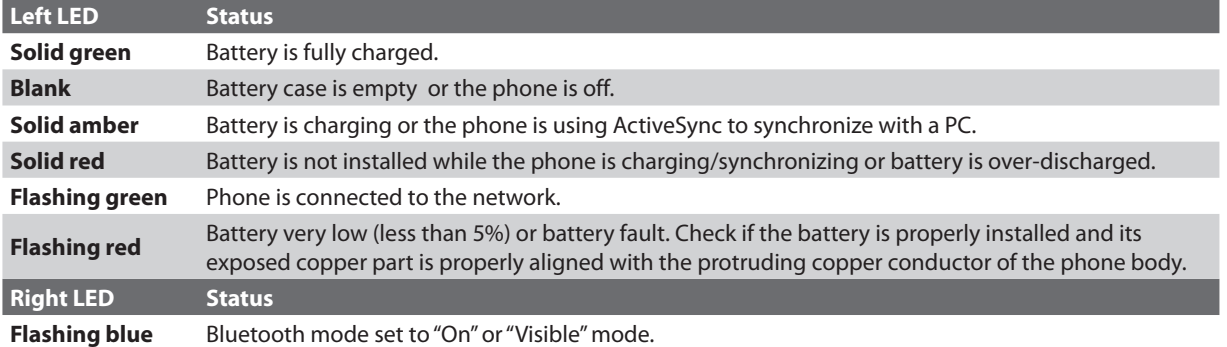

 $\sqrt{2}$ 

#### **Accessories**

The following accessories are provided with the phone:

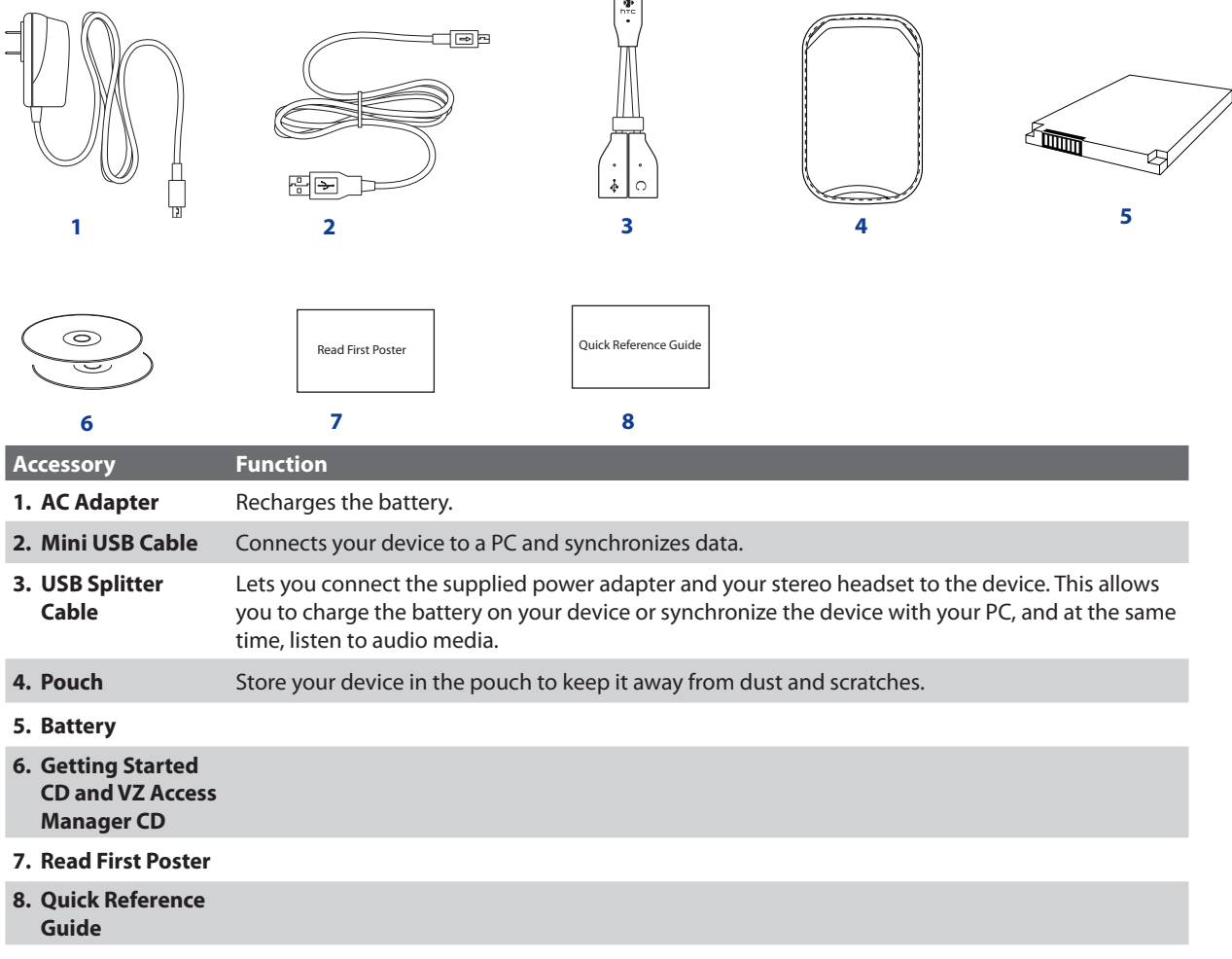

#### <span id="page-14-0"></span>**The USB Splitter Cable**

Use the supplied USB Splitter Cable when you want to charge the battery on your device, and at the same time, use a standard 2.5mm stereo headset for hands-free conversation or for listening to music.

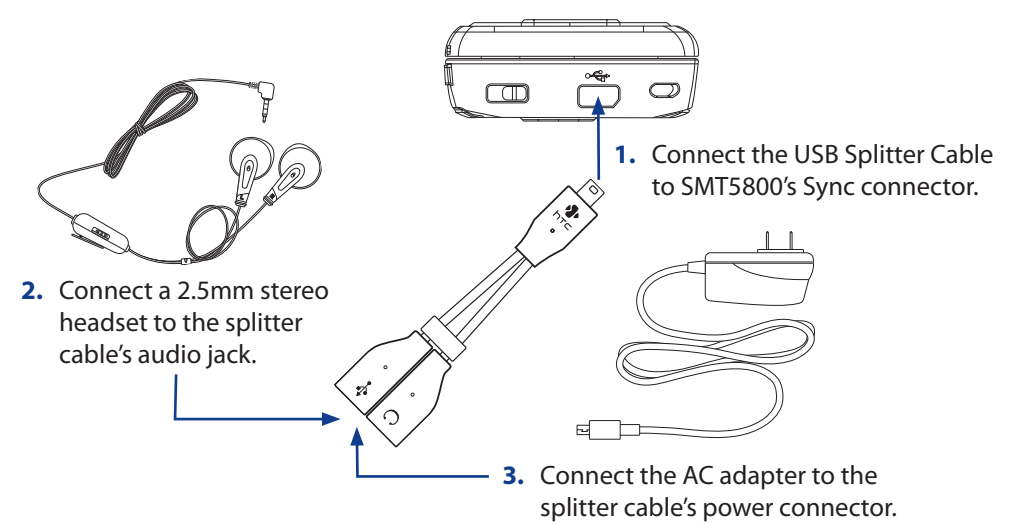

## **1.2 Installing the Battery**

- **1.** Slide the battery cover latch to release the back cover.
- **2.** Insert the battery by aligning the exposed copper part of the battery pack with the protruding copper conductor.
- **3.** Gently push the battery into place.
- **4.** Replace the battery cover.

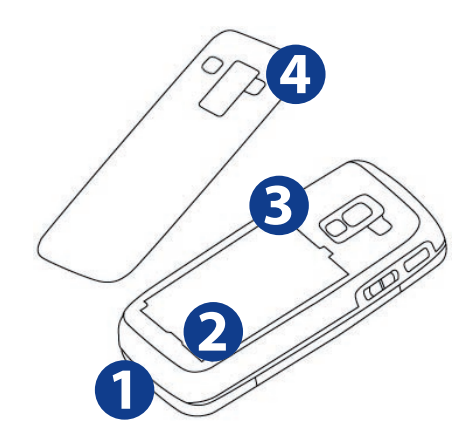

## **1.3 Installing a microSD Card**

You can install a microSD (Secure Digital) card in your phone to have an alternative storage place for your images, video, music, and other phone data.

- **•** Pry open the rubber cover (if any) of the microSD slot on the side of the phone.
- **•** Insert the microSD card into the slot with its gold contacts facing up. To remove, press the microSD card to pop it out of the slot.

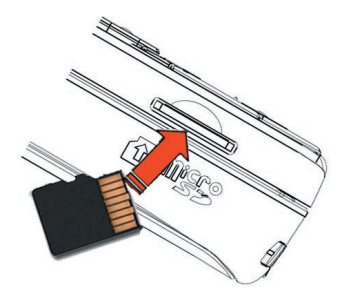

**Note** A microSD card is not included in the box.

## <span id="page-15-0"></span>**1.4 Turning On and Off Your SMT5800**

Press and hold the POWER button for about 3 seconds to turn on or off the phone.

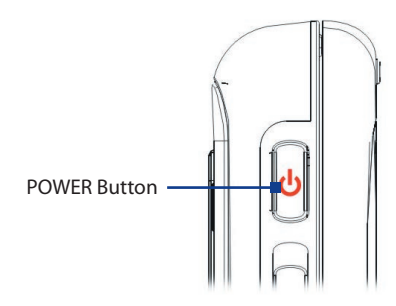

## **1.5 The Home Screen**

The Home screen displays important information, such as upcoming appointments, status indicators, the current date, time, and profile, and icons of programs that you have recently used. You can open a program directly by selecting its icon and pressing ENTER.

- **•** To access the Home screen from anywhere, press HOME.
- **•** To customize the Home screen display, including the background, click **Start** > **Settings** > **Home Screen**.
- **1.** Select a recently-used program, and open it directly from the Home screen.
- **2.** Displays the name of your wireless service provider, date, and the time. Click to open Comm Manager.
- **3.** Click to view the details of a missed call.
- **4.** Click to view the details of your next appointment.
- **5.** Displays the current Profile being used. Click to change the current Profile.
- **6.** Displays the new messages that you have received. Click to open the Messages folder.
- **7.** Click to display all program icons.
- **8.** Displays notifications, such as missed calls or new messages.
- **9.** Displays the available network or connectivity status.
- **10.** Displays the location settings.
- **11.** Displays the power status.
- **12.** Displays the network signal strength.
- **13.** Click to open Contacts, Call History, or Messages.

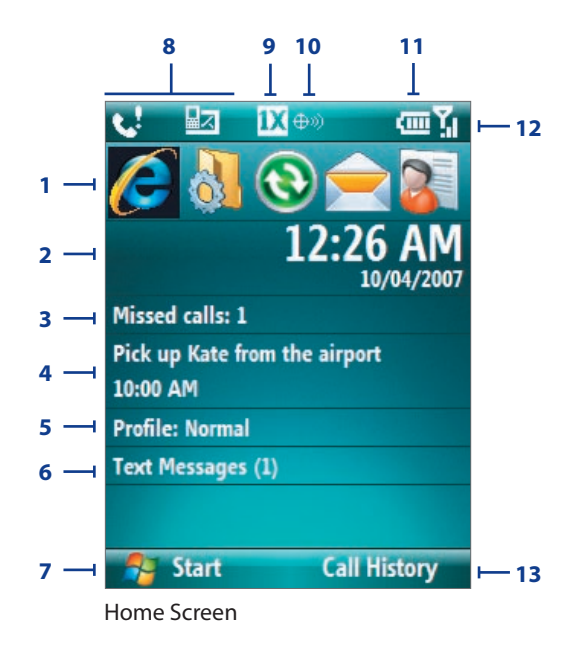

## **1.6 Programs on Your SMT5800**

The following table lists icons of the programs that are already installed on your phone.

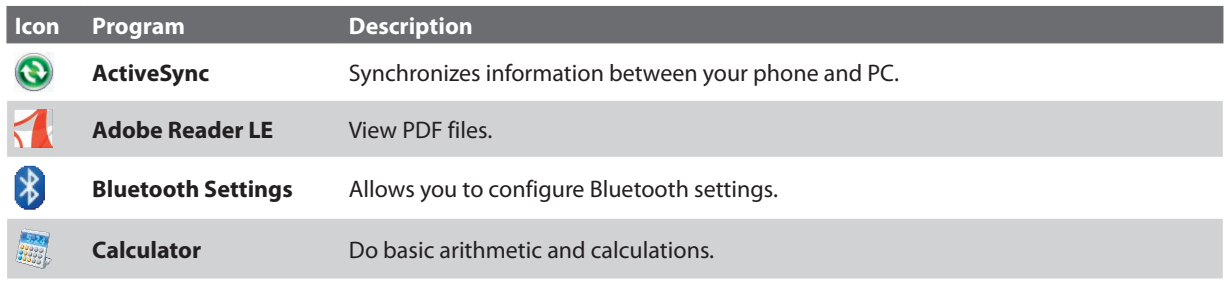

<span id="page-16-0"></span>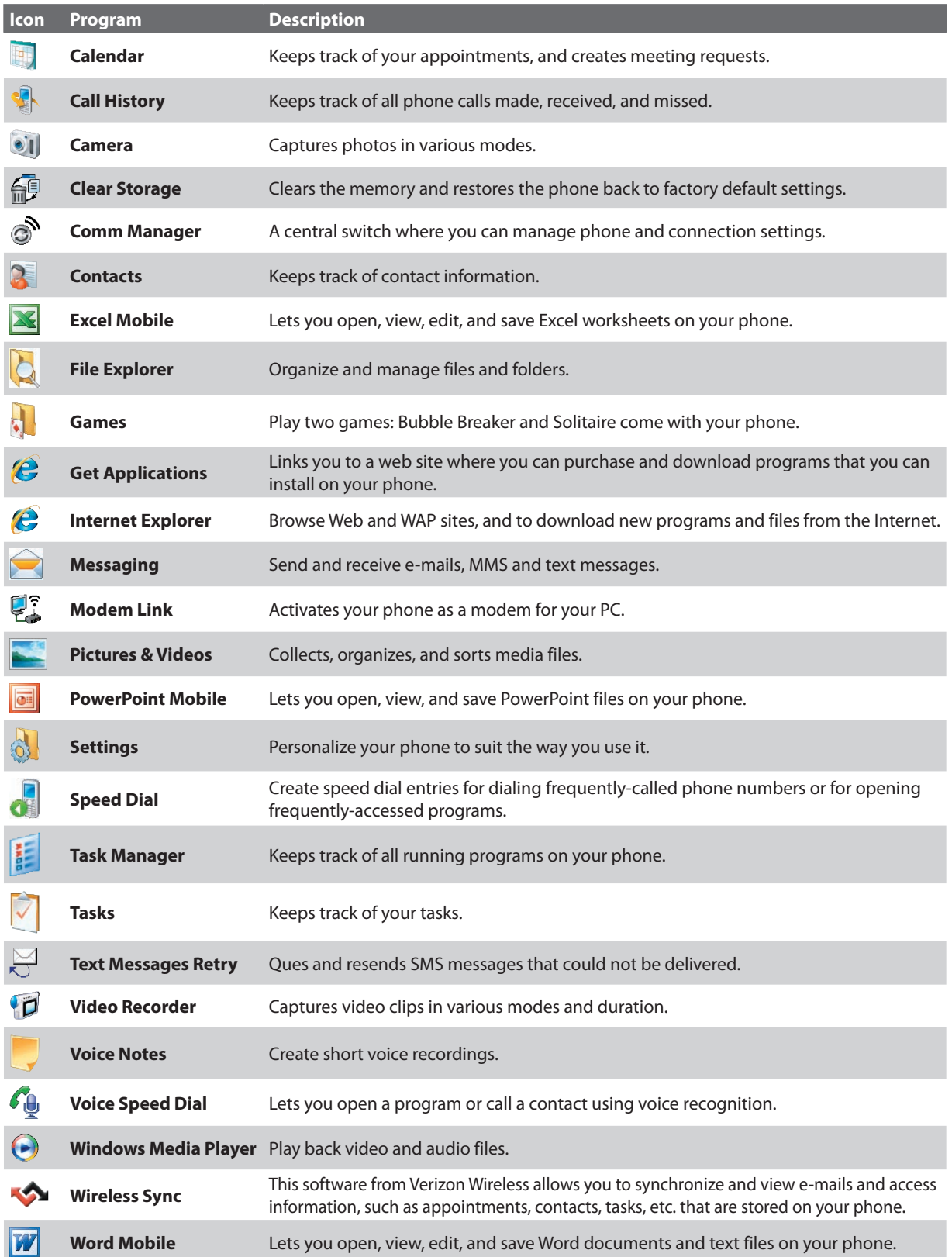

## <span id="page-17-0"></span>**1.7 Start Menu**

The Start menu is located at the bottom-left corner of the Home screen and displays various program icons that are spread across one or more screens.

#### **To see the available programs in the Start menu**

On the Home screen, click **Start**. To see more programs, click **More** or use the NAVIGATION CONTROL.

Your phone comes with several bundled programs that you can start using immediately. You can also install additional programs from the included Windows Mobile® Getting Started CD or from the Internet, or purchase mobile phone software from retail stores and install them on your phone.

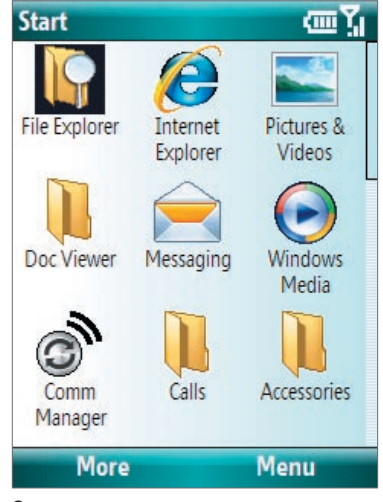

Start menu

## **1.8 Quick List**

The Quick List offers convenient access to a list of functions, such as locking your phone, and keyboard, opening Comm Manager, and choosing a different profile. For more information about profiles, see Chapter 4.

#### **To access the Quick List**

- **1.** Briefly press (press and quickly release) the POWER button. Please note that pressing and holding the POWER button turns off the phone.
- **2.** Scroll through the list and select the desired option. Then, do any of the following:
	- Click **Select**.
	- Press ENTER.
	- Press the corresponding number on the QWERTY keyboard.
- **3.** To exit the Quick List at any time, click **Cancel**.

## **1.9 Entering Information**

You can enter text, numbers, and symbols using the keypad or QWERTY keyboard. The status indicator on the top-right side of the display screen displays the input mode that you are currently using.

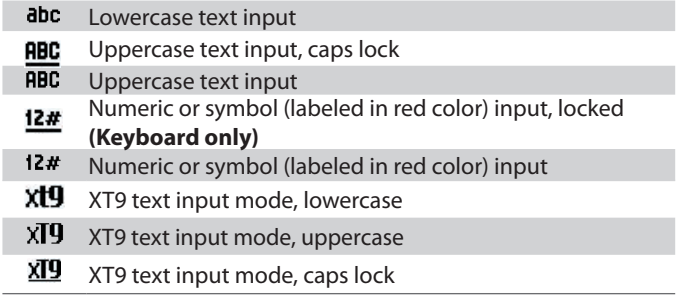

#### **Use the Keypad**

Use the keypad to dial phone numbers or type short text messages.

#### **To change the input mode**

- **1.** Press and hold the **\*T9** key.
- **2.** On the menu, click the input mode you want.

#### **Use Multipress mode**

In Multipress mode, you enter a character by pressing the numeric key on which the character appears.

#### **To enter text in Multipress mode**

- **•** To enter the first character on the numeric key, press once. To enter the second character on the numeric key, press twice, and so on.
- **•** To enter character that are on the same numeric key, pause after you enter the first character.
- **•** To enter punctuation, press **1** repeatedly until you see the punctuation you want.

#### **To change the Multipress time out**

You can change the length of time to pause between keypresses on the same numeric key.

- **1.** On the Home screen, click **Start** > **Settings** > **Accessibility**.
- **2.** In **Multipress time out**, select the length of the pause between keypresses.

#### **Use XT9 mode**

To form a word in XT9 mode, press the numeric keys that contain the letters you want. As you enter letters, XT9 analyzes your keypresses and attempts to complete the word. For example, to enter the word "shoe," press **7**, **4**, **6**, **3**.

#### **To enter text in T9 mode**

- **1.** Press and hold the **\*T9** key.
- **2.** On the menu, click **XT9 English**.
- **3.** Do any of the following to start entering text in XT9 mode:
- Enter letters by pressing the keys on which the letters appear. Press a key only once for each letter. If there is more than one choice in the XT9 dictionary for your entry, a list of available words is displayed at the bottom of the screen.
- Press the **\_#** key to enter a space after the word.
- To enter punctuation, press **1**, and then select from the list at the bottom of the screen.

#### **Use Numeric mode**

If a text box permits a numeric entry only, such as a phone number, the input mode automatically defaults to Numeric mode. However, if you need to enter numbers within a line of text, change to Numeric mode, and then change back to Multipress or XT9 mode to finish entering the text.

#### **To enter numbers in text boxes**

- **1.** Press and hold the **\*T9** key to change to Numeric mode **(12#)**.
- **2.** On the keypad, enter the number or numbers you want.
- **3.** Change back to Multipress or XT9 input mode by pressing and holding the **\*T9** key, and then finish entering your text.

#### **More text entry tasks**

In both Multipress and XT9 modes, the first letter of a sentence is by default capitalized.

#### **To change between uppercase, lowercase, and caps lock**

**•** Press the **\*T9** key to change between uppercase, lowercase, and caps lock within a text input mode.

#### **To delete characters**

- **•** To backspace and delete a single character in any input mode, press  $( + ).$
- To backspace and delete an entire text or numeric field in any input mode, press and hold  $($   $\leftarrow$   $)$ .

#### **To enter a space**

**•** In Multipress or XT9 mode, press the **\_#** key.

#### **To enter a symbol**

- **1.** Press and hold the **\*T9** key.
- **2.** On the menu, click **Symbols** to display the Symbol page.
- **3.** Select the symbol you want and press ENTER.

#### **To start a new line**

In a multi-line text box, such as the notes area of a contact or a calendar appointment, do the following:

**•** In any input mode, press ENTER.

#### **Use the QWERTY keyboard**

Slide the upper half of the phone (with the screen) to the left to reveal the QWERTY keyboard. Use the QWERTY keyboard to type e-mails and long messages.

When you slide open the QWERTY keyboard, the display orientation of the screen automatically changes to landscape mode; when you close it, the screen orientation switches back to portrait mode.

**Note** To enable/disable the QWERTY keyboard sliding open or closing sound, click **Start > Settings > Sounds**. In **Sliding sound**, select **None** to disable the sound or select a sound to enable the sound.

The LED indicators corresponding to the **Cap** and **Fn** keys on the keyboard display solid amber color when the  $\binom{m}{n}$  and  $\binom{m}{m}$  keys are pressed to turn on their functionality. Pressing a desired corresponding key after use turns them off. You can do the following with the QWERTY keyboard.

- <span id="page-20-0"></span>**•** To type lowercase letters, press the keys using your thumbs or fingers.
- **To type all uppercase letters, press**  $\left($ **Fn) first, and then press**  $\binom{m}{s+m}$ . To turn off this function, press  $\binom{m}{r}$  first, and then press shift) again.
- **Fo type a single uppercase letter, press**  $\circled{s_m}$  **and then press** the corresponding key.
- To enter a number or symbol (labeled in red color) or to carry out a command like scrolling a page, press  $\binom{F_n}{n}$  and then press the corresponding key.
- To remain in the scrolling mode or to continue entering numbers or symbols (labeled in red color), press  $\binom{F_n}{r}$  twice and then press the corresponding keys.
- Press the left or right SOFT KEY to perform the command shown in the label above the key.
- To enter a symbol, press  $\boxed{f_n}$  and then press  $\boxed{f_m}$ .
- **Fo move or scroll through one page at a time, press (** $\mathbb{R}$ **) or**  $\left(\begin{matrix} \mathbf{P}\mathbf{G} \\ \mathbf{D}\mathbf{n} \end{matrix}\right)$ .
- **Fo launch Messaging, press (BM), while for Internet Explorer,** press  $\left(\frac{p}{q}\right)$ .

## verizor ∋ о 2<sub>AB</sub>  $\overline{\mathbf{s}}$ 6  $\mathbf{R}$  $\blacksquare$  $\Box$

LED indicators for **Cap** and **Fn** keys

## **1.10 Battery Information**

Battery performance depends on many factors, including your wireless service provider's network configuration, signal strength, the temperature of the environment in which you operate your phone, the features and/or settings you select and use, items attached to your phone's connecting ports, and your voice, data, and other program usage patterns.

Battery life estimates (approximations):

- **•** Talk time: Up to 5 hours
- **•** Standby time: Up to 200 hours
- **•** Playing WMV: Up to 8 hours
- **•** Playing WMA: Up to 12 hours

#### **WARNING!** To reduce risk of fire or burns:

- Do not attempt to open, disassemble, or service the battery pack.
- Do not crush, puncture, short external contacts, or dispose of in fire or water.
- Do not expose to temperatures above 60˚C (140˚F).
- Replace only with the battery pack designated for this product.
- Recycle or dispose of used battery as stipulated by local regulation.

#### **To check the battery power**

**•** On the Home screen, click **Start** > **Settings** > **Power Management**.

#### **To optimize the power performance**

**•** On the Home screen, click **Start** > **Settings** > **Power Management**, and adjust the backlight, display, and light sensor settings.

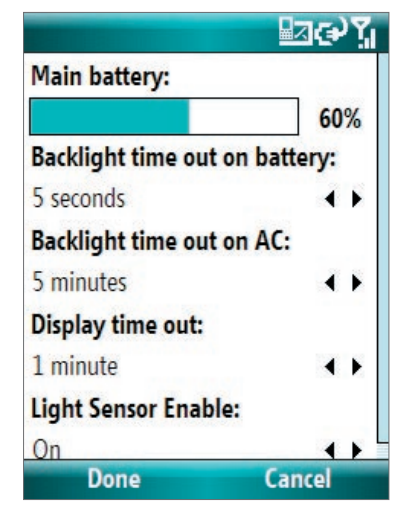

#### <span id="page-21-0"></span>**To manage a low battery**

When the low-battery warning appears, do the following:

- **1.** Immediately save your current data.
- **2.** Synchronize with your PC or use the AC adapter to charge the battery.
- **3.** Turn off your phone. Turn it back on only when you need to use it.
- **Note** If you turn off the Phone function when you are out of your network coverage area, the phone automatically goes to the power-save mode and displays the following message: **Power-Saved Mode Press any number key to exit** In this mode, your phone conserves the battery power. To quit this mode, press any number key on the keypad.

#### **To charge the battery**

New batteries are shipped partially charged. Before you start using your phone, it is recommended that you install and charge the battery. Some batteries perform best after several full charge/discharge cycles.

You can charge the battery in two ways:

- Connecting your phone directly to an external power source with the AC adapter.
- Connecting your phone to a PC via the provided USB Sync cable or Splitter cable.

#### **WARNING!**

- Do not remove the battery from the phone while you are charging it using the AC adapter.
- As a safety precaution, the battery stops charging when it overheats.

### **1.11 Status Indicators**

The following table lists common status indicators with their description.

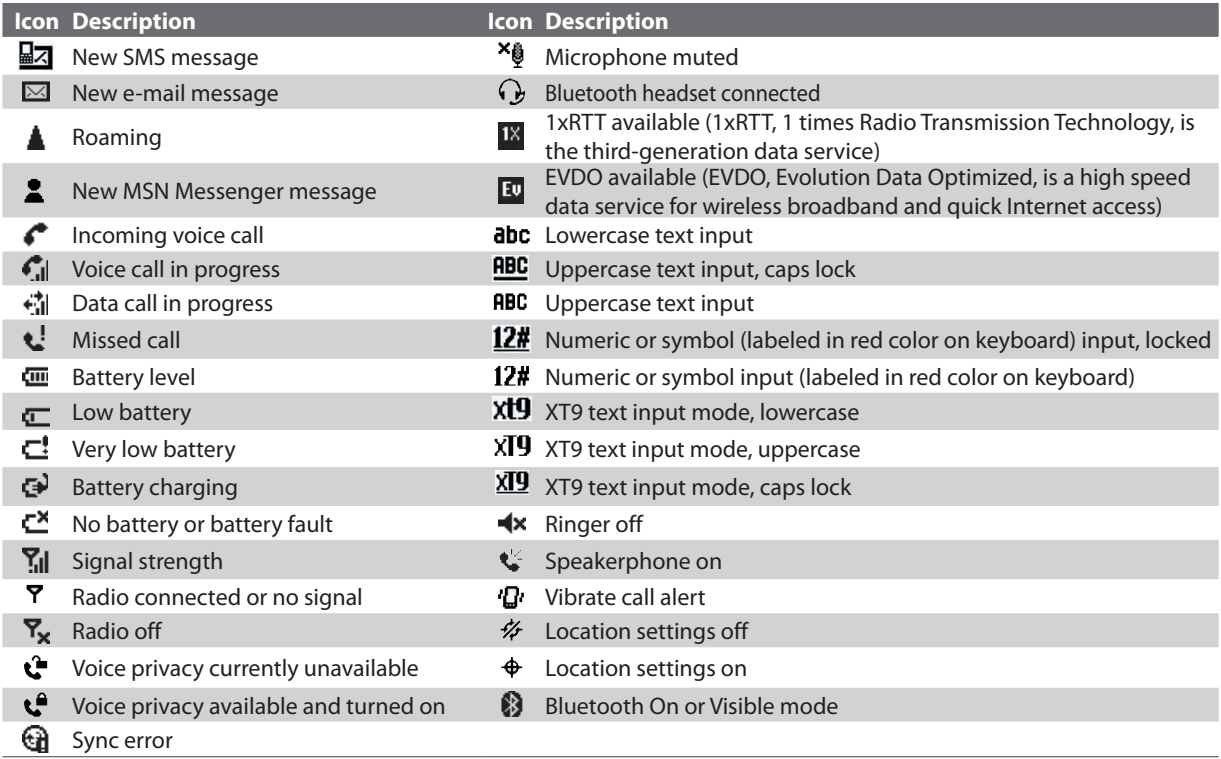

## **Chapter 2 Using Phone Features**

**[2.1 Using the Phone](#page-23-0) [2.2 Making a Call](#page-23-0) [2.3 Receiving a Call](#page-25-0) [2.4 In-Call Options](#page-25-0) [2.5 Additional Dialing Information](#page-26-0)**

## <span id="page-23-0"></span>**2.1 Using the SMT5800**

You can use your phone to make, receive, and keep track of voice calls, and send text messages (SMS, Short Message Service) and MMS (Multimedia Messaging Service) messages. You can also dial a phone number directly from Contacts.

#### **Access the Phone screen**

From the Phone screen, you can open, call, or find a contact, and even save a new number in Contacts. To access the Phone screen, do any of the following:

- Press TALK (
- **•** Directly enter the phone number by pressing numeric keys on the phone keypad or the QWERTY keyboard.

#### **Set ring tones**

You can choose how to be notified for incoming calls, reminders, new messages, alarms, and more.

#### **To set a ring tone for incoming calls**

- **1.** On the Home screen, click **Start > Settings > Sounds**.
- **2.** In the **Ring tone** list, select a ring tone.
- **3.** Click **Done**.

If you select **Vibrate**, the sound is muted and the phone will vibrate when you receive a call. The Vibrate icon ( ) appears in the title bar. Selecting **None** in the Ring tone list mutes the phone. For more information about sounds, see "Choose how to be notified about events or actions" in Chapter 4.

**Note** To adjust the earpiece volume during a call, use the volume adjustment slider on the phone's side panel. Adjusting the volume at any other time can affect the ring, notification and MP3 sound levels.

## **2.2 Making a Call**

With your phone, you can make calls from the Home screen, the Phone screen, from Contacts, Speed Dial, or Call History.

#### **Make a call from the Home screen**

- Enter the phone number by pressing keys on the phone keypad or the QWERTY keyboard, and press TALK  $(\bullet)$ .
- Press the BACK button or Del key if you need to backspace.

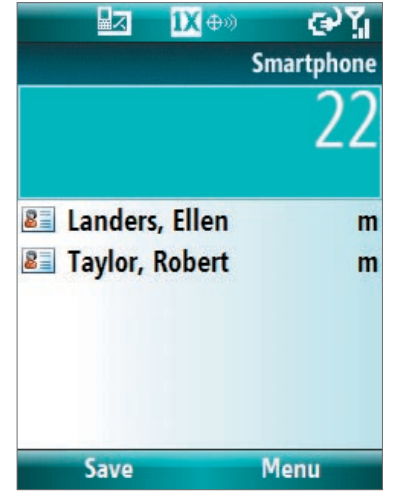

Phone screen

**Tip** You will notice that when you press a key on the phone keypad or the QWERTY keyboard, a list of names and numbers is displayed as your phone searches Contacts, Call History, and Speed Dial entries to find a matching name or number. When you see the number or name of the person you want to call, select it, and press TALK ( $\bullet$ ).

#### **Make a call from Contacts**

- **1.** On the Home screen, click **Start > Calls > Contacts**.
- **2.** Select the desired contact, and press TALK (

You can also select the desired contact in the contact list, and press the ENTER button twice (once to view the contact details, and once to dial the associated number).

#### **To specify the number to dial**

By default, the mobile telephone number (m) of a contact is dialed when you make a call from Contacts; however, you can choose to dial a different phone number.

- **1.** On the Home screen, click **Start > Calls > Contacts**.
- **2.** Select the contact.
- **3.** Press NAVIGATION left or right. The letter representing the number changes to m (mobile), w (work), or h (home).

You can also select a contact in the contact list, and press ENTER to view details and different numbers associated with the contact. Select a number and press TALK ( $\bullet$ ) or press ENTER to dial the number.

- **•** You may also access the contact list by clicking **Contacts** on the Home Screen.
- **•** To view or edit information associated with the selected contact, click **Menu** > **Edit**.

#### **Make a call from Call History**

- **1.** On the Home screen, click **Start > Calls > Call History**.
- **2.** Select a name or number, and press TALK ( $\bullet$ ).

In the Call History screen, press ENTER to view details, such as the dialed, missed, or received call, call duration, date, and time. Pressing ENTER again dials the associated number.

#### **To customize calls**

You can select various options on the Call History screen to customize and filter the calls made, received, or missed.

- **•** To find a name or number in Contacts, click **Menu** > **Find Contact**.
- **•** To send a text message, click **Menu** > **Send Text Message**.
- **•** To send an e-mail, click **Menu** > **E-mail**.
- **•** To find the duration of a call, click **Menu** > **View Timers**.
- **•** To remove a call or number from Call History, click **Menu** > **Delete**.
- **•** To remove the list of calls or numbers from Call History, click **Menu** > **Delete List**.
- **•** To save a name or number in Contacts, click **Menu** > **Save to Contacts**.
- **•** To categorize the call or number into various call types, click **Menu** > **Filter**.

**Note** You can also save a number in Contacts by clicking **Save** on the Call History screen.

#### **Make a call from Speed Dial**

You can make calls using Speed Dial. To learn how to use Speed Dial, see "Speed Dial" in Chapter 10.

## <span id="page-25-0"></span>**2.3 Receiving a Call**

When you receive a phone call, you have the option to answer it or ignore it.

#### **To answer or ignore an incoming call**

- To answer the call, click **Answer**, or press TALK ( $\bullet$ ).
- To ignore the call, click **Ignore**, or press END ( $\bullet$ ).

#### **To end a call**

• Press END ( $\bullet$ ).

## **2.4 In-Call Options**

Your phone provides various options for managing calls. During a call, you can use the loudspeaker mode, mute or unmute your voice, or access Contacts, Calendar, and Call History for reference.

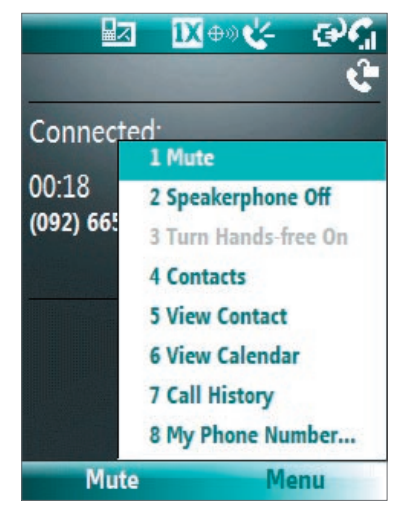

In-Call options

#### **To turn the speakerphone on and off**

The built-in speakerphone allows you to talk hands-free or lets other people listen to the conversation.

- **•** During a call, click **Menu** > **Speakerphone On**. The  $\mathcal{C}$  icon appears at the top of the screen.
- **•** To turn off the Speakerphone during the call, click **Menu** > **Speakerphone Off**. Alternatively, the speakerphone can be toggled on and off by pressing and holding TALK during the call.

**WARNING!** To avoid damage to your hearing, do not hold your phone against your ear when the Speakerphone is turned on.

#### **To mute a call**

You can turn off the microphone during a call, so that you can hear the caller but the caller cannot hear you.

**•** During a call, click **Menu** > **Mute**.

When the microphone is turned off, the  $\frac{a}{2}$ <sup>x</sup> icon appears on the screen. Click **Menu > Unmute** to turn on the microphone again.

## <span id="page-26-0"></span>**2.5 Additional Dialing Information**

#### **Make an emergency call**

• Enter the appropriate emergency number for your locale, and press TALK ( $\bullet$ ).

#### **Insert a pause in a dialing sequence**

Some international calls require a pause in the dialing sequence in order for the call to process successfully.

- **1.** On the Home screen, click **Start** > **Contacts**.
- **2.** Select the contact entry that contains the phone number in which you want to insert a pause, and press ENTER to open the contact card.
- **3.** Click **Menu** > **Edit**.
- **4.** Position the cursor on the phone number where you want to insert a pause.
- **5.** Click **Menu** > **Insert Pause**. The letter "p" will appear in the number to indicate where the pause will occur in the dialing sequence.
- **6.** Click **Done**.

#### **Insert a longer pause in a dialing sequence**

Some phone numbers may require a longer pause than the default pause in the dialing sequence. In these cases, you can pause as long as you want, and manually continue the dialing sequence.

- **1.** On the Home screen, click **Start** > **Contacts**.
- **2.** Select the contact entry that contains the phone number in which you want to insert a longer pause, and press ENTER to open the contact card.
- **3.** Click **Menu** > **Edit**.
- **4.** Position the cursor on the phone number where you want to insert a longer pause.
- **5.** Click **Menu** > **Insert Wait**.

The letter "w" will appear in the number to indicate where the longer pause (wait) will occur in the dialing sequence.

**6.** Click **Done**.

**Note** When you call a number that contains a longer pause, you must press TALK ( ) again to continue dialing.

28 Using Phone Features

## **Chapter 3 Synchronizing Information with Your Computer**

**[3.1 About Synchronization](#page-29-0) 3.2 Using [Microsoft Windows Mobile®](#page-29-0) [Device Center](#page-29-0) [3.3 Installing and Using](#page-30-0) Microsoft ActiveSync® [3.4 Synchronizing with Your Computer](#page-30-0) [3.5 Synchronizing via Bluetooth](#page-31-0) [3.6 Synchronizing Music and Video](#page-32-0)**

## <span id="page-29-0"></span>**3.1 About Synchronization**

You can take information from your computer wherever you go by synchronizing them to your phone. The following types of information can be synchronized:

- **• Microsoft Outlook**® **information**, which include Outlook e-mail, contacts, calendar, tasks, and notes
- **• Media**, such as pictures, music and video
- **• Favorites**, which are the bookmarked links to your favorite web sites
- **• Files**, such as documents and other files

Before you can synchronize, you need to install first the synchronization software to your computer. For information on installing and using the synchronization software on your computer, see "Using Microsoft Windows Mobile Device Center" and "Installing and Using Microsoft ActiveSync" in this chapter.

#### **Ways to synchronize**

After you have installed the synchronization software to your computer, synchronize your phone with your computer by using one of the following:

- **•** Connect and synchronize using the supplied USB sync cable. Upon connecting the sync cable to your phone and your computer, the synchronization process starts automatically.
- **•** Connect and synchronize using Bluetooth.

You must first set up a Bluetooth partnership between your phone and your computer before you can synchronize information between them using Bluetooth. For more information about setting up a Bluetooth partnership, see Chapter 8. For information about synchronizing through Bluetooth, see "Synchronizing via Bluetooth" later in this chapter.

## **3.2 Using Microsoft Windows Mobile® Device Center**

**Microsoft Windows Mobile**® **Device Center** is the replacement for Microsoft® ActiveSync® on Windows Vista™.

#### **Set up synchronization between your SMT5800 and PC**

- **1.** Connect your phone to your PC. Windows Mobile Device Center configures itself and then opens.
- **2.** On the license agreement screen, click **Accept**.
- **3.** On the Windows Mobile Device Home screen, click **Set up your device**.
- **Note** Choose **Connect without setting up your device** if you only want to transfer media files, check for updates, and explore your phone but not sync Outlook information.
	- **4.** Select the information types that you want to synchronize then click **Next**.
	- **5.** Enter a device name for your phone and click **Set Up**.

When you finish the wizard, Windows Mobile Device Center synchronizes your phone automatically. Notice that Outlook e-mails and other information will appear on your phone after synchronization.

**Note** You can also synchronize Outlook e-mail, contacts, calendar, and tasks on your phone with the Exchange Server at your work. For more information about setting up your phone to synchronize with the Exchange Server, see Chapter 7.

### <span id="page-30-0"></span>**3.3 Installing and Using Microsoft ActiveSync®**

Follow the steps below to install and set up ActiveSync 4.5 or later on Windows XP or other compatible Windows systems.

**Note** For a list of compatible Windows systems, please go to http://www.microsoft.com/windowsmobile/activesync/activesync45.mspx

#### **Install and set up ActiveSync**

- **1.** Insert the Getting Started CD into the CD/DVD drive on your PC.
- **2.** Follow the on-screen instructions to install ActiveSync.
- **3.** After installation is completed, connect your phone to your PC.
- **4.** The Synchronization Setup Wizard automatically starts and guides you to create a synchronization relationship. Click **Next** to proceed.
- **5.** To synchronize your phone with your computer, clear the **Synchronize directly with a server running Microsoft Exchange Server** check box then click **Next**.
- **6.** Select the information types that you want to synchronize and then click **Next**.
- **7.** Click **Finish**.

When you finish the wizard, ActiveSync synchronizes your phone automatically. Notice that Outlook e-mails and other information will appear on your phone after synchronization.

## **3.4 Synchronizing with Your Computer**

Connect your phone to your PC to synchronize the information between your phone and PC. While your phone is connected, ActiveSync (or Windows Mobile Device Center on your PC) synchronizes every time you make a change on either the PC or your phone.

You can also manually start and stop synchronization any time.

#### **To start and stop synchronization when using ActiveSync**

- **1.** After connecting your phone to your PC, click **Start > ActiveSync** on your phone.
- **2.** Click **Sync** to start synchronization.

To end synchronization before it completes, click **Stop**.

#### **To change which information is synchronized**

You can add or reduce the types of information to synchronize between your phone and PC.

- **1.** Before changing synchronization settings on your phone, disconnect your phone from your PC.
- **2.** On your phone, click **Start > ActiveSync**.
- **3.** Click **Menu > Options**.
- **4.** Select or clear the items you want to synchronize or not synchronize. If you cannot select a check box, you might have to clear the check box for the same information type elsewhere in the list.
- **5.** To customize settings for an item, select that item and click **Settings**. Settings are not available for all items**.**
- **Note** The check boxes of the Favorites, Files, Media, and OneNote items are always grayed out in ActiveSync Options on your phone. You can only select or clear these items from Windows Mobile Device Center or ActiveSync on your computer.

#### <span id="page-31-0"></span>**To synchronize with more than one computer**

You can set up your phone to synchronize with more than one PC or with a combination of one or more PCs and Exchange Server. When synchronizing with multiple computers, the items that you synchronize will appear on all of the computers with which they are synchronized.

For example, if you have set up synchronization with two PCs (PC1 and PC2), which have different items, and you synchronize Contacts and Calendar on your phone with both computers, the result is as follows:

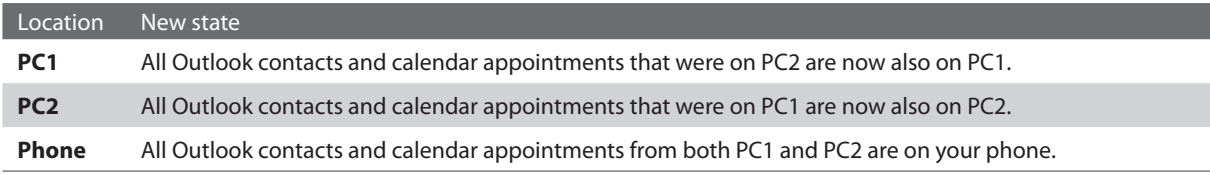

**Notes •** Outlook e-mail can be synchronized with only one computer.

 **•** To stop synchronizing with one PC completely, click **Menu > Options**, click the computer name, then click **Menu > Delete**.

#### **To resolve ActiveSync connection problem**

When the PC is connected to the Internet or a local network, in some cases, the PC may disconnect the ActiveSync connection with your phone in favor of the Internet or network connection. If this happens, click **Start > Settings > Connections > USB to PC**, then clear the **Enable advanced network functionality** check box. This makes ActiveSync utilize a serial USB connection with your phone.

## **3.5 Synchronizing via Bluetooth**

You can connect and synchronize your phone with the PC using Bluetooth.

#### **To synchronize with a computer via Bluetooth**

- **1.** Set up the synchronization software (Windows Mobile Device Center or ActiveSync) on your computer to use a Bluetooth connection. For more information, see the software Help on your computer.
- **2.** On your phone, click **Start > ActiveSync**.
- **3.** Make sure that Bluetooth on both your phone and the computer are turned on and set to visible mode. For more information, see "Bluetooth" in Chapter 8.
- **4.** Click **Menu > Connect via Bluetooth**.
- **5.** If this is the first time you have connected to this computer via Bluetooth, you must first complete the Bluetooth wizard on your phone and set up a Bluetooth partnership between your phone and the computer. For more information about creating a Bluetooth partnership, see "Bluetooth partnerships" in Chapter 8.
- **Notes** To preserve battery power, turn off Bluetooth when not in use.
	- **•** To connect and synchronize your phone with a computer via Bluetooth, your computer must have built-in Bluetooth or installed with a Bluetooth adapter or dongle.

## <span id="page-32-0"></span>**3.6 Synchronizing Music and Video**

If you want to carry your music or other digital media along with you while you travel, set up Microsoft Windows Media Player on your computer to synchronize music and video with your phone. Other than selecting the media information type in ActiveSync to be synchronized, all media synchronization settings must be set in Windows Media Player. Before media can be synchronized, you must do the following:

- **•** Install Windows Media Player Version 11 on the PC. (Windows Media Player 11 works only in Windows XP or later versions).
- **•** Connect your phone to the PC with a USB cable.
- **•** Set up a sync partnership between the phone and Windows Media Player.

For more information about Windows Media Player on your phone, see "Windows Media Player Mobile" in Chapter 9.

34 Synchronizing Information with Your Computer

# **Chapter 4 Managing Your SMT5800**

**[4.1 Personalizing Your SMT5800](#page-35-0) [4.2 Adding and Removing Programs](#page-39-0) 4.3 Using [Task Manager and Managing Memory](#page-39-0) [4.4 Managing and Backing Up Files](#page-40-0) [4.5 Protecting Your SMT5800](#page-41-0) [4.6 Restarting Your SMT5800](#page-42-0) [4.7 Resetting Your SMT5800](#page-42-0)**

## <span id="page-35-0"></span>**4.1 Personalizing Your SMT5800**

#### **Set up the Home screen**

The Home screen is the starting place for most of your tasks. You can gain access to all features and programs from the Home screen.

The top of the Home screen displays icons for the programs that you have most recently used. The center of the Home screen can display your next appointment, the number of new messages (voice mail, text, e-mail, or MMS) that you have received, and other important information. When you click an icon or item on the Home Screen, the associated program opens.

#### **To customize the Home screen**

- **1.** On the Home screen, click **Start** > **Settings** > **Home Screen**.
- **2.** In **Home screen layout**, **Color scheme**, **Background image**, and **Time out**, select the options you want, and click **Done**.

#### **To set a picture as the background**

- **1.** On the Home screen, click **Start** > **Pictures & Videos**.
- **2.** Select the picture you want to set as the background. Click **View** or press ENTER for a larger view of the image.
- **3.** Click **Menu** > **Use as Home Screen**.
- **4.** Use the NAVIGATION Control to select the portion of the picture you want to use, and click **Next**.
- **Note** If the picture fits the screen, this step is skipped.
	- **5.** In **Adjust the transparency**, select a higher percentage for a more transparent picture or a lower percentage for a more opaque picture.
	- **6.** Click **Finish**.

#### **Set date, time, language, and other regional options**

Your phone should already be set up with the regional settings that are appropriate for your locale.

#### **To change regional settings**

You can specify the language, locale, date and time style, as well as number and currency formatting options.

- **1.** On the Home screen, click **Start** > **Settings** > **Regional Settings**.
- **2.** In **Language**, select your preferred language.
- **3.** In **Locale**, select the locale for the language you selected. The **Locale** option automatically changes the format of the remaining options (such as date, time, and currency) according to the locale you specify.
- **4.** Click **Done**.
- **Note** You must turn your phone off and on again for the changes to take effect.

#### **To set the date and time**

- **1.** On the Home screen, click **Start** > **Settings** > **Clock & Alarm** > **Date and Time**.
- **2.** In **Time zone**, select your time zone.
- **3.** In **Date**, edit the month, day, or year.
- **4.** In **Time**, edit the hour, minute, and second.
- **5.** Click **Done**.
## **To display digital clock on Unlock message screen**

You have the option to choose whether you want to view the current date and time while you unlock the phone.

- **1.** On the Home screen, click **Start** > **Settings** > **Unlock Screen Clock**.
- **2.** Select the desired option for date and time, and click **Done**.

## **Choose how to be notified about events or actions**

A profile is a group of settings that determine how your phone will alert you to incoming calls and events, such as e-mail receipt notifications, alarms, or system events. A number of different preset combinations of these settings are included with your phone. Each profile appears with a descriptive name.

## **To change the current profile**

- **1.** On the Home screen, click **Profile: [Type]**. For example, **Profile: Normal**.
- **2.** Choose a new profile, and click **Done**.
- **Tip** To quickly change the profile, briefly press POWER to display the Quick List, and choose a profile. You can also change the profile by clicking **Settings > Profiles** from the Comm Manager screen.

## **To edit a profile**

- **1.** On the Home screen, click **Profile: [Type]**. For example, **Profile: Normal**.
- **2.** Select the profile to edit.
- **3.** Click **Menu** > **Edit**.
- **4.** Do one of the following:
	- Modify the settings, and click **Done**.
	- To cancel without saving changes, click **Cancel**.
- **Tip** To revert to the default profile settings, click **Menu** > **Reset to default**.

## **To specify the sound for an event**

- **1.** On the Home screen, click **Start** > **Settings** > **Sounds**.
- **2.** For the desired event, select a sound. Select **None** if you do not want to hear a sound.
- **3.** Click **Done**.
- **Note** For ring tones, you can use sounds in either .wav, .mid, .wma, or .mp3 file format. For notifications or reminders, you can use .wav or .mid files.
- **Tip** When you select a sound, the sound plays. To hear it again, select **Menu** > **Play**.

## **To set sound for the keypad and keyboard**

- **1.** On the Home screen, click **Start** > **Settings** > **Sounds**.
- **2.** In **Keypad control**, select a sound. Select **Off** if you do not want to hear any sound while pressing a key.
- **3.** Click **Done**.

## **To copy a sound to your SMT5800**

After a sound file is located on your phone, you can use it for a ring tone, notification, or reminder. Sound files in either .wav, .mid, .wma, or .MP3 formats can be used.

- **1.** Connect the phone to your PC using a USB connection.
- **2.** On your PC, copy the sound file you want.

**3.** In Windows Mobile Device Center, click **File Management > Browse the contents of your device**. Or

In ActiveSync on your PC, click **Explore** and double-click **My Windows Mobile-Based Device**.

**4.** Save the sound file on your phone by going to **Application Data** > **Sounds**, and pasting the file into that folder.

## **To set an alarm**

- **1.** On the Home screen, click **Start** > **Settings** > **Clock & Alarm** > **Alarm**.
- **2.** In **Alarm time**, enter the time for the alarm to go off.
- **3.** In **Alarm**, choose when you want the alarm to go off.
- **4.** Click **Done**.

## **Set personal information**

Entering and displaying owner information are best practices; they allow someone to return the phone to you in case it is lost.

## **To enter owner information**

- **1.** On the Home screen, click **Start** > **Settings** > **Owner Information**.
- **2.** Enter the necessary information and click **Done**:

## **Set performance and maintenance options**

## **To change accessibility settings**

- **1.** On the Home screen, click **Start** > **Settings** > **Accessibility**.
- **2.** Select your preference for the following:
	- In **System font size**, set the size of the font that is displayed on the screen.
	- In **Multipress time out**, set the length of time between keypresses when entering text in Multipress mode.
	- In **Confirmation time out**, set the delay before an unconfirmed action times out.
	- In **In-call alert volume**, set the volume for incoming call or receiving new message alerts while you are in a call.
- **3.** Click **Done**.

## **To change power management settings**

You can use Power Management to check the battery, and configure settings that prolong battery life.

- **1.** On the Home screen, click **Start** > **Settings** > **Power Management**.
- **2.** Adjust the available settings:
	- In **Backlight time out on battery**, select the amount of time for the phone to be idle before the backlight turns off.
	- In **Backlight time out on AC**, select the amount of time for the phone to be idle before the backlight turns off when using AC power.
	- In **Display time out**, select the time limit for the phone to be idle before the screen turns off.
	- In **Light Sensor Enable**, select whether to turn it on or off. If this is turned on, dark conditions sensed on the Light Sensor in front of the phone will activate a backlight under the keypad and keyboard.
- **3.** Click **Done**.
- **Tip Main battery** indicates the amount of battery life remaining.

## **To find the operating system version number**

**•** On the Home screen, click **Start** > **Settings** > **About**. The operating system version number installed on your phone along with the manufacturer copyright information will be listed on the screen.

## **To find the phone specification**

**•** On the Home screen, click **Start** > **Settings** > **Device Information**. The Device Information screen displays the details about the phone specification, such as processor, speed, memory, display, model name, and more.

## **To turn on and off customer feedback**

- **1.** On the Home screen, click **Start** > **Settings** > **Customer Feedback**.
- **2.** In **Feedback Reporting**, select **Enabled** or **Disabled** and click **Done**.

#### **To set up Windows Mobile Update**

- **1.** On the Home screen, click **Start** > **Settings** > **Windows Update**.
- **2.** Click **Next** and follow the on-screen instructions to schedule the update.

## **Use phone settings and services**

You can customize and set various options for an incoming or outgoing call on your phone, such as voice privacy, location setting, and more. You can also choose to activate and use optional phone services on your phone. Contact your wireless service provider first to ask about the availability of these services before you use them.

The following are some of the optional phone services that might be available for use on your phone:

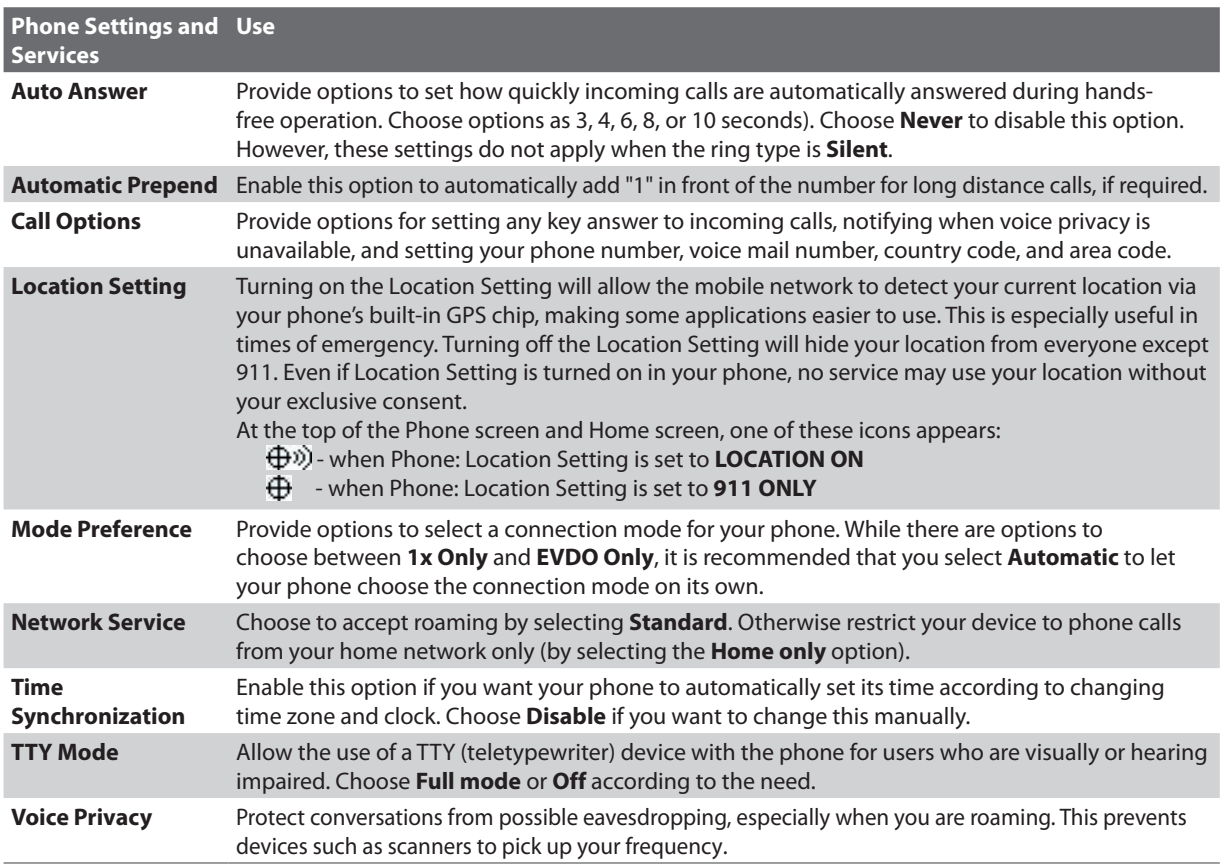

## **To enable optional phone services**

- **1.** Click **Start > Settings > Phone**.
- **2.** Select the service you want to use and press ENTER.
- **3.** Select desired options for the service and click **Done**.

**Note** You can also access the Phone settings by clicking **Settings > Phone** on the Comm Manager screen.

# **4.2 Adding and Removing Programs**

Before you purchase additional programs for your phone, make sure that they are compatible for Windows Mobile® 6 Standard operating system.

## **To add programs**

- **1.** Download the program to your PC (or insert the disc that contains the program into the CD/DVD drive of your PC). You may see a single \*.exe file, a \*.zip file, a Setup.exe file, or several versions of files for different device types and processors. Be sure to select a program designed for your phone and processor type.
- **2.** Read the installation instructions that come with the program.
- **3.** Connect your phone to the PC and then double-click the \*.exe file.

## **To remove a program**

Programs that are pre-installed on the phone cannot be removed.

- **1.** On the Home screen, click **Start** > **Settings** > **Remove Programs**.
- **2.** Scroll to the program to remove and click **Menu** > **Remove**.

# **4.3 Using Task Manager and Managing Memory**

## **To see how much memory is available**

- **1.** On the Home screen, click **Start** > **Settings** > **About**.
- **2.** Scroll down to **Available Memory**.

## **Use Task Manager**

Task Manager allows you to view all the programs currently running on your phone in the form of a list.

## **To start Task Manager**

**•** Click **Start > System Tools > Task Manager**.

On the Task Manger screen, click **Menu** to open a list that lets you go to a specific program, stop running programs, and view system information.

To stop a running program, select a program on the list and click **Menu > Stop**.

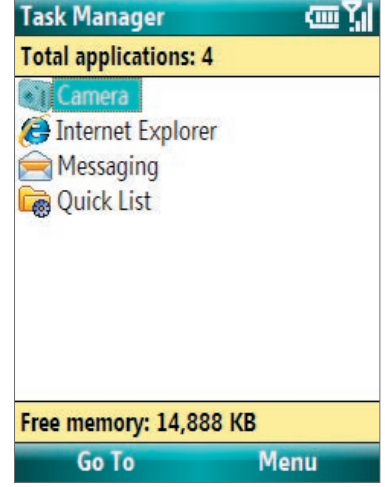

Task Manager

# **4.4 Managing and Backing Up Files**

You can back up files to your PC using Windows Mobile Device Center or ActiveSync or copy files to a storage card that is installed on your phone. You can also efficiently manage your files and folders using File Explorer installed on your phone.

## **To copy files using Windows Mobile Device Center/ActiveSync to the PC**

- **1.** Connect your phone to your PC.
- **2.** In Windows Mobile Device Center, click **File Management > Browse the contents of your device**. Or

In ActiveSync on your PC, click **Explore**. This opens the Mobile Device folder for your phone.

- **3.** Browse your phone for files that you want to copy to your PC.
- **4.** Select and copy the files **[Ctrl + C]** and then paste them **[Ctrl+V]** to the destination folder in the PC.

Copying a file results in separate versions of a file on your phone and PC. Changes made to one file will not affect the other since the files are not synchronized.

## **Use File Explorer**

File Explorer provides many easy-to-use features for file and folder management.

## **To start File Explorer**

**•** On the Home screen, click **Start > File Explorer**.

File Explorer operates in the following two views:

- **•** List View
- **•** Icons View

File Explorer displays the entire file structure in your phone's memory. The functions focus primarily on folder management. When initially started, File Explorer is in List View by default. To switch between views, click **Menu** > **View** > **Icons** or **List**.

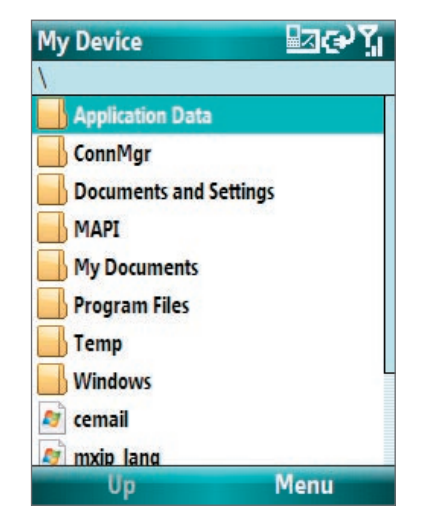

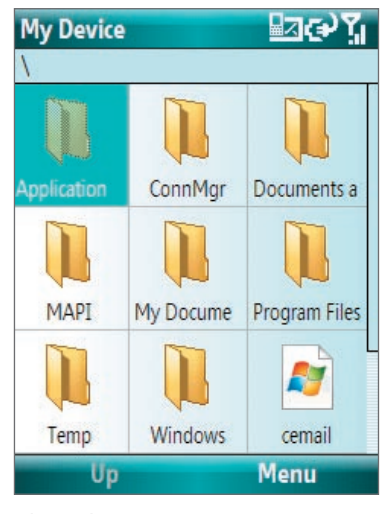

File Explorer - List View File Explorer - Icons View

In File Explorer, click **Menu** to open a list that lets you send or beam the file, view the file's properties, sort the files, and more.

**Storage Card** is only available if a microSD is installed on your phone.

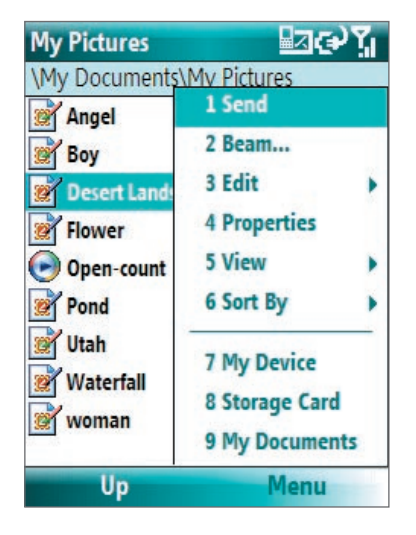

## **To send a file as an e-mail attachment**

- **1.** In File Explorer, select a file and click **Menu > Send**.
- **2.** On the Messaging screen, select an e-mail account.
- **3.** The file will automatically be attached to the new message. Specify the recipient and subject, and type your message.
- **4.** Click **Send**.

# **4.5 Protecting Your SMT5800**

You can protect your phone from unauthorized use by requiring a type of password called a simple PIN (personal identification number) or a strong alphanumeric password.

## **To lock the keypad and keyboard**

Locking the keypad and keyboard turns off their functionality. This is a helpful feature if, for example, the phone is turned on and in your pocket, and you want to prevent accidental keypresses.

- On the Home screen, press and hold END ( $\bullet$ ).
- **•** On the Home screen, click **Start > Settings > Key Lock**. In **Auto lock after**, select the time delay after which the keypad and keyboard will be automatically locked, then click **Done**.
- **•** Press POWER briefly, and select **Lock** from the Quick List.

Once the keypad and keyboard are locked, the left soft key label changes to **Unlock**.

**Note** You can still receive calls and make emergency calls when the keypad and keyboard are locked.

#### **To unlock the keypad**

**•** On the Home screen, click **Unlock** and press the **\*T9** key.

## **To enable the phone lock**

- **1.** On the Home screen, click **Start** > **Settings** > **Security** > **Device lock**.
- **2.** Select **Prompt if device unused for** then select the amount of time for the phone to be inactive before automatically locking.
- **3.** Select the **Password type** then enter and confirm your password.
- **4.** Click **Done**.

**Note** Once you configure the phone lock settings, you can enable the phone lock from the Quick List directly without configuring the settings again.

#### **To disable the phone lock**

**•** Click **Unlock** then enter the password you have set to unlock your phone.

#### **To view security certificates**

You can install, view, and delete personal, intermdiate, and root security certificates on your phone. To view information about certificates that are installed on your phone, do the following:

- **1.** Click **Start > Settings > Security > Certificates**.
- **2.** Select the desired certificate and click **Menu > View**. To delete a certificate, click **Menu > Delete**.

#### **To encrypt files on the microSD card**

**•** Click **Start > Settings > Security > Encryption** and select **Encrypt files placed on storage cards**.

## **4.6 Restarting Your SMT5800**

Restart your phone when a program is not performing properly or the phone is not responding to any keypresses.

## **To restart the SMT5800**

- **1.** Remove the battery.
- **2.** Wait 3 seconds, then reinsert the battery and turn on your phone.

**WARNING!** If the phone is restarted while a program is running, any unsaved work will be lost.

## **4.7 Resetting Your SMT5800**

Resetting your phone will remove all the data from its memory and restore the phone back to the factory default settings.

**WARNING!** As all of your data will be deleted, it is recommended that you back up your data first before resetting your phone.

#### **To reset your SMT5800**

- **1.** Click **Start > System Tools > Clear Storage**.
- **2.** Follow the on-screen instructions to reset the phone.

The phone will restart after it has been reset.

44 Managing Your SMT5800

# **Chapter 5 Organizing Phone Information**

**[5.1 Contacts](#page-45-0)**

**[5.2 Calendar](#page-46-0)**

**[5.3 Tasks](#page-48-0)**

**[5.4 Voice Notes](#page-48-0)**

Download from Www.Somanuals.com. All Manuals Search And Download.

# <span id="page-45-0"></span>**5.1 Contacts**

Contacts is your address book and information storage for the people and businesses you communicate with. If you use Outlook on your PC, you can synchronize contacts between your phone and PC.

## **Create a contact on your SMT5800**

## **To create a new contact on your SMT5800**

- **1.** On the Home screen, click **Start > Calls > Contacts** > **New**.
- **2.** Enter information for the new contact.
	- To easily identify who is calling you, you can assign a custom ring tone to each contact. To assign a custom ring tone, scroll down to and click **Custom ring tone** and select the ring tone you want.
	- To assign a picture to a contact, scroll down to **Pictures** and click **Select a picture** and select the picture you want. To remove the picture, click **Menu > Remove Picture**.
- **3.** Click **Done**.
- **Tip** If someone who is not in your list of contacts calls you or sends you a message, you can quickly create a contact from Call History or from the message by clicking **Menu** > **Save to Contacts.**

## **Edit and call a contact**

## **To view and edit a contact's information**

- **1.** On the Home screen, click **Start > Calls > Contacts**.
- **2.** Select the contact whose information you want to view or edit and click **Menu** > **Edit**.
- **3.** When finished making changes, click **Done**.

#### **To call a contact from the contact list**

- **1.** On the Home screen, click **Start > Calls > Contacts**.
- **2.** Select the contact to call and press TALK (**C**). The contact's default phone number is dialed.
- **Tip** To call a phone number other than the default, click the contact, scroll to the number you want to dial, and press TALK $(L)$ .

## **Find a contact**

#### **To find a contact**

**1.** On the Home screen, click **Start > Calls > Contacts**.

#### **Note** If you are not in Name view, click **Menu > View By > Name**.

- **2.** Do one of the following:
	- Begin entering a name or phone number of the contact until the contact is displayed. When you press a key, such as **5**, you find first and last names that begin with **J**, **K**, and **L**, as well as phone numbers that start with **5**. The next key you press continues to narrow the search.
	- If you have assigned categories (e.g. Business) to your Outlook contacts, you can filter the contact list by categories. In the contact list, click **Menu** > **Filter** and then click a category. To show all contacts again, select **All Contacts**.
	- If you have entered information under **Company** for your Outlook contacts, you can quickly locate the contacts (that work for a specific company) on your phone. In the contact list, click **Menu > View By > Company**. Click the company to see the contacts who work there.

## <span id="page-46-0"></span>**Share contact information**

## **To beam contact information to another device via Bluetooth**

- **1.** On the Home screen, click **Start > Calls > Contacts** and then select the contact whose information you want to beam.
- **2.** Click **Menu** > **Send Contact** > **Beam**.
- **3.** Select the device where you want to beam the contact details to and click **Beam**.
- **Note** Before you can beam, make sure that Bluetooth is turned on and in Visible mode on your phone as well as on the target mobile device. For more information, see "Bluetooth" in Chapter 8.

#### **To send contact information via a text message**

- **1.** On the Home screen, click **Start > Calls > Contacts** and then select the contact whose information you want to send.
- **2.** Click **Menu** > **Send Contact** > **Text Messages**. Select the contact information that you want to send and click **Done**.
- **3.** In the new text message, enter the mobile phone number of the person to whom you are sending the contact information to and click **Send**.

## **To send contact information via MMS**

- **1.** On the Home screen, click **Start > Calls > Contacts**.
- **2.** Select a contact, then click **Menu > Send as vCard**.
- **3.** Enter the recipient in **To** of the MMS message, then click **Send**.

If the recipient accepts the beam, text message, or MMS message, the contact information you sent are automatically saved in that person's Contacts list.

# **5.2 Calendar**

Use Calendar to schedule appointments, including meetings and other events. If you use Outlook on your PC, you can synchronize appointments between your phone and PC.

## **Create a personal appointment**

#### **To set Calendar options**

- **1.** On the Home screen, click **Start > Calendar**.
- **2.** Click **Menu > Tools > Options**.
- **3.** Scroll through the available settings and set your desired default options.
- **4.** Click **Done**.

#### **To schedule an appointment**

- **1.** On the Home screen, click **Start > Calendar**.
- **2.** Click **Menu** > **New Appointment**.
- **3.** Enter information about the appointment.
	- To schedule an all-day event, in **End time**, select **All day event**.
	- To make the appointment recurring, click **Occurs**.
- **4.** Click **Done**.

## **View your appointments**

## **To view your schedule**

You can view your schedule in three different views: Month, Week, and Agenda.

- **1.** On the Home screen, click **Start > Calendar**.
- **2.** Click the left SOFT KEY or click **Menu** and choose the view you want.

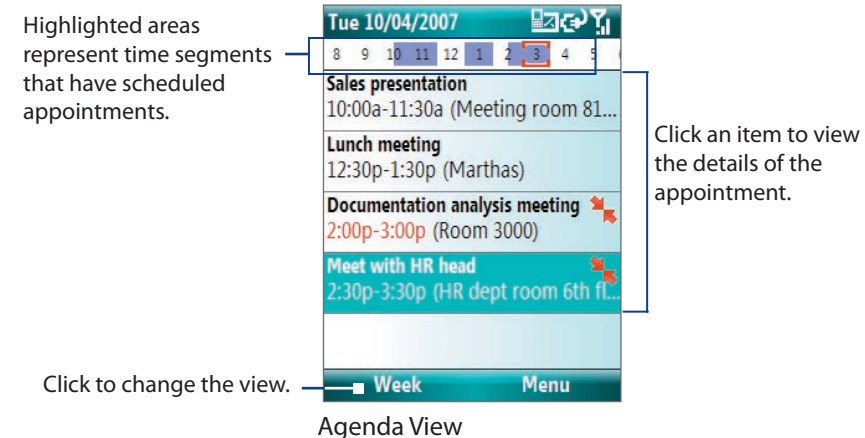

An appointment with the  $\frac{N}{n}$  icon indicates that the scheduled appointment has a conflict with one or more existing appointments.

## **Send appointments**

## **To send a meeting request**

You can send meeting requests via e-mail to persons that use Outlook or Outlook Mobile.

- **1.** Click **Start > Calendar**.
- **2.** Schedule a new appointment and then scroll down to **Attendees** and click **No Attendees**. Click **Add Required Attendee** or **Add Optional Attendee** to add the contacts you want to send the meeting request to.
- **Note** You can only specify if an attendee is required or optional if your phone is connected to a Microsoft Exchange 2007 server. Otherwise, all attendees are designated as required. For more information, see Chapter 7.
	- **3.** Choose the contact(s) you want to send the meeting request to and click **Select**.
- **Note** To remove an attendee from the list, select the attendee and click **Menu > Remove Attendee**.
	- **4.** On the New Appointment screen, click **Done**. The meeting request is sent out.
- **Note** When attendees accept your meeting request, the meeting is automatically added to their schedules. When their response is sent back to you, your calendar is updated as well.

#### **To send a calendar appointment**

You can send a calendar appointment to another phone over MMS.

- **1.** On the Home screen, click **Start > Calendar**.
- **2.** Select an appointment, then click **Menu > Send as vCalendar**.
- **3.** Enter the recipient in the **To** line of the MMS message, then click **Send**.

# <span id="page-48-0"></span>**5.3 Tasks**

Use Tasks to keep track of things you need to do.

## **To create a task**

- **1.** On the Home screen, click **Start > Accessories > Tasks**.
- **2.** Click **Menu > New Task**.
- **3.** Enter the necessary task information and click **Done**.
	- Set a **Priority** for the task. This item can be referenced when sorting tasks.
	- Enter a **Start date** and **Due date** if the task starts and ends at a specific time.
	- Enter a **Reminder** if you want to be notified if the task is due.
	- Enter the **Categories** (you can set more than one) that best describes the task. This item can be referenced when filtering tasks.

#### **Notes**

- You can synchronize information on your phone with your PC to keep your task list up to date in both locations.
- If you create a new task with a reminder on your PC and then synchronize tasks with your phone, the reminder will play at the time that was set on your PC.

## **To locate a task**

- **1.** On the Home screen, click **Start > Accessories > Tasks**.
- **2.** In the task list, do one of the following:
	- To sort the list, click **Menu** > **Sort by**, and click a sort option.
	- To filter the list by category, click **Menu** > **Filter**, and click the category you want displayed.

## **To mark a task as completed**

- **1.** On the Home screen, click **Start > Accessories > Tasks**.
- **2.** Select the task, and click **Complete**.

# **5.4 Voice Notes**

Use Voice Notes to create short voice recordings. Voice notes are included in the All Notes list and are named consecutively (Recording1, Recording2, and so on).

## **To create a voice note**

- **1.** On the Home screen, click **Start > Accessories > Voice Notes**.
- **2.** Hold the phone's microphone near your mouth.
- **3.** Click **Record** and say your voice note.
- **4.** Click **Stop** to stop recording a voice note.

## **To delete a voice note**

- **1.** On the Home screen, click **Start > Accessories > Voice Notes**.
- **2.** Select the voice note to delete.
- **3.** Click **Menu** > **Delete**.
- **4.** Click **Yes**.

**Tip** If you delete a voice note that has a default name, such as Recording1, this name becomes available for a new voice note.

## **To listen to a voice note**

- **1.** On the Home screen, click **Start > Accessories > Voice Notes**.
- **2.** Select the voice note to play, and press ENTER.
- **Tip** To stop listening to the voice note, click **Stop** while the voice note is playing.

## **To use a voice note as a ring tone**

- **1.** On the Home screen, click **Start > Accessories > Voice Notes**.
- **2.** Select the voice note, and click **Menu** > **Set As Ringtone**.

# **Chapter 6 Exchanging Messages**

**[6.1 Messaging](#page-51-0) [6.2 Text Messages](#page-51-0) [6.3 MMS Messages](#page-52-0) [6.4 Setting Up E-mail Accounts](#page-54-0) [6.5 E-mail Messages](#page-56-0)**

# <span id="page-51-0"></span>**6.1 Messaging**

Messaging is where all of your e-mail, text message, and MMS accounts are located. When you receive a new message, you can open that particular message from the Home screen. Simply scroll to the row where the new message is and click it

To access your message accounts, click **Start > Messaging** and then click the account you want to open.

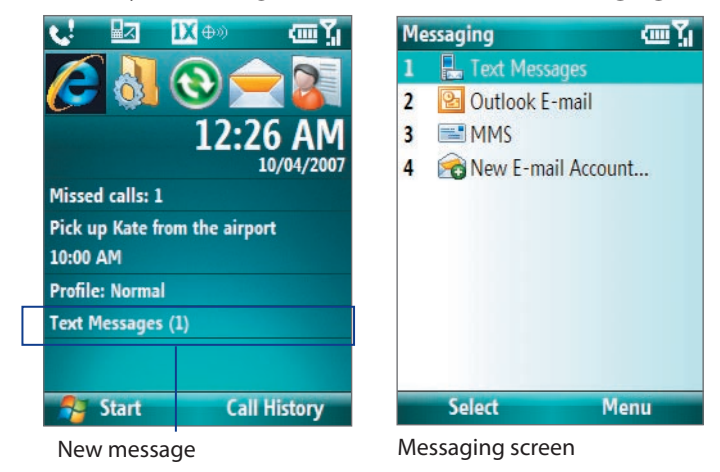

While in a messaging account's main screen, click **Menu > Tools > Switch Accounts** to switch to another message account.

## **To change message account settings**

- **•** On the Messaging screen, select the message account whose settings you want to change and click **Menu > Settings**.
- **•** On a message account's message list, click **Menu > Tools > Options**.

# **6.2 Text Messages**

Send short text messages up to 160 characters long to other mobile phones. For quicker and easier typing, use the sliding keyboard to enter your message.

#### **To compose and send a text message**

- **1.** On the Home screen, click **Start > Messaging**.
- **2.** Select **Text Messages** and click **Select**.
- **3.** Click **Menu > New**.
- **4.** Enter the mobile phone number of one or more recipients, separating them with a semicolon (;). To access phone numbers from Contacts, in **To,** press ENTER and select a recipient from the list.
- **5.** Enter your message. You can enter up to 160 characters in one message.
- **6.** Click **Send**.

**Tips**

- **•** To cancel the text message, click **Menu** > **Cancel Message**.
- **•** If you want to know if your text message was received, before sending the message, click **Menu** > **Message Options** and select **Request message delivery notification**.
- **•** To always receive a notification, click **Menu > Tools > Options > Account Settings** in the text message list, and click the **Request delivery notifications** check box.

#### <span id="page-52-0"></span>**To receive a text message**

Text messages are automatically received when the Phone function is turned on. When the phone is turned off, text messages are held by your wireless service provider until the next time the phone is turned on.

#### **To reply to or forward a text message**

- **•** Select the message and click **Menu > Reply**, **Menu > Reply All**, or **Menu > Forward**.
- **•** Open the message and click **Reply**, **Menu > Reply All**, or **Menu > Forward**.

## **To automatically resend text messages that failed delivery**

If text messages were not successfully sent due to network problem or loss of signal coverage, they will be queued in the **Text Messages Retry** program and automatically resent. While text messages remain queued, you can choose to delete some or all of them by following these steps:

- **1.** Click **Start > Text Messages Retry**.
- **2.** Do one of the following:
	- **•** To delete a text message, select the message then click **Menu > Dismiss**.
	- **•** To delete all queued text messages, click **Menu > Dismiss All**.

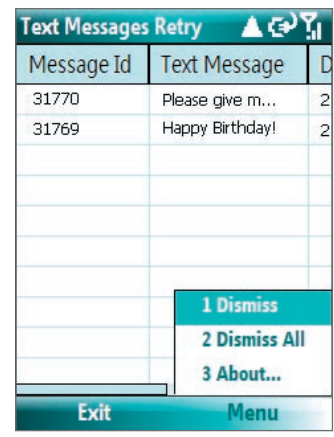

## **6.3 MMS Messages**

Creating and sending Multimedia Message Service (**MMS**) messages to your friends and family is fun and easy.

## **To access MMS**

**•** On the Home screen, click **Start > Messaging > MMS**.

#### **To access MMS message folders**

**•** Click **Start > Messaging > MMS**, then click **Menu > Folders**.

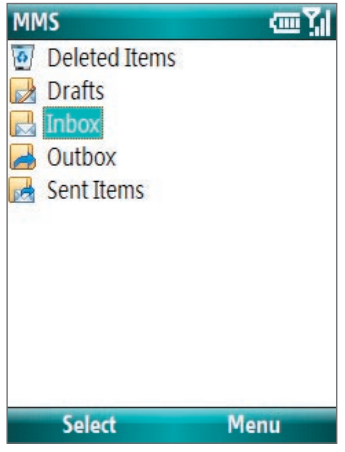

MMS Message Folders

## **Edit MMS settings**

When you purchase your phone, it is already preset with your wireless service provider's MMS server settings. If you accidentally lost the preset settings or you changed to another wireless service provider, follow the steps below to configure MMS settings.

## **To configure MMS settings**

- **1.** On the Messaging screen, select **MMS** and click **Menu > Settings** to open the Preferences screen.
- **2.** Select or clear the provided check boxes according to your needs.
- **3.** On the Preferences screen, click **Menu > MMSC Settings** to access Multimedia Messaging Service Center (MMSC) settings.
- **4.** Check if your phone is preset with MMS server settings.

If there are no preset settings, click **Menu > New** on the MMSC Settings screen and enter the needed information you see on the screen. You can get the information from your wireless service provider:

**MMSC Settings** abc Y Name: **MMS MMSC URL:** http://mms **WAP gateway:**  $0.0.0.0$ Port: 80 Connect via: **Cancel Done** 

**5.** Click **Done**.

The MMS server settings will then be added as an entry on the MMS Configuration screen.

**Note** If you add several MMS service providers to the MMSC Settings screen, you can choose one as your default MMS provider. Select the MMS provider's name in the list, then click **Menu > Set as Default**.

## **Create and send MMS messages**

You can compose MMS messages in a combination of various slides, where each slide can consist of a photo, audio or video clip, and/or text.

#### **Notes**

- **•** MMS is a charged service. In order to use MMS successfully, this has to be provisioned on your mobile account. Please contact the wireless service provider to have this provisioned as part of your calling plan.
- **•** Make sure the size of the MMS is within the limits of the wireless service provider if sending to another mobile phone user or sending to an e-mail address.

## **To start composing an MMS message**

- **1.** On the Home screen, click **Start > Messaging** > **MMS > Menu > New**.
- **2.** In **To**, enter the recipient's phone number or e-mail address .
- **3.** In **Subject**, enter a subject for your message.
- **4.** Click **Insert Picture**/**Video** to select a photo or video clip from the Select Media screen and insert it. To capture a new photo or video, click **Menu > Capture Picture/Video**.
- **Tip** After inserting an MMS message element, press NAVIGATION right to add a new slide.
	- **5.** Click **Insert Text** to enter text for your MMS message. To insert predefined text or emoticons, click **Menu > My Text**  or **Insert Emoticon**.

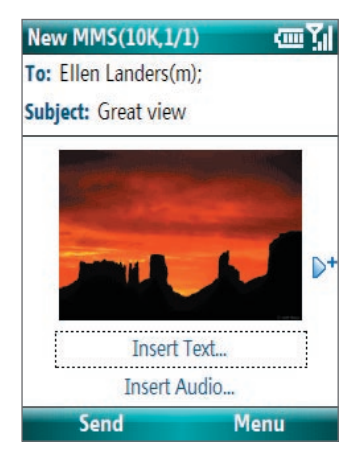

- <span id="page-54-0"></span>**6.** Click **Insert Audio** to insert an audio clip. Select an audio clip on the Select Audio screen. To record a new audio clip, click **Menu** > **Capture Audio**
- **7.** Click **Send** to send the message.

#### **Notes**

- **•** To send a copy of this message to others, access **Cc** and **Bcc** by clicking **Menu > Options > Send Options**.
- To remove the photo, text, or audio, select the item and press  $($   $\leftarrow$   $).$

## **View and reply to MMS messages**

#### **To receive MMS messages**

**•** On any MMS message folder screen, click **Menu** > **Send/Receive**. By default, messages are automatically downloaded to your phone.

## **To view an MMS message**

You can view MMS messages in several ways.

- **•** Press ENTER to view and play the message on your phone. Click **Pause** or **Menu** > **Stop** to pause or stop the playback of the message.
- **•** Click **Menu** > **Object View** to see a list of files included in the message. To open a file, select it and click **Open**. To save a file, select it, and click **Save**, **Menu** > **Save Audio**, or **Menu** > **Save Photo**.
- **•** View each slide included in the message by clicking **Menu** > **Next**.

## **To reply to an MMS message**

**•** Click **Menu > Reply > Reply** to reply to the sender of the message, or click **Menu** > **Reply** > **Reply All** to reply to all persons listed in the To and CC boxes of the message. Click **Menu > Reply > Forward** to forward the message to someone else.

## **6.4 Setting Up E-mail Accounts**

Before you can send and receive e-mail, you need to set up your e-mail account on your phone. You can set up the following types of e-mail accounts on your phone:

- **•** Outlook e-mail that you synchronize with your PC or your company's Exchange Server
- **•** Internet e-mail account that you have from an Internet Service Provider (ISP)
- **•** Work account that you access using a VPN connection
- **•** Other web-based e-mail accounts such as Gmail, Yahoo! Mail, etc.

## **Set up your SMT5800 to synchronize Outlook e-mail with the computer**

If you have installed the synchronization software on your PC and created a partnership with your phone, then your phone is ready to send and receive Outlook e-mail. If you have not yet installed the synchronization software nor created a partnership, please do so by following the procedures in Chapter 3.

**Tip** To set up your company e-mail account so that you can access Outlook e-mail messages wirelessly, you must set up your phone to synchronize via a wireless LAN or over-the-air connection with your company's Exchange Server. For more information about synchronizing with your company e-mail server, see Chapter 7.

## **Set up a new e-mail account**

You can easily set up an e-mail account that you have with an Internet service provider (ISP), a web-based email or an account that you access using a VPN server connection (typically a work account) on your phone.

- **1.** On the Home screen, click **Start > Messaging > New E-mail Account**.
- **2.** In **E-mail address**, enter the e-mail address for this account.
- **3.** Select **Try to get e-mail settings automatically from the Internet** and click **Next**.
- **4.** If **Auto Setup** is successful, click **Next** to move on to the next screen.
- **5.** In **Your name**, enter your display name for e-mail messages while in **Account display name**, enter a name for the account that should appear on the Messaging screen. Then, click **Next**.

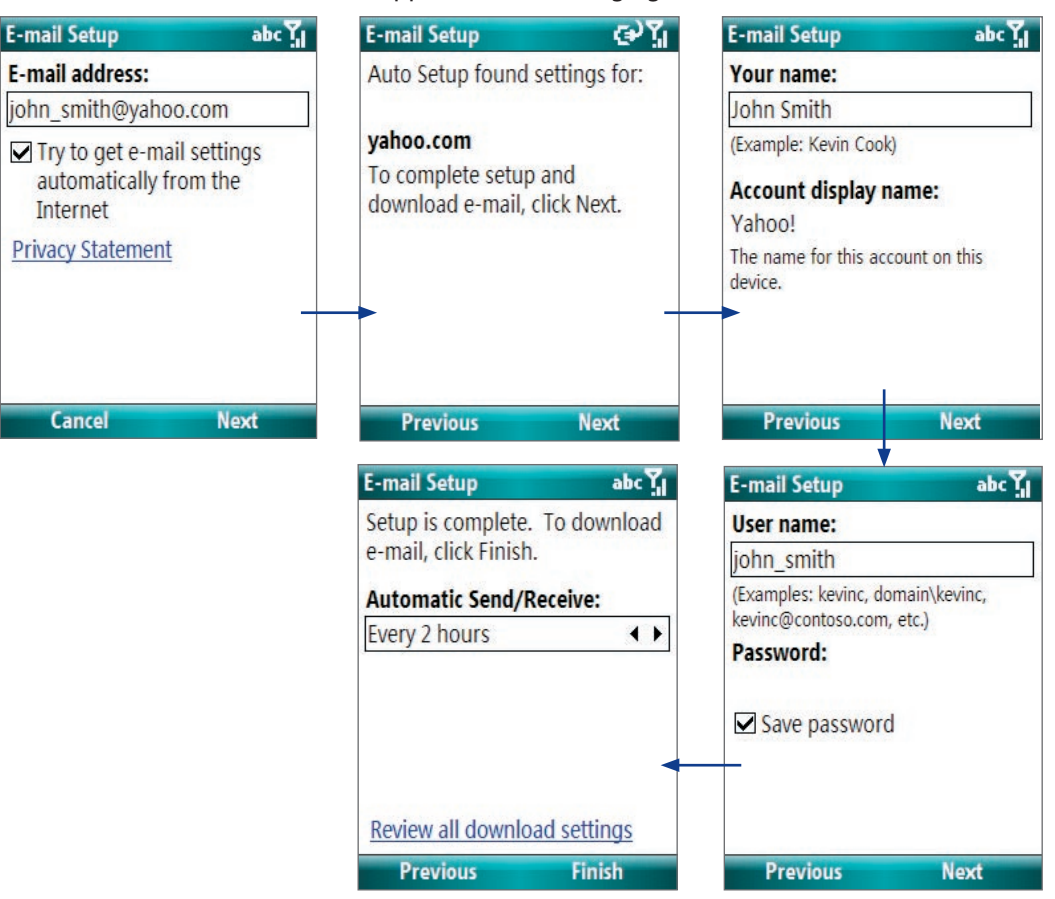

**6.** The **User name** field automatically gets populated. Select **Save password** and click **Next**. If **Auto Setup** is unsuccessful, contact your ISP or network administrator for the settings.

**Note** The domain name is not required for an account with an ISP but may be required for a work account.

- **7.** Once setup is complete, click **Finish** to download e-mails.
- **Note** You can view e-mail download settings by clicking **Review downand settings**. To configure e-mail download settings, click the **Automatic Send/Receive** box.

# <span id="page-56-0"></span>**6.5 E-mail Messages**

After setting up e-mail accounts on your phone, you can start sending and receiving e-mail messages.

## **Create and reply to e-mails**

## **To compose and send an e-mail**

- **1.** Click **Start > Messaging** then select an e-mail account.
- **2.** Click **Menu > New**.
- **3.** Enter the e-mail address of one or more recipients, separating them with a semicolon. To access e-mail addresses stored in Contacts, click **To**.
- **4.** Enter a subject and compose your message. To quickly add common messages, click **Menu > My Text** and click a desired message.
- **5.** Click **Send**.
- **Tips** To set the priority, click **Menu > Message Options**.
	- **•** If you are working offline, e-mail messages are moved to the Outbox folder and will be sent the next time you connect.

## **To add an attachment to an e-mail**

- **1.** In the message that you are composing, click **Menu > Insert** and click the item you want to attach: **Picture**, **Voice Note**, or **File**.
- **2.** Select the file you want to attach, or record a voice note.

## **View and reply to e-mails**

When in an e-mail account, press and hold 0 (zero) to open a shortcut list of often-used commands. Press and hold the shortcut key to execute the command.

## **To filter the Inbox message list**

Filter the e-mail messages in your Inbox to only display the e-mails that contain the sender or e-mail subject you are searching for.

Enter the sender name or e-mail subject you want to look for using the keypad or keyboard. As you press keys, the list narrows down to the conditions you set.

For example, pressing "S" then "A" narrows the list to only the e-mails that contain sender names and e-mail subjects that start with "SA."

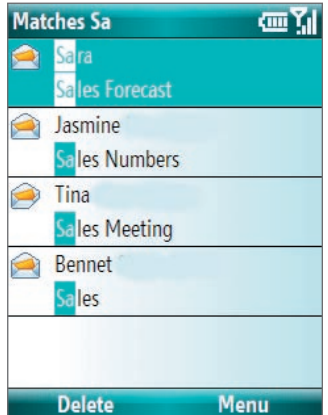

## **To read incoming messages**

By default, only the first few kilobytes of a message are shown when you open and read an incoming message. To read the whole message, do one of the following:

- **•** Scroll down to the end of the message and click **Get the rest of this message**; or
- **•** Click **Menu > Download Message**.

## **To download an attachment**

In an open message with an attachment to download, click the attachment. If there is more than one attachment, click the other attachments to download them. You can directly open the file in the associated program after you download them by clicking the attachment again.

## **To reply to or forward an e-mail**

- **1.** Open the message and click **Menu > Reply** > **Reply, Reply All**, or **Forward**.
- **2.** Enter your response. To quickly add common messages, click **Menu > My Text** and choose a desired message.
- **3.** Click **Send**.
- **Tips** To see more header information, scroll up.
	- **•** To always include the original message, from the list view, click **Menu > Tools > Options > Sending**, and select the **Include copy of original message when replying to e-mail** check box.
	- **•** In the Outlook E-mail account, you will send less data if you do not edit the original message. This may reduce data transfer costs based on your rate plan.

## **To view and reply to HTML e-mails**

You can receive, view and reply to HTML e-mails from any type of e-mail account. The HTML format is retained, without layout shifting or resizing.

#### **Note** HTML e-mail support in Outlook Mobile is available only if your company is using Microsoft Exchange Server 2007.

- **1.** Set the message format to HTML. To find out how to set the message format, see "Customize e-mail settings".
- **2.** Click **Start > Messaging**, select your e-mail account, and open an HTML e-mail that you received.
- **3.** Click **Get the rest of this message** that's shown at the bottom of the message to download the whole message.
- **4.** Scroll up (if needed) and click **Click to scroll right** to be able to scroll sideways and get a complete horizontal view of the message.

**Note** If images do not immediately appear, click **Internet pictures blocked** > **Download Internet pictures**.

- **5.** Click **Reply** or click **Menu > Reply** and choose whether to reply to the sender(s) or forward the message.
- **6.** Enter your response and click **Send**.
- **Tip** E-mail can contain hyperlinks to Web pages.

## **Send and download e-mails**

The manner in which you send and receive e-mails depends on the type of e-mail account you have.

## **To send and receive e-mail for an Outlook account**

- **1.** Click **Start > ActiveSync**.
- **2.** Connect your phone to your PC.

Otherwise, connect wirelessly if you are synchronizing Outlook e-mail with your company e-mail server. For more information, see Chapter 7.

- **3.** Synchronization automatically begins, and your phone sends and receives Outlook e-mail.
- **Tip** You can also manually synchronize anytime by clicking **Sync** in ActiveSync or **Menu > Send/Receive** in Outlook Mobile.

## **To send and receive e-mail for a POP3/IMAP4 account**

If you have an e-mail account with an ISP or a work account that you access using a VPN server connection, you send and receive messages through a remote e-mail server. Before sending and downloading messages, you first need to connect to the Internet or your corporate network.

- **1.** Click **Start > Messaging** and click your POP3/IMAP4 e-mail account.
- **2.** Click **Menu > Send/Receive**. The messages on your phone and e-mail server are synchronized: new messages are downloaded to the phone Inbox folder, messages in the phone Outbox folder are sent, and messages that have been deleted from the server are removed from the phone Inbox folder.

## **Customize e-mail settings**

#### **To change the download size and format for Outlook e-mail**

- **1.** Disconnect your phone from the computer.
- **2.** Click **Start > ActiveSync**.
- **3.** Click **Menu > Options**, select **E-mail**, then click **Settings**.
- **4.** On the E-mail Sync screen, set the **Download size limit** and **Message format**.
- **5.** Close ActiveSync and reconnect your phone to the computer.

## **To change the download size and format for POP3/IMAP4 e-mail**

- **1.** On the POP3/IMAP4 e-mail message list, click **Menu > Tools > Options > Account Settings**.
- **2.** Keep clicking **Next** until you reach the last screen where the first item is **Message format**.
- **3.** Set the **Message format** and **Message download limit**.
- **4.** Click **Finish**.

#### **To exclude your e-mail address when replying to all**

When you reply to all the recipients of an Outlook e-mail, your own e-mail address will also be added to the recipient list. Customize ActiveSync so that your e-mail address will be excluded from the recipient list.

- **1.** In ActiveSync on your phone, click **Menu > Options**.
- **2.** Select the **E-mail** information type and click **Settings**.
- **3.** Click **Menu > Advanced**.
- **4.** In the **My e-mail addresses** text box, enter your e-mail address.
- **5.** Click **Done**.

60 Exchanging Messages

# **Chapter 7 Working with Company E-mails and Meeting Appointments**

**[7.1 Synchronizing Your SMT5800 with](#page-61-0)  [Your Company E-mail Server](#page-61-0)**

**[7.2 Working with Company E-mails](#page-61-0)**

**[7.3 Managing Meeting Requests](#page-64-0)**

**[7.4 Finding Contacts in the](#page-65-0)  [Company Directory](#page-65-0)**

**[7.5 E-mail Security](#page-66-0)**

# <span id="page-61-0"></span>**7.1 Synchronizing Your SMT5800 with Your Company E-mail Server**

Synchronize your phone with your company's Microsoft Exchange Server to keep you connected with your e-mails, contacts, calendar, and other information.

## **Set up a company e-mail server connection**

Use your phone to access your company e-mails by setting up an Exchange Server connection. You can get the company e-mail server information from your network administrator:

- **1.** Click **Start > Messaging > New E-mail Account**.
- **2.** In the **Your e-mail source** list, select **Exchange server** and click **Next**.
- **3.** On the screen that follows, click **Next**.
- **4.** In **Server address**, enter the Exchange Server name, and click **Next**.
- **5.** Enter your user name, password, and domain, and click **Next**.
- **6.** Select the check boxes for the types of information items that you want to synchronize with the Exchange Server.
- **Tip** To change the rules for resolving synchronization conflicts, click **Menu > Advanced**.
	- **7.** To change synchronization settings of an information type, for example, E-mail, select the type of information, and click **Menu > Settings**.
	- **8.** Click **Finish**.
- **Note** If you synchronized e-mails with your PC before, open ActiveSync on your phone and click **Menu > Add Server Source** to set up an Exchange Server connection. When you're prompted to select information types for synchronization, you need to clear the **E-mail** check box under the Windows PC item first before you can select the **E-mail** check box under Exchange Server.
- **Tip** To change Exchange Server settings, open ActiveSync on your phone and click **Menu > Configure Server**.

## **Start synchronization**

Before you start synchronizing with the Exchange Server, make sure your phone has been set up with a data connection to the Internet so that you can synchronize wirelessly. See Chapter 8 for details.

After you finish setting up an Exchange Server connection, your phone automatically starts synchronization. You can manually start synchronization anytime by clicking **Sync** in ActiveSync.

**Note** If you connect your phone to your office computer via a USB or Bluetooth connection, you can use this connection to the PC to "pass through" to the network and download Outlook e-mails and other information to your phone.

# **7.2 Working with Company E-mails**

Your phone gives you instant access to your company e-mails and lets you manage your messages easier. Messaging features such as Direct Push, Fetch Mail, and Filtering messages are just some of the tools you can use to manage your e-mails.

**Note** Some messaging features depend on the MIcrosoft Exchange Server version used. Please check with your network administrator for the availability of Exchange Server features.

## **Automatic synchronization through Direct Push**

Direct Push technology (push e-mail feature) enables you to receive new e-mails on your phone as soon as they arrive in your Inbox on the Exchange Server. With this feature, items such as contacts, calendar and tasks are also immediately updated onto your phone when these items have been changed or new entries have been added on the Exchange Server. To make Direct Push work, you need to have a active Internet connection on your phone.

You need to perform a full synchronization between your phone and the Exchange Server first before Direct Push can be enabled.

## **Requirement** The Direct Push feature works for your phone only if your company is using **Microsoft Exchange Server 2003 Service Pack 2 (SP2) with Exchange ActiveSync or higher version**.

#### **To enable Direct Push via Comm Manager**

- **1.** Click **Start > Comm Manager**.
- **2.** On the Comm Manager screen, click the **Microsoft Direct Push** button. The button **8**  $\mathbb{E}_{\mathbf{b}}$  will turn to  $\overline{S}$ , which indicates that you will receive e-mails as they arrive.

When the button is in the  $\overline{5}$   $\overline{B_0}$  state, you need to manually retrieve your e-mails.

#### **To enable Direct Push via ActiveSync**

- **1.** In ActiveSync on your phone, click **Menu > Schedule**.
- **2.** Select **As items arrive** in the **Peak times** and **Off-peak times** boxes.

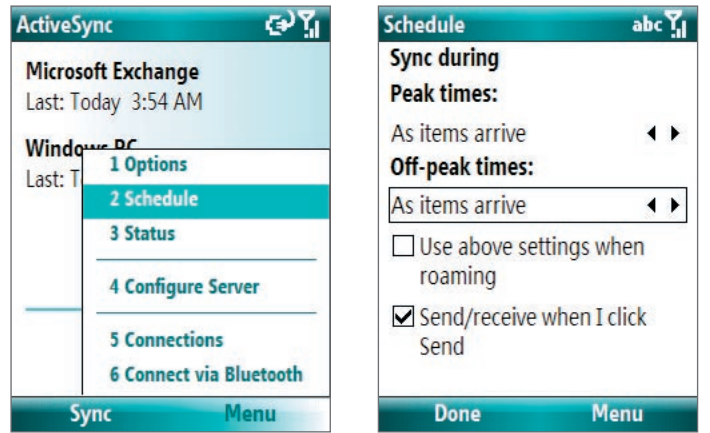

## **Scheduled synchronization**

If you do not want to use Direct Push, you can set a regular schedule for synchronizing Outlook e-mail and information.

- **1.** In ActiveSync on your phone, click **Menu > Schedule**.
- **2.** Select a shorter time interval in the **Peak times** box for you to be able to receive e-mails more frequently.
- **3.** Select a longer interval in the **Off-peak times** box.
- **Tip** Click **Menu > Peak Times** to set the peak and off-peak times.

## **Instant download through Fetch Mail**

Fetch Mail downloads an entire e-mail immediately without the need for you to perform a full Send/Receive action.

**Requirement** Fetch Mail works for your phone only if your company is using **Microsoft Exchange Server 2007 or higher**.

- **1.** Click **Start > Messaging > Outlook E-mail**.
- **2.** Click an e-mail message to open it.
- **3.** By default, only the first few kilobytes of the message is shown. To download the whole e-mail, scroll to the bottom of the message then click **Get the rest of this message**.
- **4.** A "Downloading message" status appears. Wait for the remainder of the message body to be downloaded.
- **Tip** For information about changing e-mail sync options such as the initial download size limit for e-mail, see "Customize" e-mail settings" in Chapter 6.

## **Search for e-mails on the Exchange Server**

You can access messages that are not available on your phone by searching your Microsoft Exchange Server mailbox. The search results will be downloaded and displayed in a Search Results folder.

**Requirement** Your company must be using **Microsoft Exchange Server 2007 or higher**.

- **1.** Click **Start > Messaging > Outlook E-mail**.
- **2.** Click **Menu > Tools > Search Server**.
- **3.** In the **Look for** text box, enter the search keyword.
- **4.** Choose the **Date range** of messages to search from and where to search in **Look in**.
- **5.** Click **Search**.

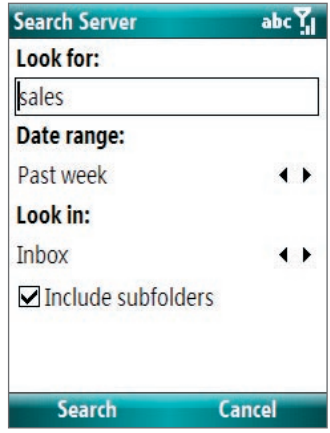

## **Flag your messages**

Flags serve as a reminder to yourself to follow-up on important issues or requests that are indicated in the messages.

**Requirement** Flags are enabled only if e-mails are synchronized with **Microsoft Exchange Server 2007 or higher**. Flags are disabled or hidden if e-mails are synchronized with earlier versions of Microsoft Exchange Server.

## **To flag or unflag a message**

- **1.** Click **Start > Messaging > Outlook E-mail**.
- **2.** Select a message, or open a message.
- **3.** Click **Menu > Follow Up** and select one of the following options:
	- **• Set Flag** Mark the message with a red flag to indicate that it needs follow up.
	- **• Complete Flag** Mark the message with a check mark to indicate that the issue or request in the e-mail is already completed.
	- **• Clear Flag** Remove the flag to unmark the message.

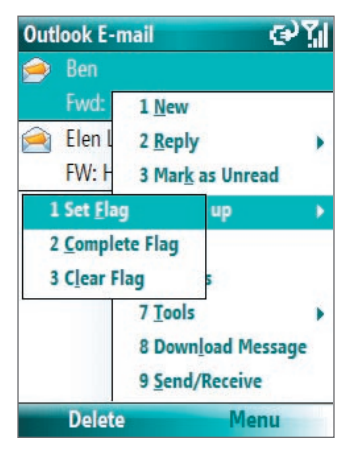

**Note** E-mail message reminders are displayed on your phone if the messages are flagged with reminders and synchronized from the Exchange Server.

## <span id="page-64-0"></span>**Out-of-office auto-reply**

Outlook Mobile allows you to retrieve and change your out-of-office status. Just like desktop Outlook E-mail, Outlook Mobile automatically sends an auto-reply message when you're not available.

**Requirement** Your company must be using **Microsoft Exchange Server 2007 or higher**.

#### **To send out-of-office auto-reply messages**

- **1.** Click **Start > Messaging > Outlook E-mail**.
- **2.** Click **Menu > Tools > Out of Office**.
- **3.** From the **I am currently** list, select **Out of the Office**.
- **4.** Enter your auto-reply message then click **Done**.

## **View SharePoint documents**

When you receive an HTML e-mail containing a link to a SharePoint document, you can click the link to access and view the document on your phone.

**Requirement** Your company must be using **Microsoft Exchange Server 2007 or higher**.

# **7.3 Managing Meeting Requests**

When you schedule and send meeting requests from your phone, you can invite attendees to your meeting and check their status to know their availability.

When you receive a meeting request, you can reply by accepting or declining the request. The meeting request also clearly indicates whether or not there are conflicting or adjacent meetings.

#### **Requirement** Your company must be using **Microsoft Exchange Server 2007 or higher**.

#### **To check the status of invited attendees**

- **1.** Click **Start > Calendar**.
- **2.** Follow the procedure in "To send a meeting request" in Chapter 5 to invite required and optional attendees and send a meeting request.
- **3.** Wait for the attendees to respond. When their responses are sent back to you, your calendar is updated as well.
- **4.** To check the status of the attendees who responded, click **Start > Calendar** and then click the scheduled meeting.
- **5.** In the meeting details, click **Attendees**.

#### **To reply to a meeting request**

- **1.** When there's an incoming e-mail with a meeting request, a notification message will be displayed on your phone's Home screen. Scroll to **Outlook e-mail** and click it.
- **2.** In the Outlook message list, click the e-mail to open it.
- **3.** Click **Accept** to reply and accept the meeting request, or click **Menu > Decline** if you cannot attend the meeting.
- **Tips •** Before responding, you can check your availability during the time of the requested meeting by clicking **View your calendar**.
	- **•** If the time of the meeting conflicts with your other appointments, a "Scheduling Conflict" status appears on top of the e-mail.
	- **3.** Choose whether or not to edit the response e-mail before sending and then click **OK**:

<span id="page-65-0"></span>66 Working with Company E-mails and Meeting Appointments

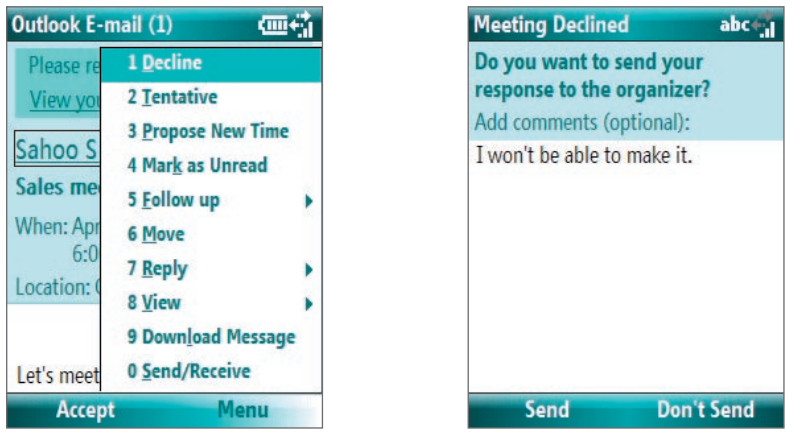

**4.** If you accepted the meeting request, it will automatically be added as an appointment in Calendar on your phone.

# **7.4 Finding Contacts in the Company Directory**

In addition to having contacts on your phone, you can access contact information from your organization's Company Directory.

## **Requirement** Access to the Company Directory is available only if your organization is running **Microsoft Exchange Server 2003 SP2** or higher, and you have completed your first synchronization with the Exchange Server.

- **1.** Synchronize with Exchange Server if you have never done so.
- **2.** Do any of the following:
	- In Contacts, click **Menu > Company Directory**.
	- In a new e-mail, click the **To** box and then click **Company Directory** at the top of the list or click **Menu > Company Directory**.

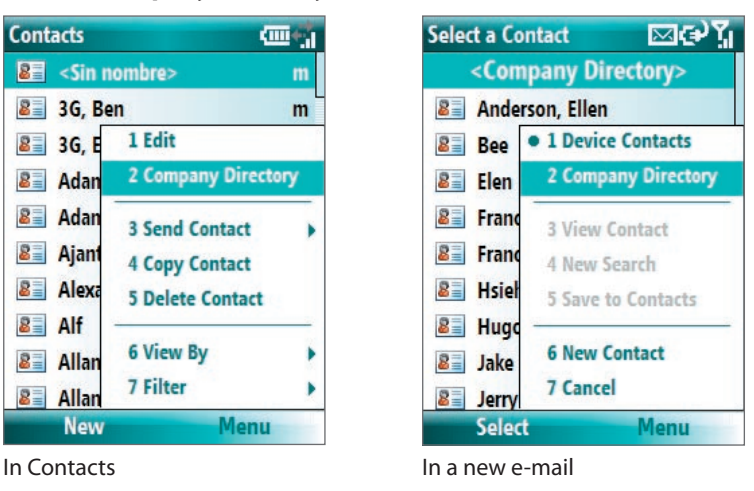

- In a new meeting request using Calendar, scroll to **Attendees** and click **No attendees > Add Required Attendee** or **Add Optional Attendee** and then click **Company Directory** at the top of the list.
	- **3.** Enter the part or full contact name and click **Search**. In the search results list, click a contact to select it.

<span id="page-66-0"></span>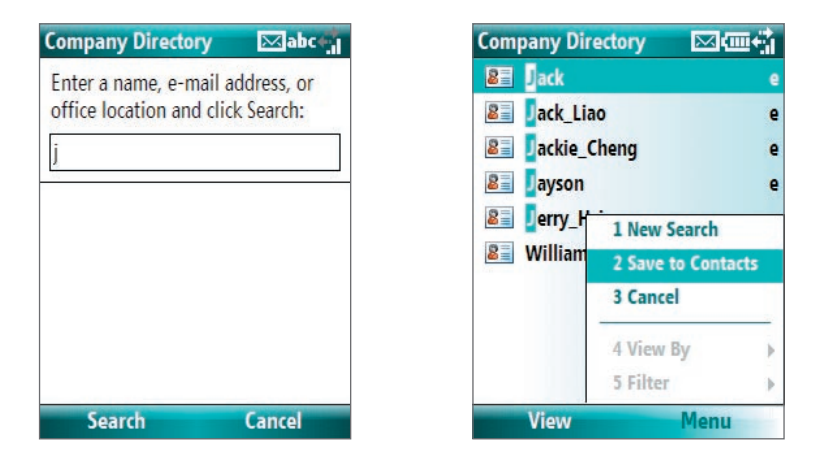

- **Notes** You can save the contact from the Company Directory to your phone by selecting the contact then clicking **Menu > Save to Contacts**.
	- You can search on the following information as long as that information is included in your organization's Company Directory: First name, Last name, E-mail name, Display name, E-mail address, or Office location.

# **7.5 E-mail Security**

Windows Mobile on your phone protects your Outlook e-mails through Secure/Multipurpose Internet Mail Extension (S/MIME), which allows you to digitally sign and encrypt your messages.

- **Requirement** S/MIME encryption and digital signatures for Windows Mobile-based phones are available only with **Exchange Server 2003 SP2** or a later version that supports S/MIME. If you are not using one of these products, or have not yet synchronized, these options are unavailable.
- **Note** You can encrypt a message with or without a certificate. However, to read an encrypted message, you need a valid certificate to decrypt it.

## **To individually sign and encrypt a new message**

- **1.** Click **Start > Messaging > Outlook E-mail**.
- **2.** Click **Menu > New** to create a new message.
- **3.** Click **Menu > Message Options**.
- **4.** From the **Security** list, select whether to encrypt only, sign the message only, or do both.

**Outlook E-mail (1)** 

**5.** Click **Done**.

#### **To verify the digital signature on a signed message you receive**

- **1.** Open the Outlook e-mail message that has been digitally signed.
- **2.** At the top of the message, click **View signature status**.
- **3.** Click **Menu > Check Certificate**. To view the details of the certificate in the message, click **Menu > View Certificate**.

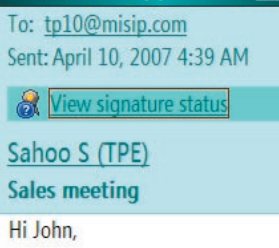

Let's meet up and discuss our sales targets and achievements. We will decide what needs to be **Reply Menu** 

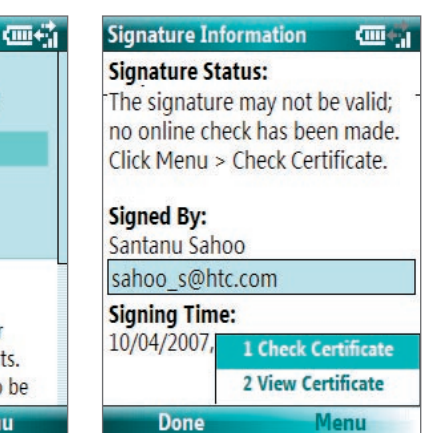

**Note** There can be several reasons why a digital signature is not valid. For example, the sender's certificate may have expired, it may have been revoked by the certificate authority, or the server that verifies the certificate is unavailable. Contact the sender to report the problem.

## **To digitally sign and encrypt all messages**

You can set up ActiveSync to digitally sign and encrypt all outgoing messages. You must obtain a valid certificate to sign and encrypt e-mail messages successfully.

- **1.** Click **Start > ActiveSync**.
- **2.** Click **Menu > Options**.
- **3.** Select the **E-mail** information type, and click **Settings**. On the E-mail Sync Options screen, click **Menu > Advanced**.

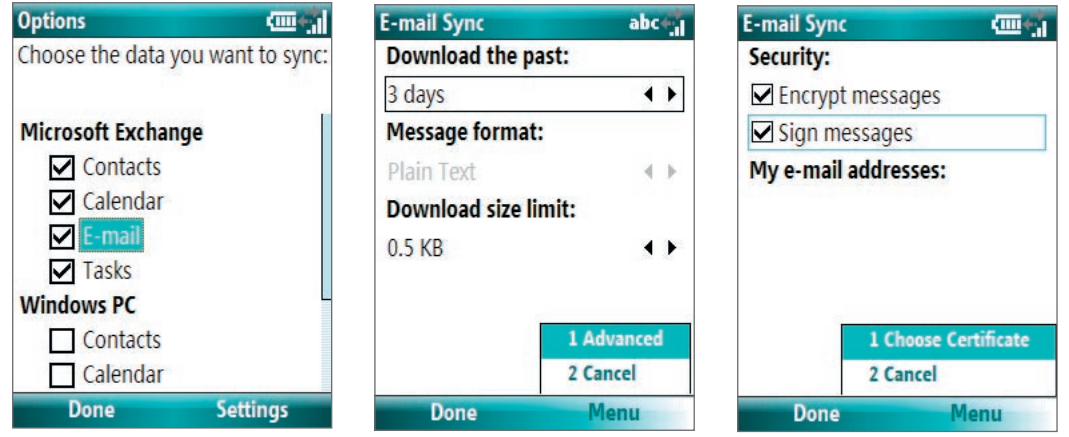

- **4.** Select **Encrypt messages** to protect your e-mails from being viewed except by the intended recipients. Select **Sign messages** so that recipients are certain that e-mails are sent by you and have not been altered.
- **5.** Click **Menu > Choose Certificate** to select a certificate for signing or encrypting outgoing e-mail messages.

## **Set permissions on an e-mail message**

Another way of protecting your e-mail messages is to send messages with restricted permissions using Information Rights Management (IRM).

**Requirement** This works only with a Microsoft Outlook e-mail account and if your company is using RMS Server SP1.

- **1.** Click **Start > Messaging > Outlook E-mail**.
- **2.** Create a message, then click **Menu > Message Options**.
- **3.** In **Permission**, do one of the following:
	- To allow anyone to read the message, select **Unrestricted Access**.
	- To prevent the message from being forwarded, printed, or copied, select **Do Not Forward**.
- **4.** Click **Done**.
- **Tip** An IRM-protected message received on your phone can only be replied to or forwarded if the message permits it.

# **Chapter 8 Getting Connected**

**[8.1 Comm Manager](#page-69-0) [8.2 Connecting](#page-69-0) to the Internet [8.3 Internet Explorer Mobile](#page-71-0) [8.4 Bluetooth](#page-72-0) [8.5 Using your SMT5800 as a Modem](#page-75-0)**

# <span id="page-69-0"></span>**8.1 Comm Manager**

Comm Manager acts like a central switcher that lets you enable or disable phone features as well as manage your data connections easily.

## **To open Comm Manager:**

- **•** Click **Start** > **Comm Manager**.
- **1.** Click to toggle between turning on or off Flight mode. Turning on Flight mode turns off the phone and Bluetooth functions.
- **2.** Click to toggle between enabling or disabling the phone. Click **Settings** > **Phone** to manage Phone settings.
- **3.** Click to toggle between turning on or off Bluetooth. See "Using Bluetooth" for details. Click **Settings** > **Bluetooth Settings** to configure Bluetooth on your phone.
- **4.** Click to toggle between automatically receiving (as items arrive) or manually retrieving Outlook e-mails. For more information, see "To receive e-mails and synchronize other information instantly" in Chapter 3.
- **5.** Click to stop active data services (e.g. ISP dial-up, 1xRTT, or 1xEVDO). You cannot reconnect data services in Comm Manager.
- **6.** Click to toggle between turning on the phone's ringer or setting it to vibration/mute mode. Click **Settings** > **Profiles** to edit a profile or customize notification settings.
- **7.** Click to open ActiveSync so you can synchronize the phone and computer. For more information about the configuration settings for ActiveSync, see Chapter 3.

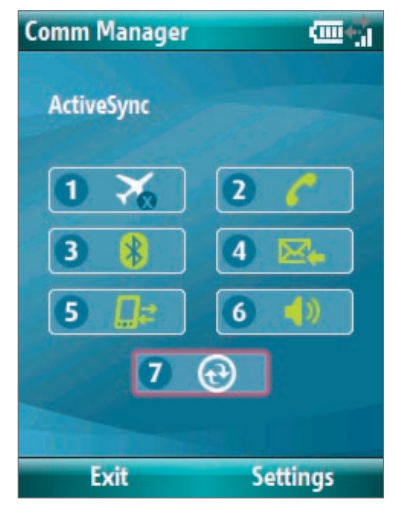

Comm Manager screen

**Note** You can also change the Phone settings and Profiles from the Comm Manager screen by clicking **Settings**.

# **8.2 Connecting to the Internet**

Your phone's powerful networking capabilities allow you to access the Internet or your corporate network at work through wireless and conventional connections. Specifically, you can configure your phone to establish a connection via Dial-up, Bluetooth, Virtual Private Network (VPN), or Proxy.

If you need to manually set up a connection, it is important that you obtain the following information from your Internet Service Provider (ISP) or the company whose intranet you are trying to access:

- **•** ISP server phone number
- **•** User name
- **•** Password
- **•** Domain name (required for accessing a corporate network or an intranet)

## **Set up a Dial-up connection**

When you use your phone to dial up to your ISP and connect to the Internet or to your corporate network, you will be billed by the number of minutes that you use.

However, there are some high speed and high performance data connection services (such as 1xRTT and 1xEVDO) available on your phone. While 1xRTT (1 times Radio Transmission Technology) is a third-generation data service (equivalent to GPRS), 1xEVDO (1 times Evolution Data Optimized) is another high speed wireless broadband service (equivalent to UMTS) available on your phone for quick Internet access and Direct Push to work. For more information on how to avail these services, contact your network service provider.

To establish a dial-up connection on your phone, you need the same settings that you normally use when you dial up from your computer. This includes the ISP server phone number, your user name, and password.

## **To set up a dial-up connection for browsing the Internet**

- **1.** On the Home screen, click **Start > Settings > Connections > Dial-up**.
- **2.** Click **New** or **Menu** > **Add**.
- **3.** In **Description**, enter a name for the connection.
- **4.** In **Connects to**, select **The Internet**.
- **5.** Enter the appropriate information in the remaining fields.

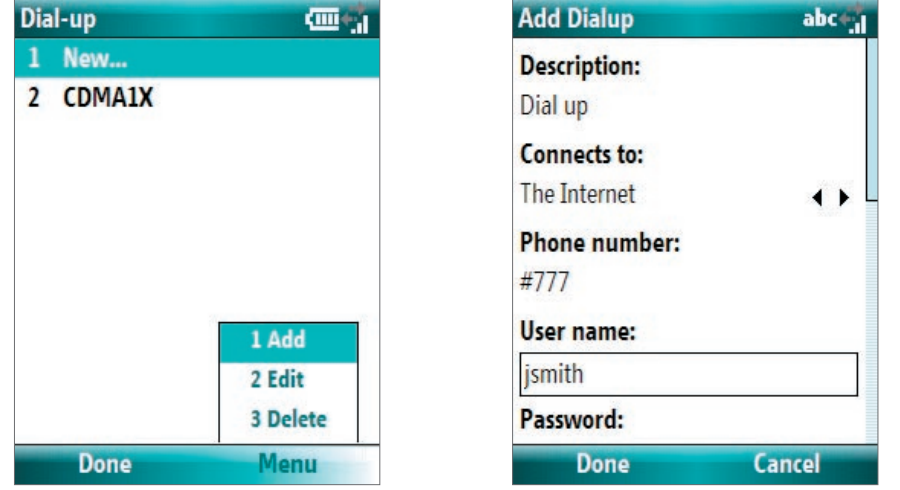

**6.** Click **Done**. To start browsing the Internet, click **Start** > **Internet Explorer**.

#### **To set up a dial-up connection to your corporate network**

- **1.** On the Home screen, click **Start > Settings > Connections > Dial-up**.
- **2.** Click **Menu** > **Add**.
- **3.** In **Description**, enter a name for the connection.
- **4.** In **Connects to**, select **Work**.
- **5.** Enter the appropriate information in the remaining fields.
- **6.** Click **Done**.

**Note** You can also add and set up the following connections:

- **VPN:** A VPN connection is used to access your corporate network by using an existing Internet connection.
- **Proxy:** A Proxy connection is used to access the Internet using an existing connection to your corporate or WAP network.

## **Advanced options**

From the Connections screen, you can access advanced options to specify the service provider, the number of redial attempts, the amount of idle time to wait before disconnecting, and so on.

- **1.** On the Home screen, click **Start** > **Settings** > **Connections**.
- **2.** Click **Menu** > **Advanced**.
- **3.** Select a network service provider for each connection type. You can choose **Automatic** to allow the phone to set a service provider for each connection by default.
- **4.** Click **Menu** > **Options**.
- **5.** Choose the appropriate information in the remaining fields.
- **6.** Click **Done**.

## <span id="page-71-0"></span>**Add a URL exception**

Some URLs for Web pages on your company intranet may use periods, for example: intranet.companyname. com. To view these pages in Internet Explorer Mobile, you must create a URL exception.

- **1.** On the Home screen, click **Start** > **Settings** > **Connections**.
- **2.** Click **Menu** > **Advanced**.
- **3.** Click **Menu** > **Work URL Exceptions**.
- **4.** Click **Menu** > **Add**.
- **5.** In **URL Pattern**, enter the URL name. To add multiple URLs, use a semicolon (;).
- **6.** Click **Done**.
- **Note** You do not need to create URL exceptions for Internet URLs.

# **8.3 Internet Explorer Mobile**

Internet Explorer Mobile is a full-featured Internet browser, optimized for use on your phone.

## **To open Internet Explorer**

- **•** On the Home screen, click **Start** > **Internet Explorer**.
- Note You can also open Internet Explorer by pressing **(b)** and then  $\epsilon$  from the QWERTY keyboard.

## **Browse the Web**

- **1.** In Internet Explorer, click **Menu** > **Address Bar**.
- **2.** Enter the address and click **Go**.
- **3.** Use the NAVIGATION CONTROL to browse the Web page. Press ENTER when a link is highlighted to access it.

While browsing the Web, click **Menu** to open a list of options that will let you change the view, save Favorites, and set Internet Explorer Mobile preferences, and more.

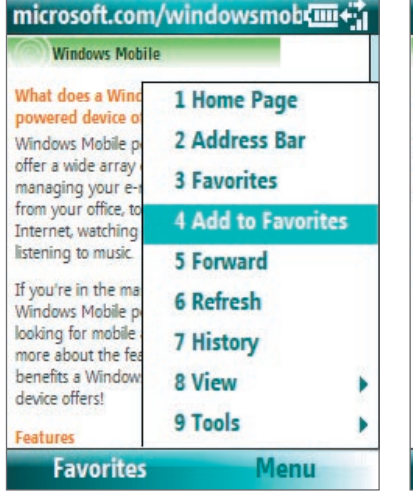

Click **Menu > Add to Favorites** to save the current Web page in your Favorites folder. Click **Favorites** to access your Favorites folder.

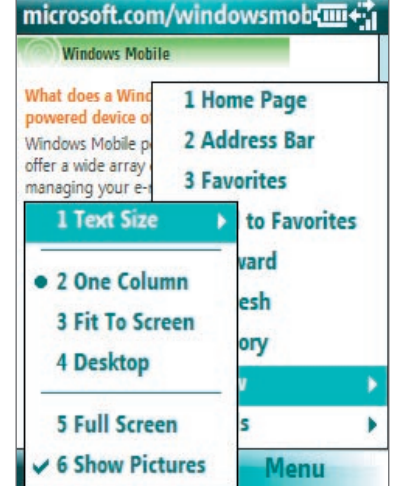

Click **Menu > View** and then select the text size and type of view you want to use while browsing a Web page.

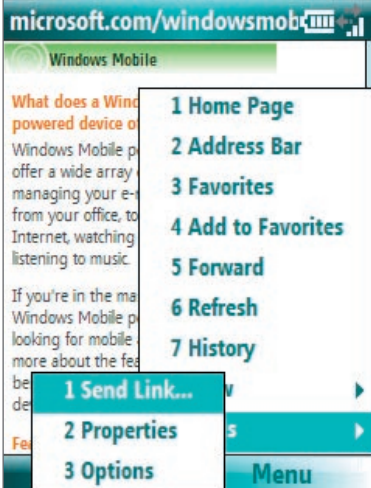

Click **Menu > Tools** to let you send the link via e-mail, view the page's properties, or set Internet Explorer Mobile preferences.

For more information about Internet Explorer Mobile, please go to http://www.microsoft.com/windowsmobile/help/smartphone/browseinternet.mspx
## **8.4 Bluetooth**

Bluetooth is a short-range wireless communications technology. Phones with Bluetooth capabilities can exchange information within a distance of about 10 meters without requiring a physical connection.

## **Bluetooth modes**

Bluetooth on your phone operates in three different modes:

- **1. On**. Bluetooth is turned on. Your phone can detect other Bluetooth-enabled devices, but not vice versa.
- **2. Off**. Bluetooth is turned off. In this mode, you can neither send nor receive information using Bluetooth. You might want to turn off the radio at times to conserve battery power, or in situations where radio use is prohibited, such as onboard an aircraft and in hospitals.
- **3. Visible**. Bluetooth is turned on, and all other Bluetooth-enabled devices within range can detect your phone.
- **Note** By default, Bluetooth is turned off. If you turn it on, and then turn off your phone or turn on the flight mode, Bluetooth also turns off. When you turn on your phone again or turn off the flight mode, Bluetooth automatically turns on.

#### **To turn on or off Bluetooth on your SMT5800**

You can enable Bluetooth by clicking the On/Off switch in Comm Manager. You can also do the following:

- **1.** On the Home screen, click **Start** > **Settings** > **Connections** > **Bluetooth**.
- **2.** Click **Bluetooth > Menu > Turn on Bluetooth**.

To turn off Bluetooth capabilities on your phone, click **Bluetooth > Menu > Turn off Bluetooth**.

#### **To make your SMT5800 visible**

- **1.** On the Home screen, click **Start > Settings > Connections > Bluetooth**.
- **2.** Click **Bluetooth > Menu > Turn on Visibility**.
- **Tip** Enter a Bluetooth phone name for your phone. This will be the phone name that will be shown on another Bluetooth-enabled device when it searches and detects your phone. To enter a name, on the Bluetooth screen, click **Security** and enter a **Device name**.

### **Bluetooth partnerships**

A Bluetooth partnership is a relationship that you create between your phone and another Bluetooth-enabled device in order to exchange information in a secure manner.

#### **To create a Bluetooth partnership**

- **1.** On the Home screen, click **Start** > **Settings** > **Connection**s > **Bluetooth**.
- **2.** Click **Bluetooth** > **Add new device**.

Your phone searches for other Bluetooth-enabled devices and lists them.

- **3.** Select the desired device name in the list and click **Next**.
- **4.** Enter a passcode (1 up to 16 characters) to establish a secure connection, then click **Next**.
- **5.** Wait for the paired device to accept the partnership:
- **6.** On your phone, a message will appear, indicating that your phone has connected with the paired device. Click **OK**.
- **7.** The name of the paired device is then displayed. You may edit and enter a new name for that device, then click **Next**.
- **8.** Select the check boxes of services that you want to use from the paired device and click **Done**.

#### **To accept a Bluetooth partnership**

- **1.** Ensure that Bluetooth is turned on and in visible mode.
- **2.** Click **Yes** when prompted to establish a partnership with the other device.
- **3.** Enter a passcode (the same passcode that is entered on the device requesting the partnership) to establish a secure connection.
- **4.** Click **Next**.
- **5.** A message will appear, indicating that your phone has connected with the paired device. Click **OK**.
- **6.** The name of the paired device is then displayed. You may edit and enter a new name for that device, then click **Next**.
- **7.** Select the check boxes of services that you want to use from the paired device.
- **8.** Click **Done**. You can now exchange information with the other device.

#### **To change the display name of a Bluetooth device**

- **1.** On the Home screen, click **Start** > **Settings** > **Connections** > **Bluetooth**.
- **2.** Click **Bluetooth** and then on the screen, select a Bluetooth device.
- **3.** Click **Menu** > **Edit**.
- **4.** Enter a new display name for the Bluetooth device, then click **Next**.
- **5.** Click **Done**.

#### **To delete a Bluetooth partnership**

- **1.** On the Home screen, click **Start** > **Settings** > **Connections** > **Bluetooth**.
- **2.** Click **Bluetooth** and then on the screen, select a Bluetooth device.
- **3.** Click **Menu** > **Delete**, and then click **Yes** in the confirmation screen.
- **4.** Click **Done**.

### **Connect a Bluetooth hands-free or stereo headset**

For hands-free phone conversations or to listen to music, you can use a Bluetooth hands-free or stereo headset.

**Note** You need a Bluetooth stereo headset to listen to music.

#### **To connect a Bluetooth hands-free or stereo headset**

- **1.** Make sure that both your phone and the Bluetooth headset are turned on and within close range, and that the headset is visible. Refer to the manufacturer's documentation to find out how to set the headset in visible mode.
- **2.** On the Home screen, click **Start > Settings > Connections > Bluetooth**.
- **3.** Click **Bluetooth > Add new device**. Your phone searches for other Bluetooth-enabled devices and displays them in the list.

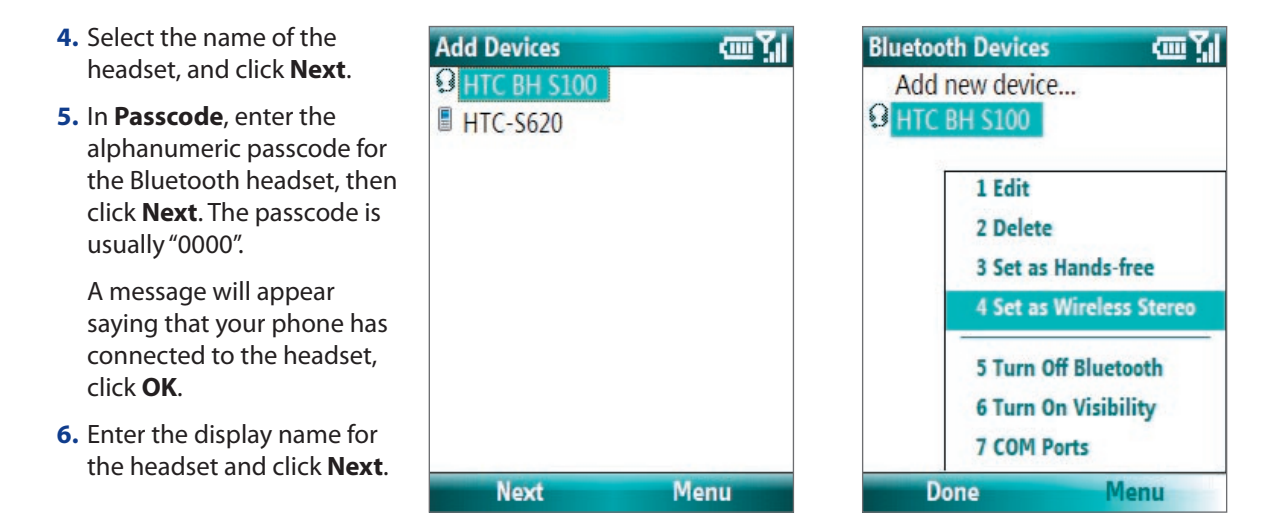

- **7.** Select the check boxes for the **Wireless Stereo** (if available) and **Hands Free** services, and click **Done**.
- **Note** If the Bluetooth stereo headset becomes disconnected, turn the headset on and repeat steps 1 to 2 above. Select the stereo headset and click **Menu > Set as Wireless Stereo**.

## **Beam information using Bluetooth**

You can beam information, such as contacts, calendar items, and tasks, as well as files from your phone to your computer or to another Bluetooth-enabled device.

#### **Notes**

- If your computer does not have built-in Bluetooth capabilities, you need to connect and use a Bluetooth adapter or dongle on your computer.
- Before beaming items to your computer, open Bluetooth Configuration or Bluetooth Settings in the Control Panel and check if there's an option for setting a location for saving beamed items.

#### **To beam information from your SMT5800 to a computer**

- **1.** Set Bluetooth on your phone to visible mode. For more information, see "To make your SMT5800 visible".
- **2.** Next, set Bluetooth on your computer to visible mode, create a Bluetooth partnership, then enable your computer to receive Bluetooth beams.

If your computer has Windows Vista or Windows XP SP2 and your computer's Bluetooth adapter is supported by your Windows version, do the following steps:

- a. On your computer, open **Bluetooth Devices** from the Control Panel then click the **Options** tab.
- b. For **Windows Vista**, select **Allow Bluetooth devices to find this computer**.

For **Windows XP**, select **Turn discovery on** and **Allow Bluetooth devices to connect to this computer**.

- c. Create a Bluetooth partnership between your phone and computer. For information about creating a partnership, see "Bluetooth partnerships".
- d. In the **Options** tab of **Bluetooth Devices**, select **Show the Bluetooth icon in the notification area**.
- e. To enable your computer to receive Bluetooth beams, right-click the Bluetooth icon at the bottomright of your computer screen and select **Receive a File**.
- **3.** Now you are ready to beam. On your phone, select an item to beam. The item can be an appointment in your calendar, a task, a contact card, or a file.
- **4.** Click **Menu** > **Beam [type of item]**.
- **5.** Select the device name to which you want to beam to.
- **6.** Click **Beam**.

**7.** If you beamed a calendar, task, or contact item to your computer and it is not automatically added to Outlook, click **File > Import and Export** to import it to Microsoft Outlook on your computer.

To beam information to a Bluetooth-enabled device such as another phone, create a Bluetooth partnership then do steps 3 to 6 in the above procedure.

**Tip** The default folder on your computer where beamed items are stored may be **Windows XP:** C:\Documents and Settings\your\_username\My Documents **Windows Vista**: C:\users\your\_username\My Documents

# **8.5 Using your SMT5800 as a Modem**

When you need Internet access on your notebook computer while traveling, you can use your phone as a modem for your notebook. Install the VZAccess Manager software (from the provided CD) on your notebook so you can use the NationalAccess or BroadbandAccess service from Verizon Wireless to connect your notebook to the Internet.

This section shows how to install VZAccess Manager and quickly set up your notebook computer for Internet access. You will also learn the basics on using VZAccess Manager, such as how to connect to the NationalAccess or BroadbandAccess service, use its text messaging feature, etc. For more in-depth information about this software, refer to the documentation on the CD.

- **Notes •** Your data plan must include the NationalAccess or Broadband Access service. Contact Verizon Wireless or visit **http:// www.verizonwireless.com** to get pricing information and subscribe to any of these services.
	- **•** The VZAccess Manager software on the provided CD has been customized for your phone. However, some of the features described in the documentation on the CD may not be supported.

## **Install VZAccess Manager**

There are two items that you need to install on your notebook computer: your phone's modem driver and VZAccess Manager software. Follow the steps below to complete the installation.

#### **To install your SMT5800's modem driver**

- **1.** Insert the provided CD into the CD or DVD drive of your notebook computer.
- **2.** Run **Start.exe** from the CD.
- **3.** On the first window that opens, click **Next**.
- **4.** The main installation window then appears. Click **Install USB Driver**.
- **5.** On the Welcome screen, click **Next**. The installer then copies the phone's modem driver to your computer.
- **6.** Select **Yes, I want to restart my computer now**, click **OK**, and then click **Finish**.

Verizon Wireless VZAccess Manager **verizon**wireless **Install USB Driver Install VZAccess Manager View Documentation** Exit **Back** 

After restarting your computer, run the installer again and install the VZAccess Manager software.

#### **To install VZAccess Manager**

- **1.** Run **Start.exe** from the CD.
- **2.** Click **Next**.
- **3.** Click **Install VZAccess Manager** and follow the on-screen instructions to complete the installation.

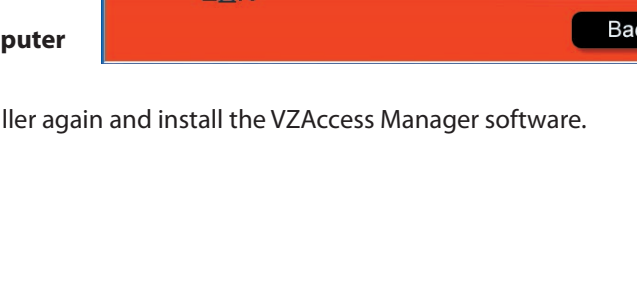

## **Set Up Internet access**

After installation is complete, the VZAccess Manager Setup Wizard automatically opens and walks you through the process of setting up your notebook computer for Internet access. Follow the steps below to complete the setup process.

- **1.** Before you continue with the setup wizard, power on your phone and connect it to your notebook computer using the supplied USB cable.
- **2.** On your phone, click **Start > Modem Link**, then click **Menu > Start**.
- **3.** On the Welcome screen of the VZAccess Manager Setup Wizard, click **Next**.
- **4.** Select **Detect WWAN device only** then click **Next**.

**Modem Link** ▲砸的 This utility allows you start/stop **Broadband Access Connect** service on the device. You need to select Start on the device before you run VZAccess Manager on your PC. You can stop the service by selecting Stop. Note: While tethering, desktop ActiveSync will be disabled. To reactivate ActiveSync you need to select STOP.

> Exit Menu

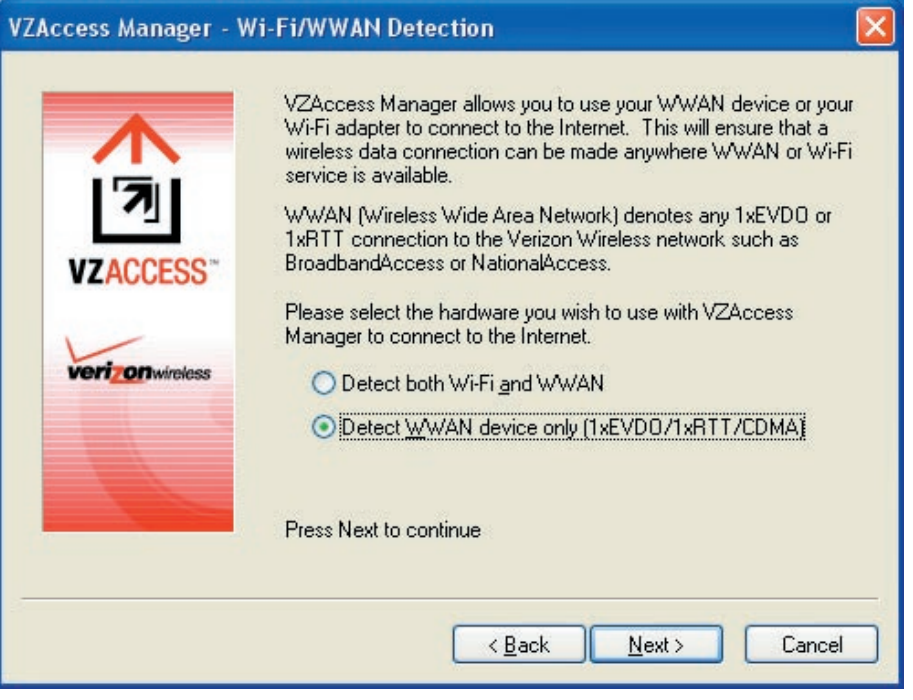

- **Note** If your notebook computer has built-in Wi-Fi or has a Wi-Fi card installed, you can select the Detect both Wi-Fi and WWAN option. This allows you to use either your phone or your computer's Wi-Fi adapter to connect your notebook to the Internet. For more information, refer to the VZAccess Manager documentation on the CD.
	- **5.** VZAccess Manager will now detect and set up your phone. Click **Next**.
	- **6.** Select **Data Cable** and click **Next**.

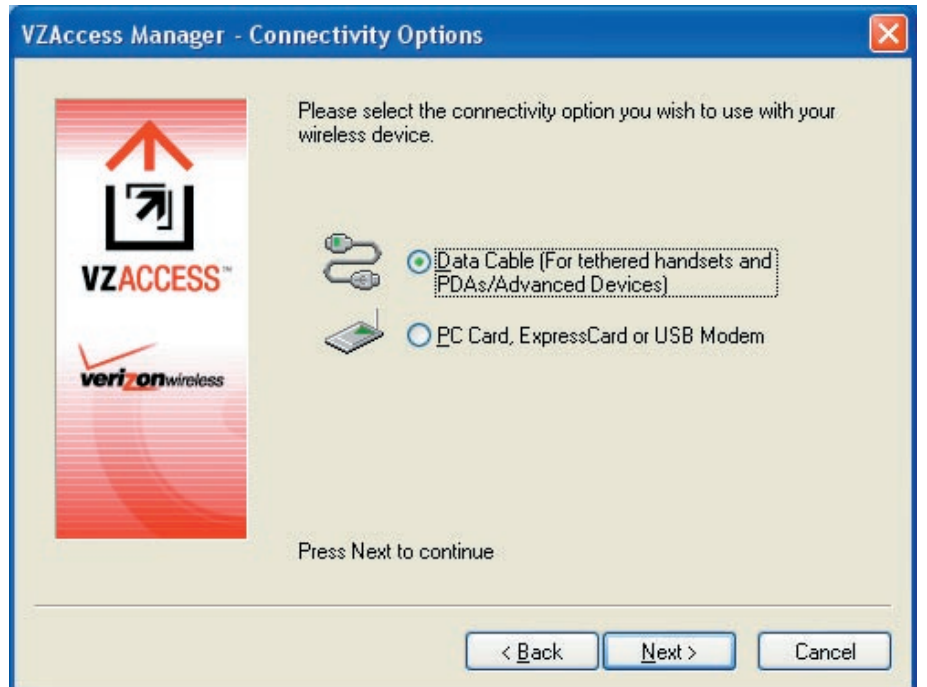

**7.** Before proceeding, make sure your phone's modem driver is already installed on your notebook computer. See "To install your SMT5800's modem driver" for details.

If the driver has already been installed, click **Next** to continue.

**8.** A message then appears, indicating that your phone has been detected. Click **Yes**.

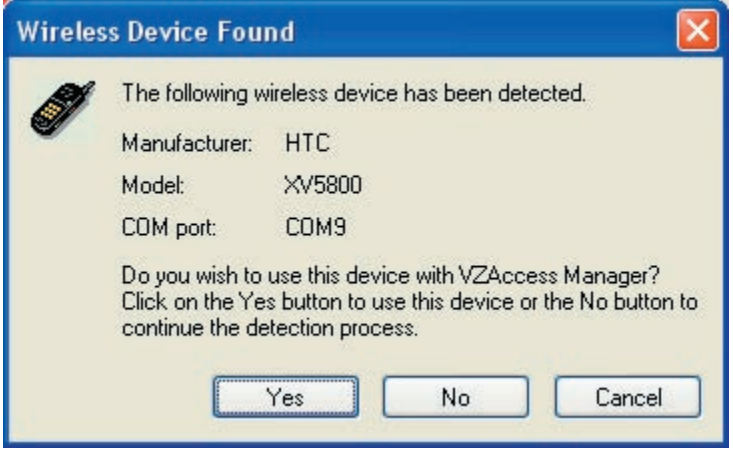

**9.** Your phone is generally recognized as HTC USB Modem by VZAccess Manager. Click **Next** to proceed.

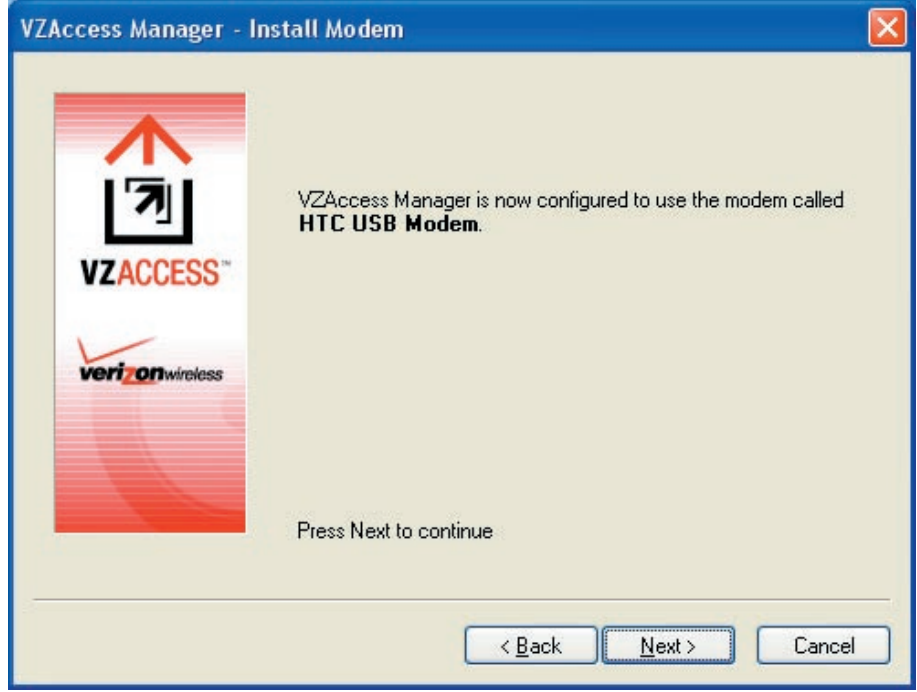

**10.** The mobile phone number that you use on your phone is automatically recognized and then displayed on the next screen. Click **Next**.

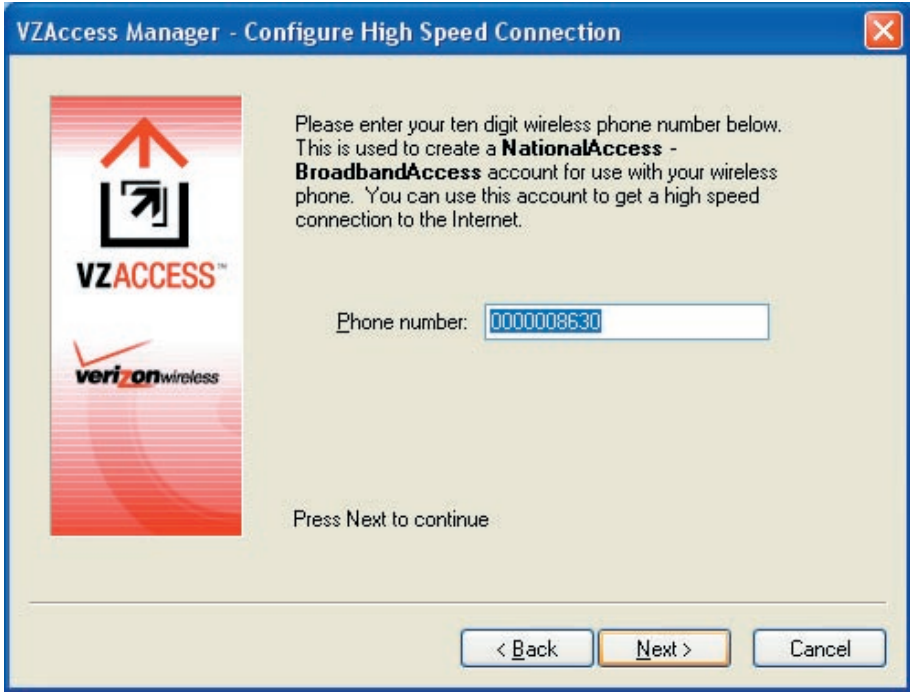

**11.** You can set VZAccess Manager to automatically run whenever you start up your computer by selecting the **Run VZAccess Manager at Startup** check box.

**12.** Click **Finish**.

## **Use VZAccess Manager to connect your notebook to the Internet**

After you finished setting up VZAccess Manager on your notebook, the software automatically launches. You can also manually launch VZAccess Manager whenever you want to access the Internet on your notebook.

#### **To manually launch VZAccess Manager**

- **1.** Connect your phone to your notebook's USB port using the provided mini-USB cable.
- **2.** On your phone, click **Start > Modem Link**, then click **Menu > Start**.
- **3.** On your notebook, double-click the **VZAccess Manager** icon on the Windows Desktop or click **Start > Programs > VZAccess Manager**.

#### **To connect to NationalAccess or BroadbandAccess**

VZAccess Manager opens in Networks view, which lists all currently available network connections and indicates their respective signal strengths. Connect to the NationalAccess or BroadbandAccess service of Verizon Wireless so you can access the Internet on your notebook.

- **1.** Double-click **NationalAccess BroadbandAccess**
- **2.** Click **Continue** to connect.

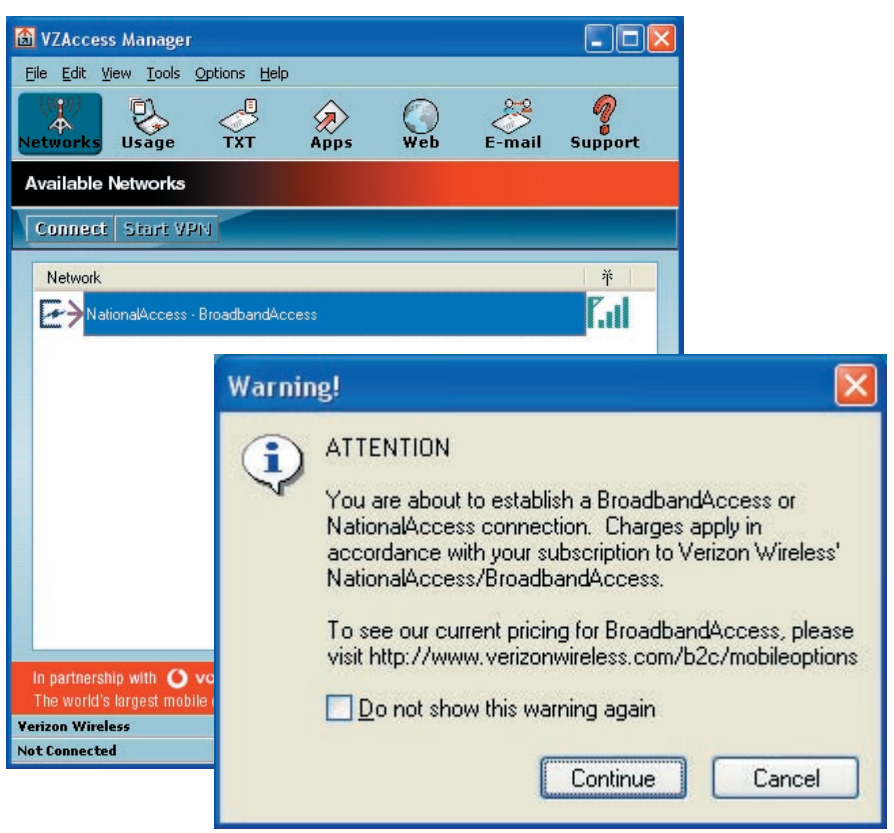

Once your notebook is successfully connected to the Internet, you will see a "Connected" status at the bottom left-hand side of VZAccess Manager's status bar. You can now surf the web and use e-mail on your notebook.

#### **To disconnect the Internet connection**

- **1.** Click **Disconnect** on VZAccess Manager.
- **2.** On Modem Link screen of your phone, click **Menu > Stop**.

## **Overview of the user interface**

One cool feature of VZAccess Manager is that it allows you to view, send and receive SMS text messages directly on the user interface. From VZAccess Manager, you can also launch Internet Explorer, open Outlook E-mail if it is your notebook's default e-mail software, and add shortcuts of your favorite applications.

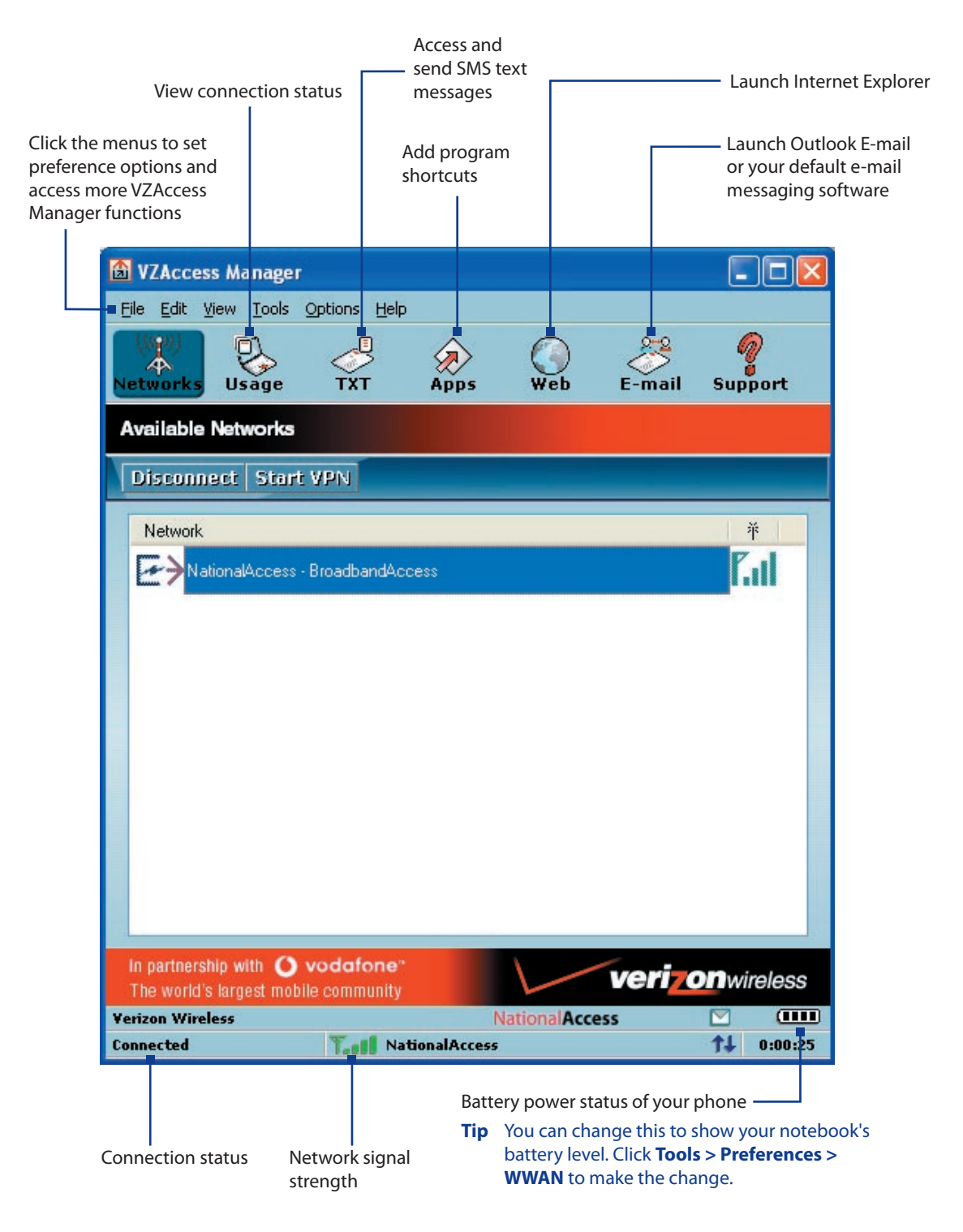

## **Text messaging**

Click  $\widetilde{\mathbf{x}}$  on VZAccess Manager to use its text messaging feature. VZAccess Manager then downloads SMS text messages from your phone and lists them in the TXT Messaging view. You can manage your text messages right on this screen, such as check and read incoming text messages, reply, forward, etc.

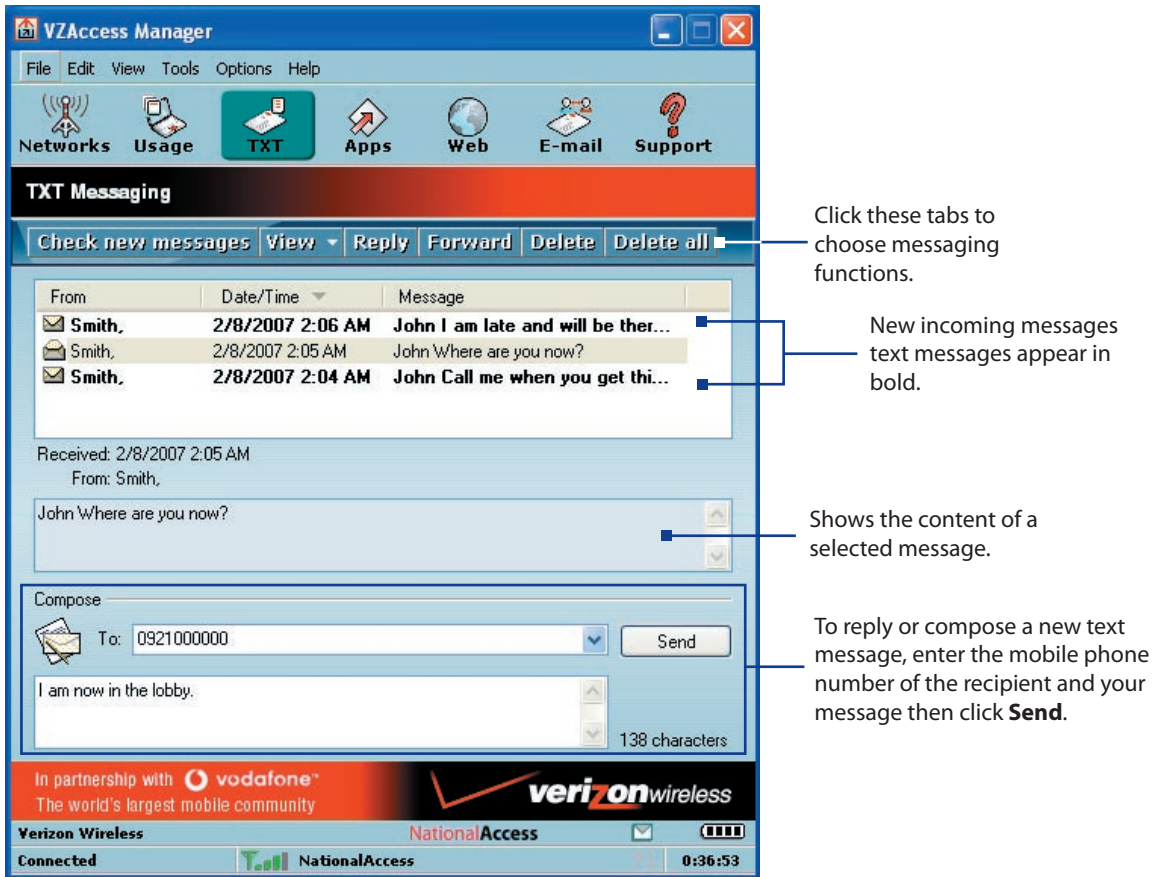

**Note** Text messages are synchronized between your phone and VZAccess Manager.

# **Chapter 9 Experiencing Multimedia**

**[9.1 Camera and Video Recorder](#page-83-0) [9.2 Pictures & Videos](#page-86-0) [9.3 Windows Media Player Mobile](#page-87-0)**

# <span id="page-83-0"></span>**9.1 Camera and Video Recorder**

Taking photos and shooting video clips with audio are easy with your phone's built-in camera.

#### **To open Camera or Video Recorder**

Do any of the following:

- **•** On the Home screen, click **Start > Camera**.
- **•** On the Home screen, click **Start > Video Recorder**.
- **•** Press and hold the CAMERA button on the right side of the phone.

#### **To exit Camera or Video Recorder**

- Press  $END(\mathcal{C})$ .
- **Note** Pressing ( $\bullet$ ) simply "minimizes" the Camera program, it is still runing in the background. To close the Camera program, go to Task Manager.

#### **To capture photos and video clips**

Aim the camera at the subject and then press CAMERA or ENTER to take the shot. When capturing video, press CAMERA or ENTER to start recording video; press again to stop recording.

### **Capture modes**

The Camera program lets you capture pictures and video clips using various built-in modes. The title bar displays the active capture mode.

The available capture modes are as follows:

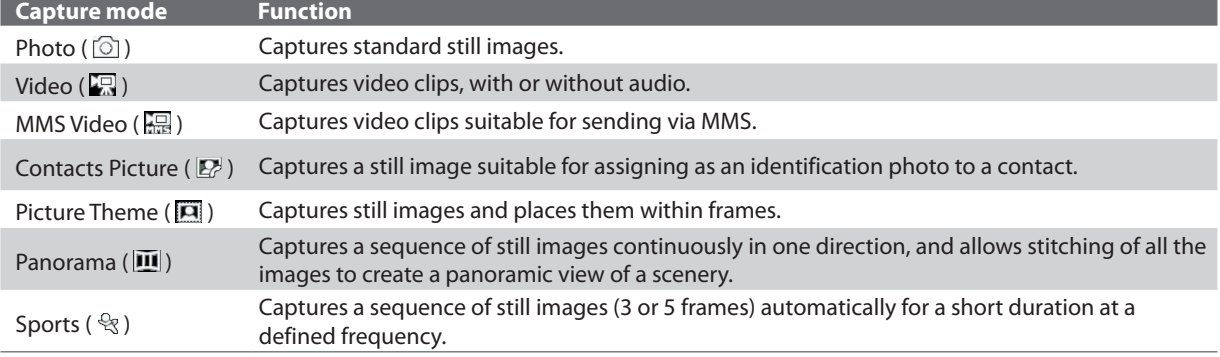

Using the above capture modes, the camera captures files in the following formats:

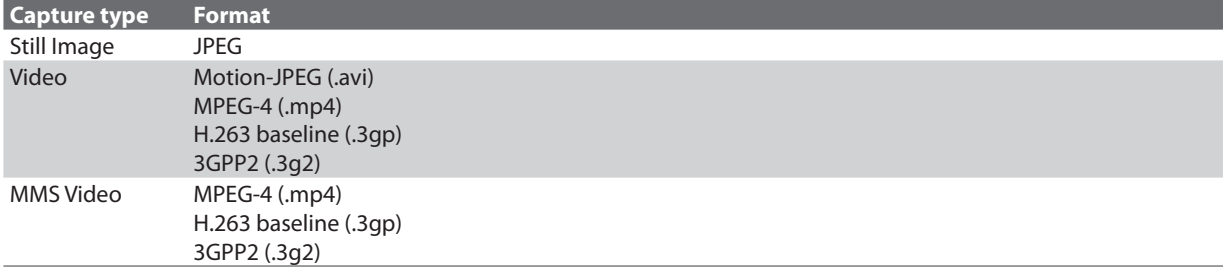

#### **To change the capture mode**

- **1.** On the Camera screen, click **1** and then keep clicking **Next Setting** to select **1**.
- **2.** Press NAVIGATION right to open the **Mode** list.
- **3.** Click a capture mode from the list and then click **OK**.

## **Camera mode icons and indicators**

#### **The Camera [Photo] screen**

- **1** Indicates the current capture mode.
- **2** Indicates the current zoom ratio. Press NAVIGATION up or down to increase or decrease the zoom level.
- **3** Indicates the current image or video size based on the resolution you chose.
- **4** Indicates where the captured images and video clips will be saved.
- **5** Depending on the capture mode, this shows the remaining, available shots of pictures that you can take or remaining duration that can be recorded. While recording video, this shows the recorded duration.
- **6** Click to open the Camera Settings screen.
- **7** Indicates the current Metering mode being used, either **Center Area** ( $\boxed{ \oplus }$ ) or **Average** ( $\boxed{ \bullet }$ ).
- **8** Adjust the exposure value from -2 EV to +2 EV (increments of 0.5) by pressing NAVIGATION left or right.
- **9** Indicates the current white balance setting.

**10** Indicates the current self-timer setting while capturing images.

**11** Click to view the picture or video in Pictures & Videos.

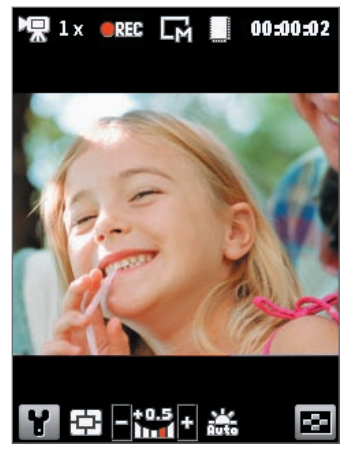

The Recording Status indicator blinks while video recording is in progress.

#### **The Camera [Video] screen The Camera [Picture Theme] screen**

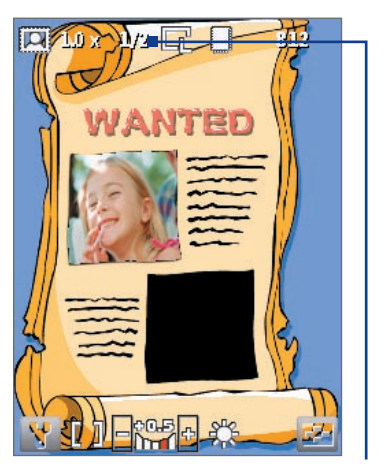

Displays the current and total number of photos that can be taken using the selected template.

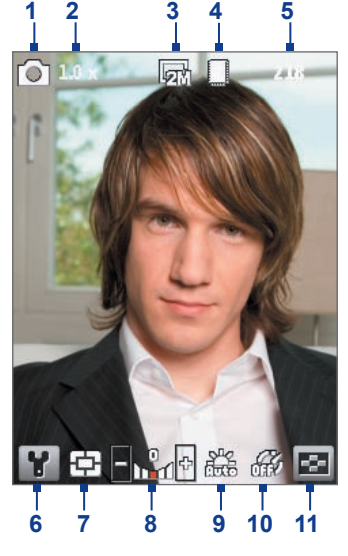

## **Use zooming**

Before capturing a still image or a video clip, you can first zoom in to make the object in focus move closer, and you can zoom out to make the object move farther away. In all capture modes, press NAVIGATION up on your phone to zoom in, NAVIGATION down to zoom out.

The camera zoom range for a picture or video depends on the capture mode and capture size. Also, please note the capture sizes available for certain capture formats also vary from one capture mode to another.

## **The Review screen**

After capturing a photo or video, you will be presented with options that you can do with the captured media file.

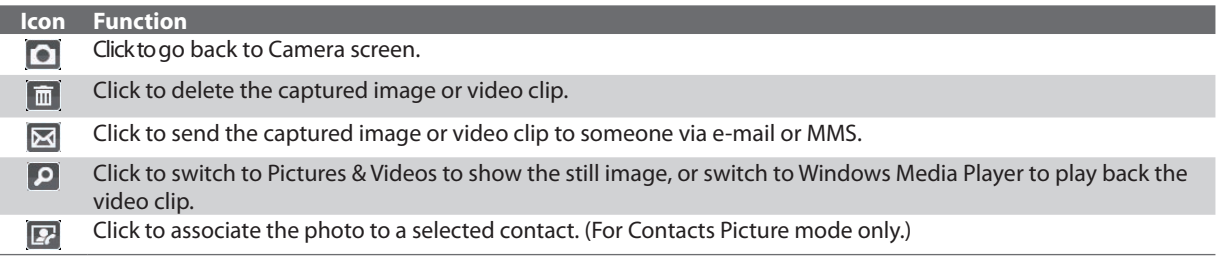

**Note** After you have taken photos in **Sports** mode, the total number of consecutive shots is shown at the lower right corner of the Review screen. Press NAVIGATION up or down to browse through the sequence of photos.

## **Customize Camera settings**

Click  $\blacksquare$  on the Camera screen to open the Camera settings screen where you can activate self-timer, change the ambience, customize capture settings, and more. Use the NAVIGATION CONTROL and the left SOFT KEY to go through the available settings. The following table provides a list of the general options in the menu.

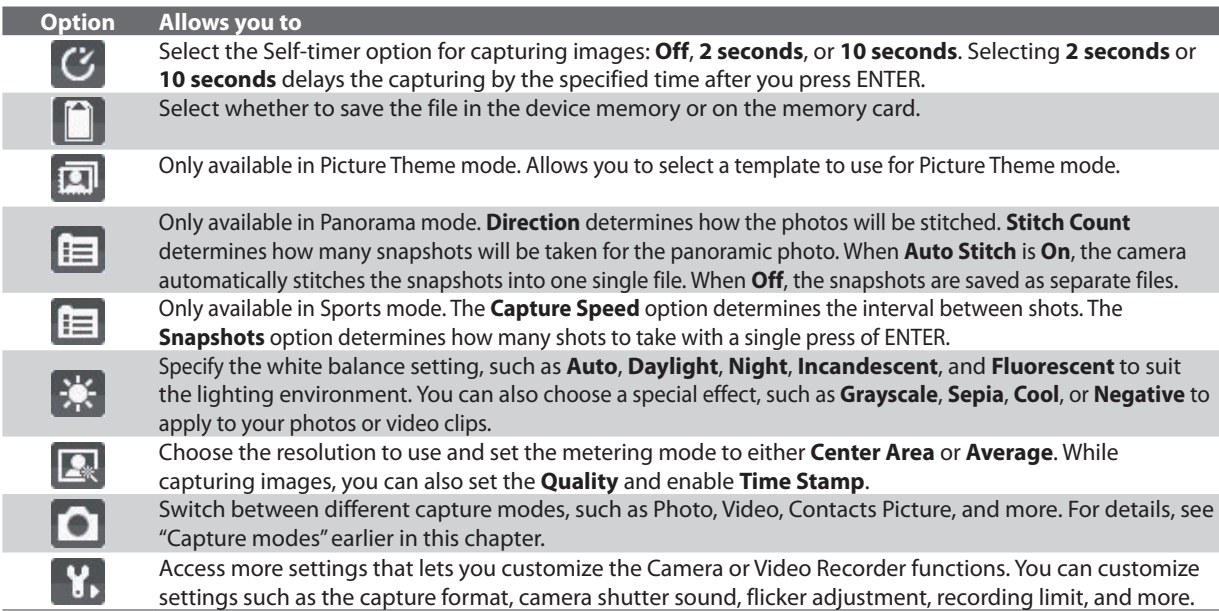

# <span id="page-86-0"></span>**9.2 Pictures & Videos**

The Pictures & Videos program allows you to view and manage media files on your phone.

#### **To copy a picture or video clip to your SMT5800**

You can copy pictures from your PC and view them on your phone.

**•** Copy the pictures and video files from your PC or a storage card to the My Pictures folder on your phone.

For more information about copying files from your PC to your phone, see Windows Mobile Device Center or ActiveSync Help on your PC.

**Note** You can also copy pictures and video files from your PC to your phone using a memory card. Insert the memory card into the memory card slot on your phone, and then copy them from your PC to the folder you created on the memory card.

#### **To view media files**

- **1.** On the Home screen, click **Start** > **Pictures & Videos**.
- **2.** Select a media file and click **View** or **Play** (if video file) to view or play back the file.

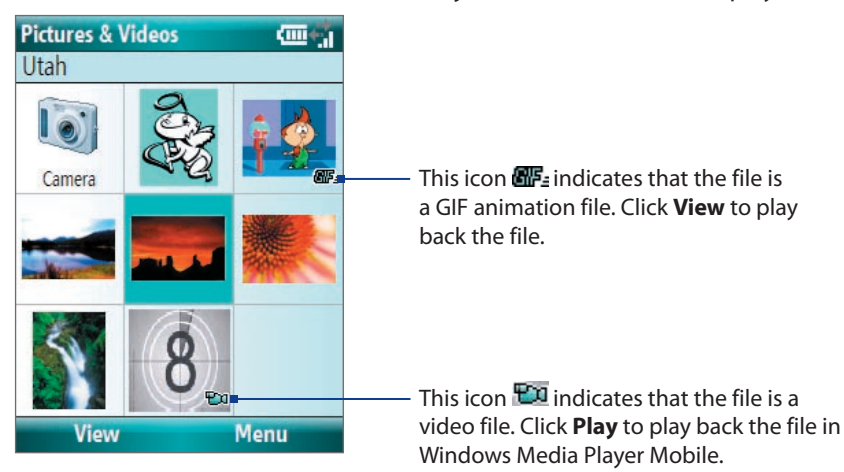

**Note** If you cannot find the media file in the default My Pictures folder, click **Menu > Folders > My Device** to go to other folders.

## **Pictures & Videos menu**

Select a media file onscreen and click **Menu** to open a list of options that you can do with the selected media file. You can choose to send the selected media file via one of your messaging accounts, beam it to another device, play the pictures as a slide show, and more.

Click **Options** to customize picture settings and slide show playback preferences.

**Note** The available menu options depend on the selected media file.

When viewing a picture file, click **Menu > Use as Home Screen** to set the picture as your Home Screen background. You can also do minor touch ups to the picture such as rotate and crop by clicking **Menu > Edit**.

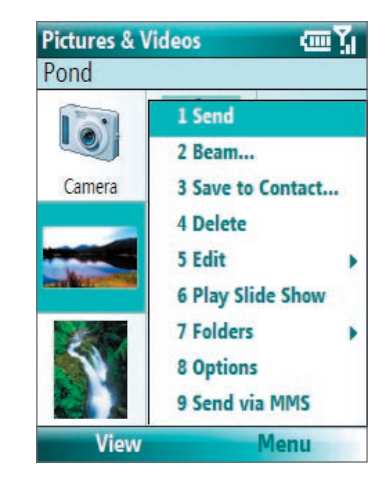

# <span id="page-87-0"></span>**9.3 Windows Media Player Mobile**

You can use Microsoft® Windows Media® Player Mobile for Smartphone to play digital audio and video files that are stored on your phone or on a network, such as on a Web site.

To open Windows Media Player Mobile, click **Start** > **Windows Media**.

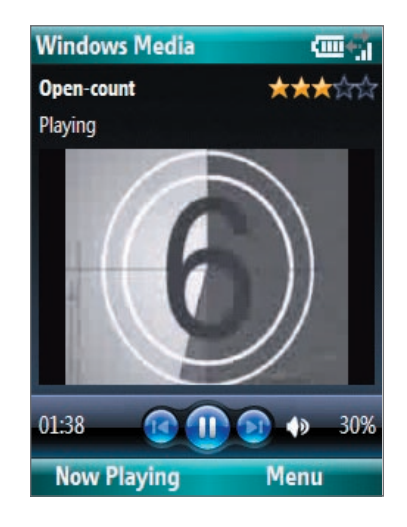

## **About the controls**

By default, these hardware buttons are assigned to Windows Media Player Mobile functions.

#### **Tip** To change the assigned hardware buttons, on the Playback screen, click **Menu > Options > Buttons**.

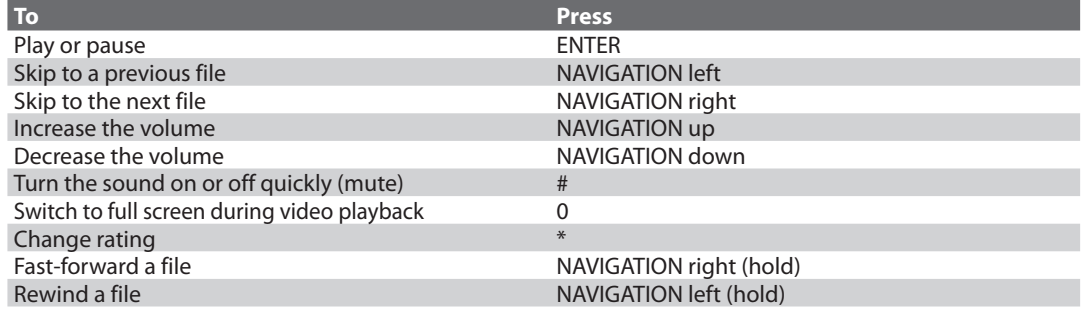

## **About the screens and menus**

Windows Media Player Mobile has three primary screens:

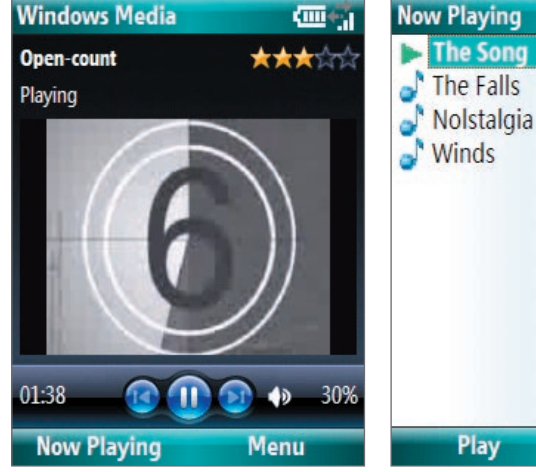

# Nolstalgia Winds **Menu** Play

**CITY** 

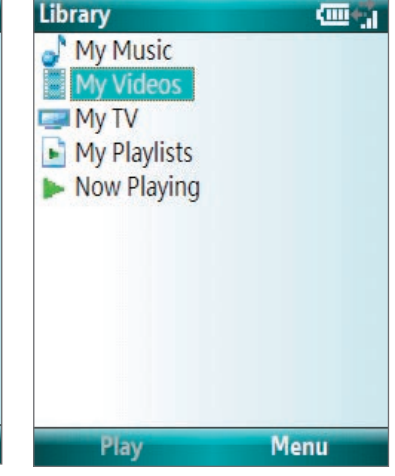

#### **Playback screen**

The default screen that displays the playback controls and the video window.

**Now Playing screen** This special playlist indicates the current file being played and files that are queued up to play next.

**Library screen** The screen that lets you quickly find your audio files, video files, and playlists.

Click **Menu** to open a list of options that you can do in a particular screen The commands on this menu vary, depending upon which screen you are viewing.

## **About licenses and protected files**

Some media files have associated licenses that protect them from being unlawfully distributed or shared.

If you want to copy a protected file from your PC to your phone, use the Windows Media Player on your PC to synchronize the file to your phone. This will ensure that the license is copied along with the protected file. For more information about synchronizing files to your phone and other mobile devices, see the Windows Media Player Help.

**Note** You can view the protection status for a file by checking its file properties (**Menu** > **Properties**).

## **Copy files to your SMT5800**

Use the **Sync** feature in Windows Media Player on your PC to synchronize (copy) digital media files from your PC to your phone. Using **Sync** ensures that protected files and album art (for skins) are copied to your phone correctly.

#### **To synchronize content to your SMT5800 automatically**

- **1.** On your PC, start Windows Media Player and then connect your phone to your PC.
- **2.** In the Device Setup Wizard, type a name for the phone and click **Finish**.
- **3.** On the leftmost pane, right-click your phone and select **Set Up Sync**.

#### **Note** You can also sync your storage card if you have one installed on your phone. To sync, right-click **Storage Card**.

- **4.** On the Device Setup dialog box, select the **Sync this device automatically** and then select the playlist(s) that you want to sync between the PC and your phone.
- **5.** Click **Finish**.

The files begin synchronizing to your phone. The next time you connect your phone to your PC while Windows Media Player is running, synchronization will start automatically.

#### **To synchronize and copy content manually to your SMT5800**

- **1.** If you have not set up synchronization between your phone and PC, follow steps 1 to 3 in "To synchronize content to your phone automatically."
- **2.** Click the **Sync** tab on the Windows Media Player. Select a Playlist or a Library on the left panel of the Windows Media Player.
- **3.** From the content list, drag files you want to sync to your phone to the right panel of the Windows Media Player.
- **4.** Click **Start Sync** to start copying files to your phone.

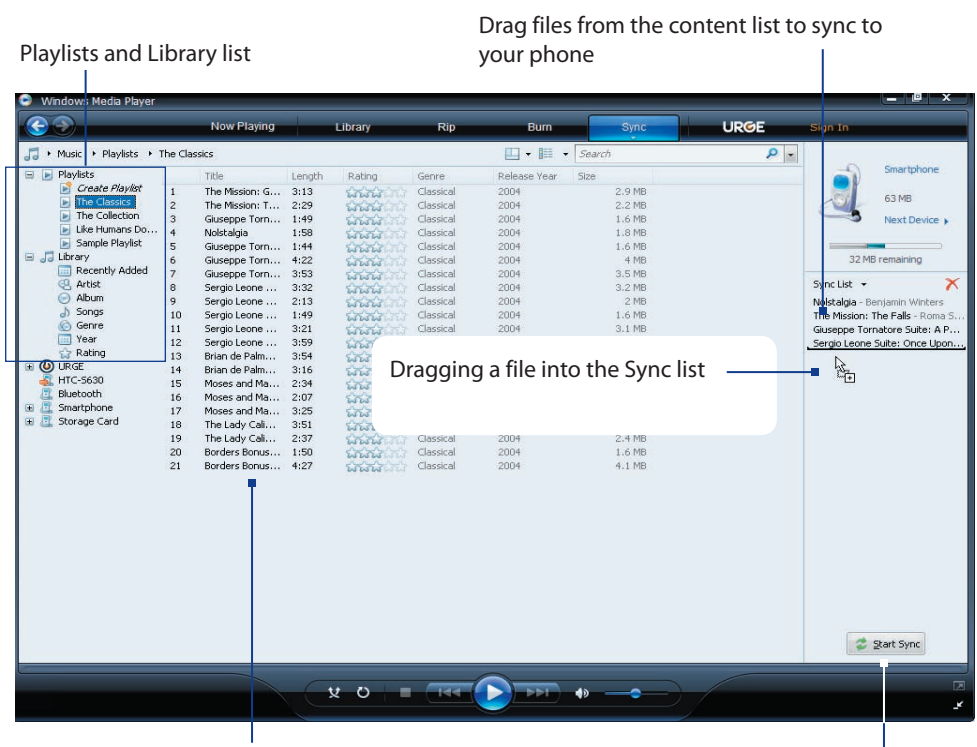

Playlist or library content list Sync Start Sync

#### **Notes**

- Always use Windows Media Player 11 on your PC to synchronize (copy) files to your phone.
- Audio files copy faster if Windows Media Player is configured to automatically set the quality level for audio files copied to your phone. For more information, see the Windows Media Player Help.

## **Play media**

#### **To play media on your SMT5800**

Use the library to find and play songs, videos, and playlists that are stored on your phone or storage card.

- **1.** If you are not on the Library screen, click **Menu** > **Library**.
- **2.** If necessary, on the Library screen, click **Menu** > **Library**, and then select the library that you want to use.
- **3.** In most cases, Windows Media Player Mobile automatically updates the library. However, you can manually update the library to ensure that it contains new files that you recently copied to your phone or storage card. Click **Menu > Update Library** to manually update the library list.
- **4.** Select a category (for example, **My Music** or **My Playlists**), select the item that you want to play (such as a song, album, or artist name), and then click **Play**.
- **Note** To play a file that is stored on your phone but is not in a library, on the Library screen, click **Menu** > **Open File**. Select the item that you want to play (such as a file or a folder), and click **Play**.

## **Troubleshooting**

For more information, see the Troubleshooting Windows Media Player Mobile page at the Microsoft Web site (http://www.microsoft.com/windows/windowsmedia/player/windowsmobile/troubleshooting.aspx).

# **Chapter 10 Using Other Applications**

**[10.1 Microsoft® Office Mobile](#page-91-0) [10.2 Microsoft® Office](#page-91-0) Word Mobile [10.3 Microsoft® Office Excel®](#page-92-0) Mobile [10.4 Microsoft® Office PowerPoint®](#page-94-0) Mobile [10.5 Adobe Reader LE](#page-96-0) [10.6 Speed Dial](#page-96-0) [10.7 Voice Speed Dial](#page-97-0)**

# <span id="page-91-0"></span>**10.1 Microsoft® Office Mobile**

Microsoft® Office Mobile consists of three applications that let you view and edit Microsoft Office documents. These three applications are:

- **• Microsoft® Office Word Mobile** lets you view and edit Microsoft Word documents and text files.
- **• Microsoft® Office Excel® Mobile** lets you view and edit Microsoft Excel worksheets.
- **• Microsoft® Office PowerPoint® Mobile** lets you view Microsoft PowerPoint slides.

To learn how to copy files, see "Managing and Backing Up Files" in Chapter 4.

# **10.2 Microsoft® Office Word Mobile**

Microsoft® Office Word Mobile gives you editing and viewing capabilities for your Word documents and text files.

#### **To open Word Mobile**

- **•** Click **Start > Doc Viewer > Word Mobile**.
- **Note** Word Mobile does not fully support some features of the PC version of Microsoft Word. Some data and formatting may be lost when you save the document on your phone.

## **Open and view documents**

#### **To open a document**

- **1.** In Word Mobile, click **Menu** and choose the location where the **.doc, .rtf**, or **.txt** file is saved.
- **2.** Locate the file you want to open and click **Select**.
- **Note** You can only open one document at a time. You must close the opened document first before you can open another document.

#### **To change the zoom ratio**

- **•** Click **View** and then on the menu, select the zoom ratio to use.
- **•** Click **View > Wrap to Window** to adjust the text flow so that the text wraps based on the screen size. This way, you do not need to scroll right to read long paragraphs or sentences.

#### **Note** Text in tables cannot be wrapped.

#### **To change scrolling preference**

**•** Click **Menu > Scroll Up/Down** and then select **By Page** or **By Line**.

#### **To find a word in a document**

- **1.** Click **Menu > Find**.
- **2.** Type in the word you want to find in **Find What**. Select **Match case** and/or **Whole words only** if needed.
- **3.** Click **Find**.

#### **To close the document**

**•** Click **Menu > Close File**.

## <span id="page-92-0"></span>**Edit and send documents**

In order to edit Word documents or text files, you need to switch to Edit mode. To switch to Edit mode, click **Menu > Edit Mode**.

#### **To type words into the document**

- **1.** In the document, use the NAVIGATION CONTROL to position the cursor where you want to insert the text.
- **Tip** Click **Menu > Format** to change the font format. You can use **Bold**, **Italic**, **Underline**, and **Highlight**.
	- **2.** Type in the text using the keypad or QWERTY keyboard.
- **Tip** If you are using a formatting style and you want to revert to no formatting style, click **Menu > Format** and select the desied formatting style from the menu.

#### **To save the document**

- **1.** Click **Menu > File > Save As**.
- **2.** Type in the **Name** you want to use for the edited document and select the **Location** where you want to save the document.
- **3.** Click **Save**.

#### **To send the document through e-mail**

- **1.** Click **Menu > File > Send**.
- **2.** In the Messaging screen, select the e-mail account you want to use to send the document and click **Select**.
- **3.** In the e-mail, the file is automatically appended as an attachment.
- **4.** Enter the recipient name and click **Send**.

## **10.3 Microsoft® Office Excel® Mobile**

Microsoft® Office Excel® Mobile gives you editing and viewing capabilities for your Excel worksheets and workbooks.

#### **To open Excel Mobile**

- **•** Click **Start > Doc Viewer > Excel Mobile**.
- **Note** Excel Mobile does not fully support some features of the PC version of Microsoft Excel. Some data and formatting may be lost when you save the workbook on your phone.

## **View workbsheets**

#### **To open a workbook file**

- **1.** In Excel Mobile, click **Menu** and choose the location where the **.xls** file is saved.
- **2.** Locate the workbook file you want to open and click **Select**.
- **Note** You can only open one workbook at a time. You must close the opened workbook (.xls file) first before you can open another.

By default, the worksheet opens in Full Screen mode, to change the view mode, press the left SOFT KEY (to show the View menu) and click **View > Full Screen**.

#### **To view the contents of a cell**

There are times that the text in a cell cannot be fully displayed onscreen. To view the text in the cell in its entirety, select the cell and then click **View > Cell Text**.

#### **To immediately view an area in the worksheet**

- **1.** In the worksheet, click **View > Overview**.
- **2.** Use the NAVIGATION CONTROL to move the rectangular marquee to the area you want to view.
- **3.** Press ENTER.

#### **To use Freeze Pane**

- **1.** Select the cell that is after and below the row and column you want to freeze. For example, if you want to freeze **column E** and **row 4**, you should select cell **F5**.
- **2.** Click **View > Freeze Panes**. To unfreeze the panes, click **View > Unfreeze Panes**.

#### **To change the zoom ratio**

**•** Click **View > Zoom** and then select the zoom ratio to use.

#### **To switch to another worksheet**

If your Excel workbook file has multiple worksheets, you can go to a different worksheet by clicking **View > Sheet** and then selecting the worksheet you want to view.

## **Edit and send worksheets**

In order to edit Excel worksheets, you need to switch to Edit mode. To switch to Edit mode, click **Menu > Edit Mode**.

#### **To edit the cell text**

- **1.** Select the cell whose text you want to edit and click **Menu > Edit > Cell Text**.
- **2.** Type in the text and click **Done**.

#### **To delete the cell content**

- **•** Select the cell whose content you want to delete and click **Menu > Edit > Clear Cell**.
- **Tip** You can select multiple cells by clicking **Menu > Select** and then choosing what to select in the worksheet.

#### **To edit the cell range of a defined name**

If your worksheet contains defined names created in Microsoft Excel on the PC, you can edit the cell range of the defined name.

- **1.** Click **Menu > Edit > Define Name**.
- **2.** In **Range Name**, select the name whose cell range you want to change.
- **3.** In **Refers to**, type in the new cell range.
- **4.** Click **Done**.

#### **To delete cells**

**•** Select the cell you want to delete and click **Menu > Edit > Delete Cells**.

**Tip** You can select multiple cells to delete by clicking **Menu > Select** and then choosing what to select in the worksheet.

#### <span id="page-94-0"></span>**To copy and paste cell contents**

- **1.** Select the cell(s) you want to copy and then click **Menu > Edit > Copy**.
- **Tip** You can select multiple cells to delete by clicking **Menu > Select** and then choosing what to select in the worksheet.
	- **2.** Select the cell(s) where you want to copy the cell contents to and click **Menu > Edit > Paste**.

#### **To insert a row or column**

Select the cell where you want to insert a row or column and then click **Menu > Insert > Row** or **Column**. If you insert a row, the row will be inserted above the selected cell; if you insert a column, the column will be inserted at the left of the selected cell.

**Tip** You can also shift the contents of a row or column. To shift, select the cell you want to shift and click **Menu > Insert > Shift Right** or **Shift Down**.

#### **To go to a cell**

- **•** Click **Menu > Tools > Go To** and then enter the **Cell reference or name**. Click **OK**.
- **Tip** You can also sort and find text in the worksheet by clicking **Menu > Tools > Sort** or **Find**.

#### **To undo and redo an action**

**•** Click **Menu > Undo [Action]** or **Redo [Action]**.

#### **To save the worksheet**

- **1.** Click **Menu > File > Save As**.
- **2.** Type in the **Name** you want to use for the edited worksheet and select the **Location** where you want to save the worksheet.
- **3.** Click **Save**.

#### **To send the document through e-mail**

- **1.** Click **Menu > File > Send**.
- **2.** In the Messaging screen, select the e-mail account you want to use to send the worksheet.
- **3.** In the e-mail, the file is automatically appended as an attachment.
- **4.** Enter the recipient name and click **Send**.

## **10.4 Microsoft® Office PowerPoint® Mobile**

Microsoft<sup>®</sup> Office PowerPoint<sup>®</sup> Mobile gives viewing capabilities for your PowerPoint presentations.

#### **To open PowerPoint Mobile**

**•** Click **Start > Doc Viewer > PowerPoint Mobile**.

#### **To open a file**

- **1.** In PowerPoint Mobile, click **Menu** and choose the location where the **.ppt** file is saved.
- **2.** Locate the file you want to open and click **Select**.

#### **To go through the slides of the presentation**

Press NAVIGATION right to go forward in the presentation; press NAVIGATION left to go back to the previous action or slide of the presentation.

You can also go to a particular slide in your presentation by pressing the right SOFT KEY (to show **Menu**) and clicking **Menu > Go to Slide** then choosing the slide to go to.

#### **To view a custom show**

You can view custom shows that you created on Microsoft PowerPoint on your phone.

- **1.** Press the right SOFT KEY to show **Menu**.
- **2.** Click **Menu > Custom Show** and then select the custom show you want to view on the list.

#### **To zoom in on a slide**

- **1.** Press the right SOFT KEY to show **Menu**.
- **2.** Click **Menu > Zoom In**.
- **Note** You cannot go the next or previous slide when you zoom in. You need to zoom out first to be able to go to the next or previous slide. To zoom out, click **Menu > Zoom Out**.

#### **To set PowerPoint Mobile preferences**

- **1.** Press the right SOFT KEY to show **Menu**.
- **2.** Click **Menu > Options**.
- **3.** Set the **Orientation** and **Playback options** and click **Done**.

#### **To show links in a slide**

On your phone, you can show and activate hyperlinks in slides that you created on the PC version of Microsoft PowerPoint .

- **1.** Press the right SOFT KEY to show **Menu**.
- **2.** Click **Menu > Show Links**.
- **3.** Press ENTER to activate the hyperlink. If there is more than one hyperlink on the slide, use NAVIGATION CONTROL to select the hyperlink you want to activate.

#### **To end the presentation**

**•** Press the right SOFT KEY (to show **End**) and click **End**.

# <span id="page-96-0"></span>**10.5 Adobe Reader LE**

Adobe Reader LE allows you to view Portable Document Format (PDF) files.

When you open a password-protected PDF file, you will be prompted to enter the password before the file can be opened.

#### **To open a PDF file on your SMT5800**

- **1.** Click **Start > Doc Viewer > Adobe Reader LE**.
- **2.** Click **Open**.
- **3.** Browse to a folder and click the PDF file you want to open.
- **Note** To open another PDF file, click **Open > Menu > Browse For File**. You can also open a PDF file from File Explorer by clicking it.

#### **To navigate through a PDF file**

You can do any of the following:

- **•** Use the NAVIGATION CONTROLS to scroll through the pages.
- **•** Click **Menu > Go To** and select an option to go to a specific page in the PDF file.

While reading a PDF file, click **Menu** to open a list of options that lets you zoom in, directly go to a bookmark, find text in the file, and more.

## **10.6 Speed Dial**

You can create speed dial entries for frequently-called numbers or frequently-accessed items so you can dial a number or access an item by pressing a single key.

#### **To create a speed dial entry for a contact**

- **1.** On the Home screen, click **Start > Calls > Contacts**.
- **2.** Select a contact.
- **3.** Press ENTER to view the contact details.
- **4.** Select the desired phone number and click **Menu** > **Add to Speed Dial**.
- **5.** Enter appropriate details in Name, Value, and Keyboard assignment.
- **6.** Click **Done**. To quit at any time during this process, click **Menu** > **Cancel**.

#### **To create a speed dial entry for an item**

- **1.** On the Home screen, click **Start** then choose (just highlight) the item you want.
- **2.** Click **Menu** > **Add Speed Dial**.
- **3.** Enter details in Name, Value, and Keyboard assignment.
- **4.** Click **Done**. To quit at any time during this process, click **Menu** > **Cancel**.
- **Note** The first speed dial location is generally reserved for your voice mail. Speed Dial uses the next available location by default. If you want to place a number in a location that is already used, the new number replaces the existing number.

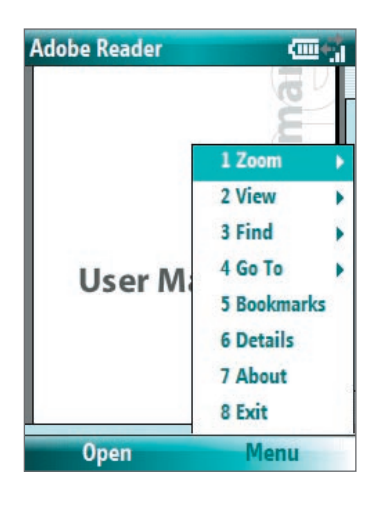

#### <span id="page-97-0"></span>**To retrieve a voice mail message**

**•** On the Home screen, press and hold 1 to access your voice mailbox, and follow the prompts to retrieve your messages.

#### **To make a call or launch a program using Speed Dial**

**•** If you have assigned a speed dial (for example, the second location) to a contact or a program in Speed Dial, you can simply press and hold the 2 key on the phone keypad to dial the contact's number or open the program.

#### **To delete a speed dial entry**

- **1.** On the Home screen, click **Start > Calls > Speed Dial**.
- **2.** Select the desired entry and click **Menu** > **Delete**.

# **10.7 Voice Speed Dial**

You can record a voice tag for a phone number, e-mail address, or Web page address that is stored in Contacts. When you speak out the voice tag using Voice Speed Dial, your phone automatically dials the associated phone number, opens an e-mail message using the associated address, or goes to the associated Web page.

#### **To create a voice tag for a phone number, e-mail address, or URL in Contacts**

- **1.** On the Home screen, click **Start > Calls > Contacts**.
- **2.** Select the desired contact, and press ENTER to open the contact card.
- **3.** Select the item to which you want to assign a voice tag.
- **4.** Click **Menu** > **Add Voice Tag**.
- **5.** After a "beep" sound, begin recording the voice tag (preferably one easy-to-recognize word).
- **6.** When the voice tag is successfully trained, the phone will play back the voice tag. Click **OK**.
- **7.** Enter appropriate details in Name, Value, and Keyboard assignment.
- **8.** Click **Done** to save the new voice tag. To quit at any time during this process, click **Menu** > **Cancel**.

#### **To create a voice tag for a program**

To create a voice tag for a program, for example, Calendar, do the following:

- **1.** On the Home screen, click **Start** > **Calendar**. (Do not press ENTER when Calendar is selected.)
- **2.** Click **Menu** > **Add Voice Tag**.
- **3.** After the message/beep, say "Calendar."
- **4.** When the voice tag is successfully trained, the phone will play back the voice tag. Click **OK**.
- **5.** Enter appropriate details in Name, Value, and Keyboard assignment. Click **Done** to save the new voice tag. To quit at any time during this process, click **Menu** > **Cancel**.

#### **To make a call or launch a program using the voice tag**

- **1.** Click **Start** > **Voice Speed Dial**.
- **2.** After a "beep" sound, say the recorded voice tag that you have assigned to the phone number you want to call or the program you want to launch. The phone plays back the voice tag and then dials the number or launches the associated program.
- **Note** You can also drag and hold the Volume Adjustment Slider down to launch Voice Speed Dial and record voice tags for numbers, e-mail addresses, URL in Contacts, and programs.
- **Tip** If the phone does not recognize your voice tag, please try again and speak clearly and reduce the surrounding noise.

#### **To edit, delete, and play voice tags**

- **1.** On the Home screen, click **Start > Calls > Speed Dial**.
- **2.** Select the desired voice tag from the list.
- **3.** Do any of the following:
	- To change the voice tag, click **Menu** > **Edit**, make changes, and click **Done**.
	- To delete the voice tag, click **Menu** > **Delete**.

To play back an existing voice tag at any time, click **Menu** > **Play Voice Tag**.

100 Using Other Applications

# **Appendix**

**[A.1 Specifications](#page-101-0) [A.2 Regulatory Notices](#page-102-0) [A.3 Additional Safety Information](#page-107-0)**

# <span id="page-101-0"></span>**A.1 Specifications**

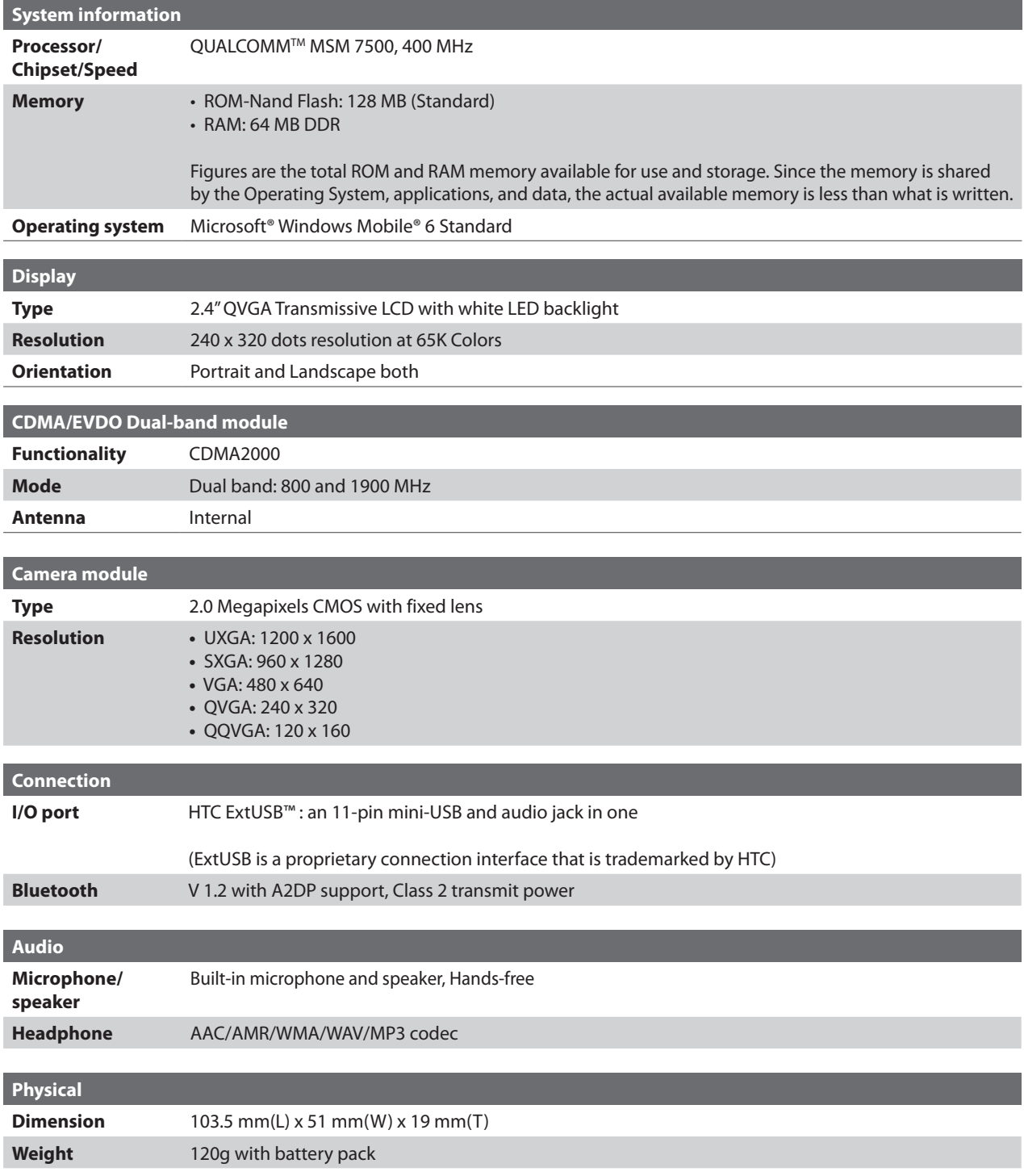

<span id="page-102-0"></span>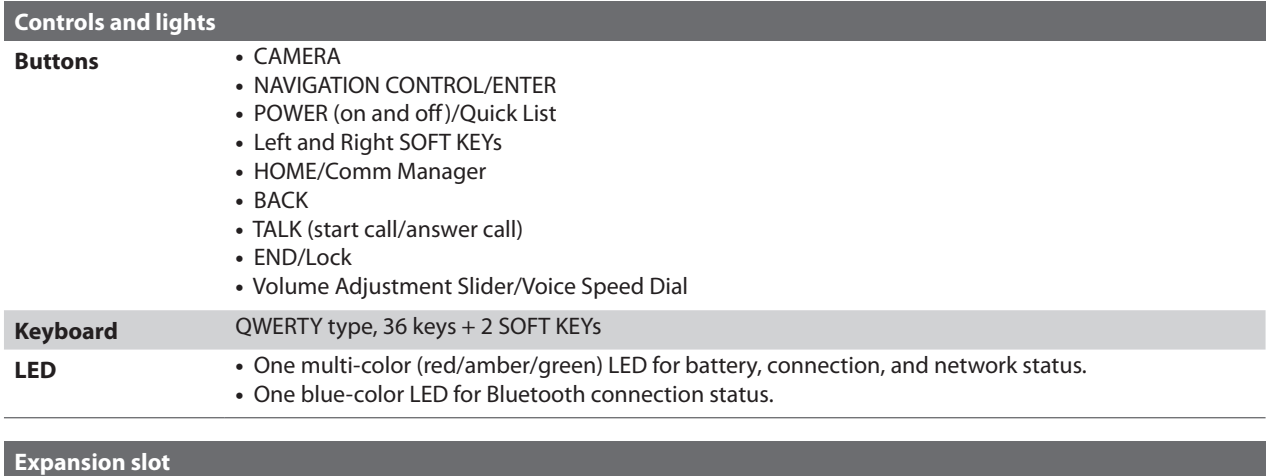

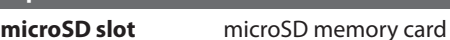

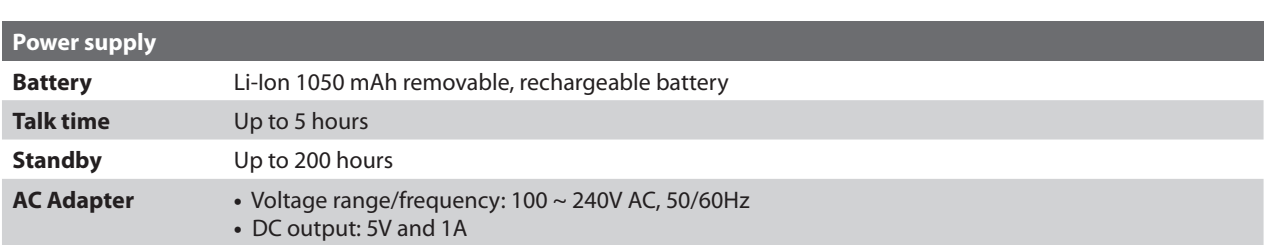

# **A.2 Regulatory Notices**

## **Regulatory Agency Identifications**

For regulatory identification purposes, your product is assigned a model number of **LIBR100**. FCC ID: NM8LIBR100. IC:4115A-LIBR100.

To ensure continued reliable and safe operation of your device, use only the accessories listed below with your **LIBR100**.

The Battery Pack has been assigned a model number of **LIBR160**.

This product is intended for use with a certified Class 2 Limited Power Source, rated 5 Volts DC, maximum 1 Amp power supply unit.

## **Federal Communications Commission Notice**

#### **DECLARATION OF CONFORMITY**

This wireless device, **LIBR100**, manufactured by High Tech Computer Corp., complies with part 15 of the FCC Rules. Operation is subject to the following two conditions: (1) This device may not cause harmful interference, and (2) this device must accept any interference received, including interference that may cause undesired operation. Responsible Party: High Tech Computer Corp.

This equipment has been tested and found to comply with the limits for a Class B digital device, pursuant to Part 15 of the FCC Rules. These limits are designed to provide reasonable protection against harmful interference in a residential installation. This equipment generates, uses, and can radiate radio frequency energy and, if not installed and used in accordance with the instructions, may cause harmful interference to radio communications. However, there is no guarantee that interference will not occur in a particular installation. If this equipment does cause harmful interference to radio or TV reception, which can be

determined by turning the equipment on and off, the user is encouraged to try to correct the interference by one or more of the following measures:

- **•** Reorient or relocate the receiving antenna.
- **•** Increase the separation between the equipment and receiver.
- **•** Connect the equipment into an outlet on a circuit different from that to which the receiver is connected.
- **•** Consult the dealer or an experienced radio or television technician for help. Modifications not expressly approved by the manufacturer could void the user's authority to operate the equipment.

#### **FCC RF EXPOSURE INFORMATION**

In August 1996, the Federal Communications Commission (FCC) of the United States with its action in Report and Order FCC 96-326 adopted an updated safety standard for human exposure to radio frequency electromagnetic energy emitted by FCC regulated transmitters. Those guidelines are consistent with the safety standard previously set by both U.S. and international standards bodies. The design of this device complies with the FCC guidelines and these international standards.

#### **BODY-WORN OPERATION**

Your **LIBR100** smartphone was tested for typical body-worn operations with the back of the device kept 1.5 cm from the body. To comply with FCC RF exposure requirements, a minimum separation distance of 1.5 cm must be maintained between the user's body and the back of the device, including the antenna. Thirdparty belt-clips, holsters and similar accessories containing metallic components should not be used. Bodyworn accessories that cannot maintain 1.5 cm separation distance between the user's body and the back of the device, and have not been tested for typical body-worn operations may not comply with FCC RF exposure limits and should be avoided.

When carrying the device on you, turning the display in towards the body will minimize RF exposure and maximize antenna efficiency.

## **Modifications**

The FCC requires the user to be notified that any changes or modifications made to the device that are not expressly approved by High Tech Computer Corporation may void the user's authority to operate the equipment.

## **FCC Hearing-Aid Compatibility (HAC) Regulations for Wireless Devices**

On July 10, 2003, the U.S. Federal Communications Commission (FCC) Report and Order in WT Docket 01- 309 modified the exception of wireless phones under the Hearing Aid Compatibility Act of 1988 (HAC Act) to require digital wireless phones be compatible with hearing-aids. The intent of the HAC Act is to ensure reasonable access to telecommunications services for persons with hearing disabilities.

While some wireless phones are used near some hearing devices (hearing aids and cochlear implants), users may detect a buzzing, humming, or whining noise. Some hearing devices are more immune than others to this interference noise, and phones also vary in the amount of interference they generate.

The wireless telephone industry has developed a rating system for wireless phones, to assist hearing device users find phones that may be compatible with their hearing devices. Not all phones have been rated. Phones that are rated have the rating on their box or a label located on the box.

The ratings are not guarantees. Results will vary depending on the user's hearing device and hearing loss. If your hearing device happens to be vulnerable to interference, you may not be able to use a rated phone successfully. Trying out the phone with your hearing device is the best way to evaluate it for your personal needs.

M-Ratings: Phones rated M3 or M4 meet FCC requirements and are likely to generate less interference to hearing devices than phones that are not labeled. M4 is the better/higher of the two ratings. LIBR100 is rated M3.

Hearing devices may also be rated. Your hearing device manufacturer or hearing health professional may help you find this rating. Higher ratings mean that the hearing device is relatively immune to interference noise. The hearing aid and wireless phone rating values are then added together. A sum of 5 is considered acceptable for normal use. A sum of 6 is considered for best use.

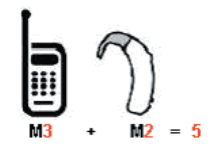

In the above example, if a hearing aid meets the M2 level rating and the wireless phone meets the M3 level rating, the sum of the two values equal M5. This should provide the hearing aid user with "normal usage" while using their hearing aid with the particular wireless phone. "Normal usage" in this context is defined as a signal quality that is acceptable for normal operation.

The M mark is intended to be synonymous with the U mark. The T mark is intended to be synonymous with the UT mark. The M and T marks are recommended by the Alliance for Telecommunications Industries Solutions (ATIS). The U and UT marks are referenced in Section 20.19 of the FCC Rules. The HAC rating and measurement procedure are described in the American National Standards Institute (ANSI) C63.19 standard.

> **For information about hearing aids and digital wireless phones** FCC Hearing Aid Compatibility and Volume Control: http://www.fcc.gov/cgb/dro/hearing.html Gallaudet University, RERC: http://tap.gallaudet.edu/DigWireless.KS/DigWireless.htm

## **SAR Information**

- **•** 1.490 W/kg @1g (Head)
- **•** 1.380 W/kg @1g (Body)

THIS MODEL DEVICE MEETS THE GOVERNMENT'S REQUIREMENTS FOR EXPOSURE TO RADIO WAVES.

Your wireless mobile CDMA phone is a radio transmitter and receiver. It is designed and manufactured not to exceed the emission limits for exposure to radio frequency (RF) energy set by the Federal Communications Commission of the U.S. Government. These limits are part of comprehensive guidelines and establish permitted levels of RF energy for the general population. The guidelines are based on the safety standards previously set by both U.S. and international standards bodies:

- **•** American National Standards Institute (ANSI) IEEE. C95.1-1992.
- **•** National Council on Radiation Protection and Measurement (NCRP). Report 86. 1986.
- **•** International Commission on Non-Ionizing Radiation Protection (ICNIRP) 1996.
- **•** Ministry of Health (Canada), Safety Code 6. The standards include a substantial safety margin designed to assure the safety of all persons, regardless of age and health.

The exposure standard for wireless mobile CDMA phone employs a unit of measurement known as the **Specific Absorption Rate**, or **SAR**. The SAR limit set by the FCC is 1.6W/kg\*. Tests for SAR are conducted with the device transmitting at its highest certified power level in all tested frequency bands. Although the SAR is determined at the highest certified power level, the actual SAR level of the device while operating can be well below the maximum value. This is because the device is designed to operate at multiple power levels so as to use only the power required to reach the network. In general, the closer you are to a wireless base station antenna, the lower the power output. Before a device model is available for sale to the public, it must be tested and certified to the FCC that it does not exceed the limit established by the government adopted requirement for safe exposure. The tests are performed in positions and locations (e.g., at the ear and worn on the body) as required by the FCC for each model.

The highest SAR value for this model device when tested for use at the ear is 1.490 W/kg  $@$  1g and when worn on the body, as described in this user guide, is 1.380 W/kg @ 1g. (Body-worn measurements differ among device models, depending upon available accessories and FCC requirements). While there may be differences between the SAR levels of various devices and at various positions, they all meet the government requirement for safe exposure.

The FCC has granted an Equipment Authorization for this model device with all reported SAR levels evaluated as in compliance with the FCC RF exposure guidelines. SAR information on this model device is on file with the FCC and can be found under the Display Grant section of https://gullfoss2.fcc.gov/prod/oet/cf/eas/reports/ GenericSearch.cfm after searching on FCC ID: NM8LIBR100.

Additional information on Specific Absorption Rates (SAR) can be found on the Cellular Telecommunications & Internet Association (CTIA) web-site as http://www.phonefacts.net.

\* In the United States and Canada, the SAR limit for mobile CDMA phone used by the public is 1.6 Watts/kg (W/kg) averaged over one gram of tissue. The standard incorporates a substantial margin of safety to give additional protection for the public and to account for any variations in measurements.

Normal condition only to ensure the radiative performance and safety of the interference. As with other mobile radio transmitting equipment, users are advised that for satisfactory operation of the equipment and for the safety of personnel, it is recommended that no part of the human body be allowed to come too close to the antenna during operation of the equipment.

## **FCC Enhanced 911 (E911) Rules**

#### **BACKGROUND**

The Federal Communications Commission (FCC) requires wireless carriers to transmit specific latitude and longitude location (Automatic Location Identification = ALI) information as well as "911" calls to Public Safety Answering Points (PSAPs) to identify the location of the caller in case of emergency.

Generally, the rules require that carriers identify an E911 caller's location within 50 meters of the actual location for 67 percent of calls and within 150 meters of the actual location for 95 percent of calls.

#### **LIBR100's ALI CAPABILITY**

The **LIBR100** is an ALI-capable smartphone equipped with a GPS (Global Positioning System) receiver supporting a satellite-based GPS ALI-capable network to comply with the FCC's ALI requirements.

The network compliance with the above FCC requirements is dependent on: (a) the use of digital technology by the wireless network; (b) GPS satellite signals being able to reach the handset (such transmissions do not always work indoors, for example) ; and (c) handset signals reaching wireless "base stations" (atmospheric and environmental conditions may cause variations in handset receiving signal strength).

Also the transmission of the ALI information is subject, in part, to system constraints within the wireless network to which the E911 signal is transmitted and over which UT Starcom has no control.

Finally, customers are advised that the **LIBR100**'s ALI capability is to be used for E911 purposes only.

For more information about placing emergency calls, see Chapter 2.

## **Compliance with Other FCC Regulations**

#### **OPERATING PROCEDURES**

Never violate any of the following Rules and Regulations of the FCC when using your device. Such violations are punishable by fine, imprisonment or both.

- **•** Never use obscene, indecent, or profane language.
- **•** Never use your device to send false distress calls.
- **•** Never wiretap or otherwise intercept a phone call, unless you have first obtained the consent of the parties participating in the call.
- **•** Never make any anonymous calls to annoy, harass, or molest other people.
- **•** Never charge another account without authorization, to avoid payment for service.
- **•** Never willfully or maliciously interfere with any other radio communications.
- **•** Never refuse to yield the line when informed that it is needed for an Emergency Call. Also, never take over a line by stating falsely that it is needed for an emergency.

## **IC Statement**

Operation is subject to the following two conditions:

- **1.** This device may not cause interference; and
- **2.** This device must accept any interference, including interference that may cause undesired operation of the device.

#### **Important Note**

IC Radiation Statement:

This equipment complies with IC radiation exposure limits set forth for an uncontrolled environment. End users must follow the specific operating instructions for satisfying RF exposure compliance.

This Class B digital apparatus complies with Canadian ICES-003.

## **WEEE Notice**

The Directive on Waste Electrical and Electronic Equipment (WEEE), which entered into force as European law on 13th February 2003, resulted in a major change in the treatment of electrical equipment at end-of-life.

The purpose of this Directive is, as a first priority, the prevention of WEEE, and in addition, to promote the reuse, recycling and other forms of recovery of such wastes so as to reduce disposal.

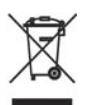

The WEEE logo (shown at the left) on the product or on its box indicates that this product must not be disposed of or dumped with your other household waste. You are liable to dispose of all your electronic or electrical waste equipment by relocating over to the specified collection point for recycling of such hazardous waste. Isolated collection and proper recovery of your electronic and electrical waste equipment at the time of disposal will allow us to help conserving natural resources. Moreover, proper recycling of the electronic and electrical waste equipment will ensure safety of human health and environment. For more information about electronic and electrical waste equipment disposal, recovery, and collection points, please contact your local city centre, household waste disposal service, shop from where you purchased the equipment, or manufacturer of the equipment.

## **RoHS Compliance**

This product is in compliance with Directive 2002/95/EC of the European Parliament and of the Council of 27 January 2003, on the restriction of the use of certain hazardous substances in electrical and electronic equipment (RoHS) and its amendments.

# <span id="page-107-0"></span>**A.3 Additional Safety Information**

This section provides more safety information in addition to the information at the beginning of the user manual.

## **When Driving**

#### **Do Not Use The PC Functions Of Your Device While Driving Or Walking**

Never use the personal computer functions of your device while driving an automobile or any other moving vehicle. Always pull out of traffic and come to a stop in a legally permissible and safe location before using your smartphone. Failure to do so could result in serious bodily injury in a traffic accident.

When driving:

- Always secure your device in its leather pouch.
- Never place your device on the passenger seat or anyplace else in the car where it can become a projectile during a collision or stop.
- An air bag inflates with great force. DO NOT place objects, including either installed or portable wireless equipment, in the area over the air bag or in the air bag deployment area. If in-vehicle wireless equipment is improperly installed and the air bag inflates, serious injury could result.

Never store or transport flammable liquids, gases or explosive materials in the same compartment of your automobile as the device or any of its accessories, as possible sparking in the device could cause ignition or explosion.

Never use your device while walking. Usage while walking could result in bodily injury caused by inattention to automobile traffic or other pedestrian hazards.

#### **Using The Phone Function Of Your Device While Driving Is Extremely Dangerous**

Talking on or using your smartphone while driving is extremely dangerous and is illegal in some states. Remember, safety comes first. Check the laws and regulations on the use of phones in the areas where you drive. Always obey them.

If you must use the phone function while driving, please:

- Give full attention to driving. Driving safely is your first responsibility.
- Use hands-free operation and/or one-touch, speed dialing, and auto answer modes.
- Pull off the road and park before making or answering a call.

**WARNING:** Failure to follow these instructions could lead to serious personal injury and possible property damage.

## **When Using Your Device Near Other Electronic Devices**

Your wireless smartphone is a low power radio transmitter and receiver. When it is ON, it receives and also sends out radio frequency (RF) signals.

Most modern electronic equipment is shielded from RF energy. However, certain electronic equipment may not be shielded against the RF signals from your wireless smartphone; therefore, use of your smartphone must be restricted in certain situations.

In addition, the computer portion of your device produces low levels of RF energy due to the generation of digital timing pulses by its clock oscillator circuits. Your device has been equipped with internal shielding to minimize stray emissions of RF energy. However, use of the computer functions of your device must be restricted in certain situations.
#### **PACEMAKERS**

The Health Industry Manufacturers Association recommends that a minimum separation of six (6") inches be maintained between a handheld wireless phone and a pacemaker to avoid potential interference with the pacemaker. These recommendations are consistent with the independent research by and recommendations of Wireless Technology Research.

Never come closer than six (6) inches to a person with a heart pacemaker implant when using your device. Doing so could result in interference with the function of the pacemaker.

Persons with pacemakers:

- **•** Should ALWAYS keep the phone more than six inches from their pacemaker when the phone is turned ON.
- **•** Should not carry the phone in a breast pocket.
- **•** Should use the ear opposite the pacemaker to minimize the potential for interference.

**Note**: This is not necessary if the smartphone is not held to the ear.

**•** If you have any reason to suspect that interference is taking place, turn the phone OFF immediately.

#### **HEARING AIDS**

Some digital wireless phones may interfere with some hearing aids. In the event of such interference, you may want to consult your service provider, or call the customer service line to discuss alternatives.

For more regulatory information about hearing devices, see "FCC Hearing-Aid Compatibility (HAC) Regulations for Wireless Devices".

#### **OTHER MEDICAL DEVICES**

If you use any other personal medical device, consult the manufacturer of your device to determine if it is adequately shielded from external RF energy. Your physician may be able to assist you in obtaining this information.

#### **HOSPITALS AND HEALTH CARE FACILITIES**

Turn your device OFF in health care facilities when any regulations posted in these areas instruct you to do so. Hospitals or health care facilities may be using equipment that could be sensitive to external RF energy.

#### **ELECTRONIC DEVICES IN VEHICLES**

RF signals may affect improperly installed or inadequately shielded electronic systems in motor vehicles. Check with the manufacturer or its representative regarding your vehicle. You should also consult the manufacturer of any equipment that has been added to your vehicle.

#### **POSTED FACILITIES**

Turn your device OFF where posted notices so require.

#### **Turn Off Your Device Before Flying**

#### **AIRCRAFT**

FCC regulations prohibit using the transmitting and phone functions of your device while in the air. In addition, most airline regulations prohibit the on-board use of portable PCs (and all other portable electronic devices that could potentially emit stray RF energy), particularly during take-offs and landings, to prevent any possible interference with the reception of signals by airborne electronic navigational devices.

Turn your device OFF before boarding an aircraft. Always request and obtain prior consent and approval of an authorized airline representative before using your device aboard an aircraft. Always follow the instructions of the airline representative whenever using your device aboard an aircraft, to prevent any possible interference with airborne electronic equipment.

## **Turn Off Your Device in Dangerous Areas**

#### **BLASTING AREAS**

To avoid interfering with blasting operations, turn your device OFF when in a "blasting area" or in areas posted "Turn off two-way radio". Obey all signs and instructions.

#### **POTENTIALLY EXPLOSIVE ATMOSPHERES**

Turn your device OFF when in any area with a potentially explosive atmosphere and obey all signs and instructions. Sparks in such areas could cause an explosion or fire resulting in bodily injury or even death.

Areas with a potentially explosive atmosphere are often, but not always, clearly marked. They include fueling areas such as gas stations; below deck on boats; fuel or chemical transfer or storage facilities; vehicles using liquefied petroleum gas (such as propane or butane); areas where the air contains chemicals or articles, such as grain, dust, or metal powders; and any other area where you would normally be advised to turn off your vehicle's engine.

## **General Safety**

Your smartphone is a high quality piece of equipment. Before operating, read all instructions and cautionary markings on the product, battery and adapter/charger.

Failure to follow the directions below could result in serious bodily injury and/or property damage due to battery liquid leakage, fire or rupture.

DO NOT use or store this equipment in a place where it will be exposed to high temperatures, such as near an open flame or heat-emitting equipment.

DO NOT drop your device or subject it to severe shock. When not using, lay down the unit to avoid possible damage due to instability.

DO NOT expose this equipment to rain or spilled beverages.

DO NOT use unauthorized accessories.

DO NOT disassemble the device or its accessories. If service or repair is required, return unit to an authorized UT Starcom cellular service center. If the unit is disassembled, the risk of electric shock or fire may result.

Never allow metallic objects, such as staples and paper clips, to get into the inside of your device.

Never touch the liquid that might leak from a broken liquid crystal display. Contact with this liquid could cause a skin rash. If the crystal display liquid should come into contact with the skin or clothing, wash it immediately with clean water.

In the event that the device emits an unusual odor or sound or generates smoke, immediately disconnect the AC adapter from the power outlet, then detach the battery.

## **Antenna Safety**

Use only the supplied or an approved replacement antenna. Unauthorized antennas, modifications, or attachments could impair call quality, damage your device, or result in violation of FCC regulations. Please contact your local dealer for replacement antenna.

Do not use the device with a damaged antenna. If a damaged antenna comes into contact with the skin, a minor burn may result. Please contact your local dealer for replacement antenna.

## **Battery Safety**

Your device uses a removable and rechargeable lithium ion battery. Please contact customer service for assistance should you need a replacement battery.

#### **DOs**

- **•** Only use the battery and charger approved by the manufacturer.
- **•** Only use the battery for its original purpose.
- **•** Try to keep batteries in a temperature between 41°F (5°C) and 95°F (35°C).
- **•** If the battery is stored in temperatures above or below the recommended range, give it time to warm up or cool down before using.
- **•** Completely drain the battery before recharging. It may take one to four days to completely drain.
- **•** Store the discharged battery in a cool, dark, and dry place.
- **•** Purchase a new battery when its operating time gradually decreases after fully charging.
- **•** Properly dispose of the battery according to local regulations.

#### **DON'Ts**

- **•** Don't attempt to disassemble the battery it is a sealed unit with no serviceable parts.
- **•** Don't expose the battery terminals to any other metal object (e.g., by carrying it in your pocket or purse with other metallic objects such as coins, clips and pens). This can short circuit and critically damage the battery.
- **•** Don't leave the battery in hot or cold temps. Otherwise, it could significantly reduce the capacity and lifetime of the battery.
- **•** Don't dispose of the battery into a fire.

Lithium ion batteries are recyclable. When you replace the removable battery, please request the repair center to recycle the battery in accordance with RBRC standards. When disposing of the battery by yourself, please call RBRC at (800) 822-8837 for proper disposal tips.

Never touch any fluid that might leak from the built-in battery. Such liquid when in contact with the eyes or skin, could cause injury to the skin or eyes. Should the liquid come into contact with the eyes, irrigate the eyes thoroughly with clean water and immediately seek medical attention. In the event the liquid comes into contact with the skin or clothing, wash it away immediately with clean water.

#### **Adapter/Charger**

#### **Use the Correct External Power Source**

A product should be operated only from the type of power source indicated on the electrical ratings label. If you are not sure of the type of power source required, consult your authorized service provider or local power company. For a product that operates from battery power or other sources, refer to the operating instructions that are included with the product.

The AC Adapter/Charger designed by UT Starcom for this unit requires the use of a standard 120 V AC power source for device operation.

Never attempt to disassemble or repair an AC adapter/charger. Never use an AC adapter/charger if it has a damaged or worn power cord or plug. Always contact a UT Starcom authorized service center, if repair or replacement is required.

Never alter the AC cord or plug on an AC adapter/charger. If the plug will not fit into the available outlet, have a proper outlet installed by a qualified electrician.

Never allow any liquids or water to spill on an AC adapter/charger when it is connected to an AC power source.

Always use the authorized UT Starcom AC adapter/charger to avoid any risk of bodily injury or damage to your cellular phone or battery.

Never attempt to connect or disconnect the AC adapter/charger with wet hands. Always unplug the AC adapter/charger from the power source before attempting any cleaning. Always use a soft cloth dampened with water to clean the equipment, after it has been unplugged.

Handling the cord on this product or cords associated with accessories sold with this product, will expose you to lead, a chemical known to the State of California to cause birth defects or other reproductive harm. Wash hands after handling.

Always disconnect the travel charger or desktop charger from the power source when it is not in use.

# **Index**

## **Symbols**

1xEVDO 7 [0](#page-0-0) 1xRTT [7](#page-0-0) 0

## **A**

Accessibility settings - confirmation time out [3](#page-0-0) 8 - in-call alert volume [3](#page-0-0) 8 - multipress time out [3](#page-0-0) 8 - system font size 3 [8](#page-0-0) ActiveSync - overview 1 [6](#page-0-0) - synchronize [3](#page-0-0)1, [6](#page-0-0)2 Add and remove programs [4](#page-0-0) 0 Add attachment to message [5](#page-0-0) 7 Adobe Reader [1](#page-0-0) 6, 9 [7](#page-0-0) Alarm 3 [8](#page-0-0) Alarm settings [3](#page-0-0) 7 Alerts [3](#page-0-0) 7 Answer/end call 2 [6](#page-0-0) Attachments 5 [8](#page-0-0)

## **B**

Backlight time out [3](#page-0-0) 8 Back up files [4](#page-0-0) 1 Battery - battery information 2 [1](#page-0-0) - battery management [3](#page-0-0) 8 - check battery power [2](#page-0-0) 1 - low battery [2](#page-0-0) 1 Beam via Bluetooth [7](#page-0-0) 5 Bluetooth - beaming 7[5](#page-0-0) - hands-free headset [7](#page-0-0) 4 - modes 7 [3](#page-0-0) - overview 7 [3](#page-0-0) - partnerships 7 [3](#page-0-0) - stereo headset 7 [4](#page-0-0) - synchronize [3](#page-0-0) 2 - visible [7](#page-0-0) 3 Browsing the Web [7](#page-0-0) 2

## **C**

Calculator [1](#page-0-0) 6 Calendar [1](#page-0-0)6, 4[7](#page-0-0) Call History [1](#page-0-0) 6 Camera - camera button 8 [4](#page-0-0) - icons and indicators [8](#page-0-0) 5 - overview 1 [6](#page-0-0) - zoom [8](#page-0-0) 6 Camera settings [8](#page-0-0) 6 Capture formats [8](#page-0-0) 4 Capture modes 8 [4](#page-0-0) Certificates 4 [3](#page-0-0) Clear Storage 1 [6,](#page-0-0) [4](#page-0-0) 3 Close running programs [4](#page-0-0) 0 Comm Manager [1](#page-0-0) 6, 7 [0](#page-0-0)

Company Directory [6](#page-0-0) 6 Compose e-mail message [5](#page-0-0) 7 Compose MMS message 5 [4](#page-0-0) Confirmation time out 3 [8](#page-0-0) Connect phone to Internet [7](#page-0-0) 1 Connect phone to private network 7 [1](#page-0-0) Contacts - beam contact information [4](#page-0-0) 7 - call a contact 4 [6](#page-0-0) - create a new contact [4](#page-0-0) 6 - find a contact 4 [6](#page-0-0) - overview 1 [6](#page-0-0) - send contact information via a text message [4](#page-0-0) 7 - send contact information via MMS 4 [7](#page-0-0) - use [4](#page-0-0) 6 - view & edit a contact [4](#page-0-0) 6 Contacts picture (capture mode) [8](#page-0-0) 4 Copy - files between phone and PC [4](#page-0-0) 1 - media files from PC to phone 8 [9](#page-0-0) - pictures and videos [8](#page-0-0) 7 - sound file to phone [3](#page-0-0) 7 Currency setting [3](#page-0-0) 6 Customer Feedback 3 [9](#page-0-0) Customize Home screen 3 [6](#page-0-0)

## **D**

Date setting [3](#page-0-0) 6 Device lock 4 [2](#page-0-0) Dial-up connection [7](#page-0-0) 0 Digitally sign messages 6 [7](#page-0-0), [6](#page-0-0) 8 Digital Rights Management (DRM) [8](#page-0-0) 9 Digital signature - sign [6](#page-0-0)7 - verify [6](#page-0-0)7 Direct Push 6 [2](#page-0-0) Display time out [3](#page-0-0) 8

## **E**

E-mail - messages [5](#page-0-0)7 - Outlook 5 [5](#page-0-0) - POP3/IMAP4 [5](#page-0-0) 5 - security 6[7](#page-0-0) Emergency call [2](#page-0-0) 7 Encrypt messages [6](#page-0-0) 7, 6 [8](#page-0-0) Enter text and numbers [1](#page-0-0) 8 Event notification 3 [7](#page-0-0) Excel Mobile [9](#page-0-0) 3 - overview 1 [6](#page-0-0) Exchange Server - schedule synchronization [6](#page-0-0) 2 - start synchronization [6](#page-0-0) 2 Exclude e-mail address when replying to all 5 [9](#page-0-0)

#### **F**

Fetch Mail 6 [3](#page-0-0) File Explorer [1](#page-0-0)6, 41 Filter e-mail [5](#page-0-0) 7 Find Contacts 6 [6](#page-0-0) Flag your messages [6](#page-0-0) 4 Flight mode [7](#page-0-0) 0 Font size (display) 3 [8](#page-0-0) Forward message [5](#page-0-0) 3, 5 [8](#page-0-0)

#### **G**

Games 1 [6](#page-0-0) Get Applications [1](#page-0-0) 6

#### **H**

Home screen - change background [3](#page-0-0) 6 - customize [3](#page-0-0) 6 - overview 1[5,](#page-0-0) 3[6](#page-0-0)

#### **I**

In-call alert volume 3 [8](#page-0-0) Insert Battery 1 [5](#page-0-0) Insert pause in dialing sequence 2 [7](#page-0-0) Install ActiveSync [3](#page-0-0) 1 Install Micro SD Card 1 [5](#page-0-0) International call 2 [7](#page-0-0) Internet [7](#page-0-0) 0 Internet Explorer Mobile [1](#page-0-0) 6, 7 [2](#page-0-0)

## **K**

Keyboard - lock [4](#page-0-0) 2 - sound 3 [7](#page-0-0)

#### **L**

Language/locale setting 3 [6](#page-0-0) LED indicator lights 1 [4](#page-0-0) Licensed and protected media [8](#page-0-0) 9 Location setting [3](#page-0-0) 9 Lock - keyboard [4](#page-0-0) 2 - phone 4 [2](#page-0-0)

#### **M**

Make call - from Call History 2 [5](#page-0-0) - from Contacts [2](#page-0-0) 5 - from Home Screen [2](#page-0-0) 4 - from Speed Dial [2](#page-0-0) 5 Managing meeting requests [6](#page-0-0) 5 Memory [4](#page-0-0) 0 Messaging 1[6](#page-0-0), [5](#page-0-0)2 Microsoft ActiveSync [3](#page-0-0) 1 Microsoft Windows Mobile Device Center [3](#page-0-0) 0 MMS - access MMS 5 [3](#page-0-0) - create and send 5 [4](#page-0-0) - MMS settings 5 [4](#page-0-0) MMS video (capture mode) 8 [4](#page-0-0)

Modem Link [1](#page-0-0) 7 Multipress mode [1](#page-0-0) 8 Mute call [2](#page-0-0) 6

#### **N**

NAVIGATION CONTROL [1](#page-0-0) 3 Number format 3 [6](#page-0-0) Numeric mode [1](#page-0-0) 9

## **O**

Office Mobile [9](#page-0-0) 2 - Excel Mobile [9](#page-0-0) 3 - PowerPoint Mobile [9](#page-0-0) 5 - Word Mobile [9](#page-0-0) 2 Operating system version [3](#page-0-0) 9 Optimize power performance [2](#page-0-0) 1 Out-of-office 6 [5](#page-0-0) Outlook e-mail [5](#page-0-0) 5 Owner information 3 [8](#page-0-0)

#### **P**

Panorama (capture mode) 8 [4](#page-0-0) Parts and accessories 1 [2](#page-0-0) Pause in dialing sequence 2 [7](#page-0-0) PDF [9](#page-0-0) 7 Personal information [3](#page-0-0) 8 Phone program [2](#page-0-0) 3 Phone specification 3 [9](#page-0-0) Photo (capture mode) 8 [4](#page-0-0) Pictures & Videos [1](#page-0-0) 7, [8](#page-0-0) 7 Picture theme (capture mode) [8](#page-0-0) 4 Play media 9 [0](#page-0-0) PowerPoint Mobile [9](#page-0-0) 5 - overview 1 [7](#page-0-0) Power management 3 [8](#page-0-0) Profile 3 [7](#page-0-0) Programs - ActiveSync [1](#page-0-0) 6 - Adobe Reader 1 [6](#page-0-0) - Bluetooth Settings [1](#page-0-0) 6 - Calculator [1](#page-0-0) 6 - Calendar [1](#page-0-0) 6, [4](#page-0-0) 7 - Call History [1](#page-0-0) 6 - Camera [1](#page-0-0) 6, [8](#page-0-0) 4 - Clear Storage 1[6,](#page-0-0) 4[3](#page-0-0) - Comm Manager 1 [6](#page-0-0) - Contacts 1 [6,](#page-0-0) [4](#page-0-0) 6 - Excel Mobile [1](#page-0-0) 6 - File Explorer [4](#page-0-0) 1 - Games [1](#page-0-0) 6 - Get Applications 1 [6](#page-0-0) - Internet Explorer 1[6,](#page-0-0) 7[2](#page-0-0) - Messaging 1[6](#page-0-0), 5[2](#page-0-0) - Modem Link [1](#page-0-0) 7 - Phone 2[3](#page-0-0) - Pictures & Videos [1](#page-0-0)7, [8](#page-0-0)7 - PowerPoint Mobile [1](#page-0-0) 7 - Speed Dial 1[7,](#page-0-0) 9[7](#page-0-0)

- Tasks 1 [7,](#page-0-0) 4 [9](#page-0-0)

- Task Manager [17](#page-0-0), [40](#page-0-0) - Text Messages Retry [17](#page-0-0) - Video Recorder [17](#page-0-0), [84](#page-0-0) - Voice Notes [17](#page-0-0), [49](#page-0-0) - Voice Speed Dial [17](#page-0-0) - Windows Media Player Mobile [17, 88](#page-0-0) - Wireless Sync [17](#page-0-0) - Word Mobile [17](#page-0-0) Program icons [16](#page-0-0)

## **Q**

Quick List [18](#page-0-0) QWERTY keyboard [18, 20](#page-0-0)

## **R**

Receive - call [26](#page-0-0) - MMS message [55](#page-0-0) Regional settings [36](#page-0-0) Reply message [53](#page-0-0), [58,](#page-0-0) [59](#page-0-0) Reset phone [43](#page-0-0) Restart phone [43](#page-0-0) Review screen [86](#page-0-0) Ring tone [24,](#page-0-0) [50](#page-0-0)

## **S**

Search for e-mails on the Exchange Server [64](#page-0-0) Secure/Multipurpose Internet Mail Extension (S/MIME) [67](#page-0-0) Send - email/SMS message [57](#page-0-0) - MMS message [54](#page-0-0) Send and download e-mails [58](#page-0-0) Send appointments [48](#page-0-0) Send messages [57](#page-0-0) Settings [17](#page-0-0) Setting up e-mail accounts [55](#page-0-0) Set up ActiveSync on PC [31](#page-0-0) Set up Home screen [36](#page-0-0) SharePoint documents [65](#page-0-0) Share contact information [47](#page-0-0) Sounds [37](#page-0-0) Speakerphone [26](#page-0-0) Speed Dial [17,](#page-0-0) [25](#page-0-0), [97](#page-0-0) Sports (capture mode) [84](#page-0-0) Start menu [17](#page-0-0) Status indicators [22](#page-0-0) Stop programs [40](#page-0-0) Synchronize - ActiveSync [31](#page-0-0) - change information types [31](#page-0-0) - music and video [33](#page-0-0) - schedule synchronization with Exchange Server [62](#page-0-0) - via Bluetooth [32](#page-0-0) - Windows Media Player [33](#page-0-0)

System font size [38](#page-0-0)

#### **T**

T9 mode [19](#page-0-0)

Tasks [17](#page-0-0), [49](#page-0-0) Task Manager [17](#page-0-0), [40](#page-0-0) Text Messages Retry [17](#page-0-0) Time setting [36](#page-0-0)

## **U**

Unlock screen clock [37](#page-0-0)

## **V**

Verify digital signature [67](#page-0-0) Video (capture mode) [84](#page-0-0) Video Recorder [17, 84](#page-0-0) Viewing media files [87](#page-0-0) View and reply to MMS messages [55](#page-0-0) View your appointments [48](#page-0-0) Visible (Bluetooth) [73](#page-0-0) Voice Notes [17](#page-0-0), [49](#page-0-0) Voice privacy [39](#page-0-0) Voice Speed Dial [17](#page-0-0) Voice tag - create voice tag for phone number, e-mail address, or URL in Contacts [98](#page-0-0) - create voice tag for program [98](#page-0-0) - edit, delete, and play voice tags [99](#page-0-0) VZAccess Manager - install [76](#page-0-0) - launch [80](#page-0-0) - set up Internet access [77](#page-0-0) - text messaging [82](#page-0-0) - user interface [81](#page-0-0) - use Modem Link [77](#page-0-0) **W**

Web browser [72](#page-0-0) Windows Media Player - file formats [88](#page-0-0) - menus [88](#page-0-0) - overview [17](#page-0-0) - troubleshooting [90](#page-0-0) Windows Mobile Device Center [30](#page-0-0) Windows Mobile software version [39](#page-0-0) Windows Mobile Update [39](#page-0-0) Wireless Sync [17](#page-0-0) Word Mobile [92](#page-0-0) - Overview [17](#page-0-0)

## **Z**

Zoom [86](#page-0-0)

Free Manuals Download Website [http://myh66.com](http://myh66.com/) [http://usermanuals.us](http://usermanuals.us/) [http://www.somanuals.com](http://www.somanuals.com/) [http://www.4manuals.cc](http://www.4manuals.cc/) [http://www.manual-lib.com](http://www.manual-lib.com/) [http://www.404manual.com](http://www.404manual.com/) [http://www.luxmanual.com](http://www.luxmanual.com/) [http://aubethermostatmanual.com](http://aubethermostatmanual.com/) Golf course search by state [http://golfingnear.com](http://www.golfingnear.com/)

Email search by domain

[http://emailbydomain.com](http://emailbydomain.com/) Auto manuals search

[http://auto.somanuals.com](http://auto.somanuals.com/) TV manuals search

[http://tv.somanuals.com](http://tv.somanuals.com/)